# Brukerhåndbok

65PUS6121

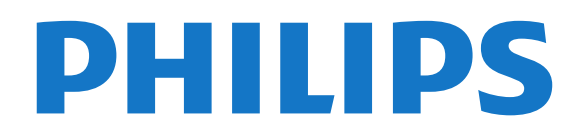

## Innhold

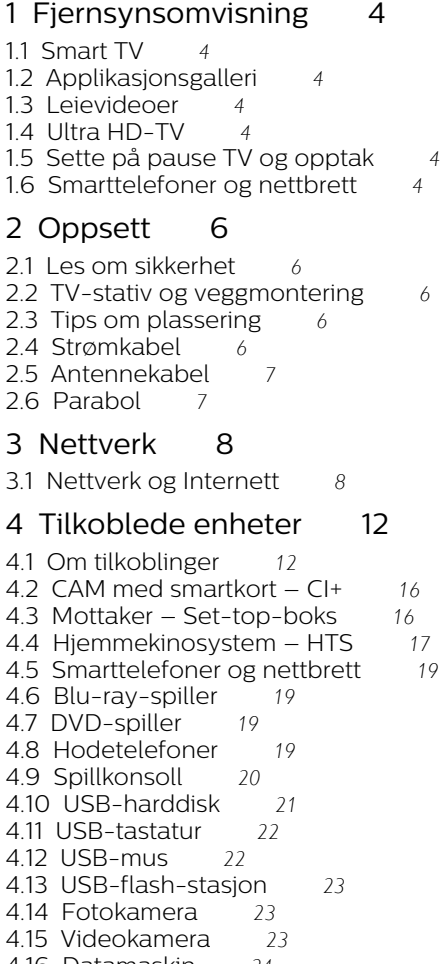

#### [5 Slå på og av](#page-24-0)*[25](#page-24-0)*

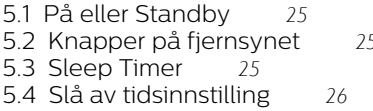

#### [6 Fjernkontroll](#page-26-0)*[27](#page-26-0)*

[6.1 Oversikt over knapper](#page-26-1)*[27](#page-26-1)* [6.2 Infrarød sensor \(IR\)](#page-27-0)*[28](#page-27-0)* [6.3 Batterier](#page-27-1)*[28](#page-27-1)* [6.4 Rengjøring](#page-27-2)*[28](#page-27-2)*

#### [7 Kanaler](#page-28-0)*[29](#page-28-0)*

- 
- 
- [7.3 Kanallister](#page-28-3)
- 
- [7.5 Se på kanaler](#page-29-1)*[30](#page-29-1)*
- [7.6 Tekst-TV](#page-31-0)*[32](#page-31-0)*

#### [8 Fjernsynsguide](#page-34-0)*[35](#page-34-0)*

[8.1 Dette trenger du](#page-34-1)*[35](#page-34-1)* [8.2 TV-guideinformasjon](#page-34-2)*[35](#page-34-2)* [8.3 Bruke TV-guiden](#page-34-3)*[35](#page-34-3)*

#### [9 Opptak og Pause TV](#page-36-0)*[37](#page-36-0)*

- 
- [9.1 Tar opp](#page-36-1)[37](#page-36-1)<br>**9.2 Pause TV** 38 [9.2 Pause TV](#page-37-0)

### [10 Menyen Hjem](#page-38-0)*[39](#page-38-0)*

[10.1 Om Hjem-menyen](#page-38-1)*[39](#page-38-1)* [10.2 Åpne menyen Hjem](#page-38-2)

- [11 Verktøy](#page-39-0)*[40](#page-39-0)*
- [12 Netflix](#page-40-0)*[41](#page-40-0)*

#### [13 Tilkoblinger, liste](#page-41-0)*[42](#page-41-0)*

#### [13.1 Bytte til en enhet](#page-41-1)*[42](#page-41-1)*

- [13.2 Alternativer for en TV-inngang](#page-41-2)*[42](#page-41-2)*
- [13.3 Skann tilkoblinger](#page-41-3)*[42](#page-41-3)*
- [13.4 Spill eller datamaskin](#page-41-4)*[42](#page-41-4)*

#### [14 Videoer, bilder og musikk](#page-42-0)*[43](#page-42-0)*

- [14.1 Fra en USB-tilkobling](#page-42-1)*[43](#page-42-1)*
- [14.2 Fra en datamaskin](#page-42-2)*[43](#page-42-2)*
- [14.3 Menylinjen og sortering](#page-42-3)*[43](#page-42-3)*
- [14.4 Spill av videoene dine](#page-42-4)
- [14.5 Vis bildene dine](#page-43-0)*[44](#page-43-0)* [14.6 Spill av musikken din](#page-43-1)*[44](#page-43-1)*

### [15 Smarttelefoner og nettbrett](#page-44-0)*[45](#page-44-0)*

- [15.1 App for TV-fjernopptak fra Philips](#page-44-1)*[45](#page-44-1)*
- 
- [15.2 Miracast](#page-44-2)*[45](#page-44-2)* [15.3 MHL](#page-45-0)*[46](#page-45-0)*
- [15.4 Smart TV](#page-45-1)*[46](#page-45-1)*

#### [16 Multi room \(Flere rom\)](#page-49-0)*[50](#page-49-0)*

- [16.1 Om Multi room](#page-49-1)*[50](#page-49-1)*
- [16.2 Dette trenger du](#page-49-2)[50](#page-49-2)<br>16.3 Bruke Multi room 50
- [16.3 Bruke Multi room](#page-49-3)

#### [17 Innstillinger](#page-51-0)*[52](#page-51-0)*

- [17.1 Hurtiginnstillinger](#page-51-1)*[52](#page-51-1)*
- [17.2 Bilde](#page-51-2)*[52](#page-51-2)*
- [17.3 Lyd](#page-55-0)
- [17.4 Øko-innstillinger](#page-57-0)*[58](#page-57-0)*
- [17.5 Generelle innstillinger](#page-58-0)*[59](#page-58-0)*
- [17.6 Klokke og språk](#page-60-0)*[61](#page-60-0)*
- [17.7 Universell tilgang](#page-63-0)*[64](#page-63-0)*
- [18 Nettverk](#page-65-0)*[66](#page-65-0)*

#### [19 Kanalinstallasjon](#page-66-0)*[67](#page-66-0)*

- [19.1 Antenne-/kabelinstallasjon](#page-66-1)*[67](#page-66-1)*
- [19.2 Satellittinstallasjon](#page-68-0)*[69](#page-68-0)*
- [19.3 Kopiere kanalliste](#page-71-0)

#### [20 Programvare](#page-73-0)*[74](#page-73-0)*

- [20.1 Oppdater programvare](#page-73-1)*[74](#page-73-1)*
- [20.2 Programvareversjon](#page-73-2)*[74](#page-73-2)*
- [20.3 Lokale oppdateringer](#page-73-3)
- [20.4 Søk etter OAD-oppdateringer](#page-73-4)
- [20.5 Programvare med åpen kildekode](#page-74-0)*[75](#page-74-0)*
- [20.6 Lisens på åpen kildekode](#page-74-1)*[75](#page-74-1)*

#### [21 Beskrivelser](#page-85-0)*[86](#page-85-0)*

- [21.1 Miljøet](#page-85-1)*[86](#page-85-1)*
- [21.2 Drift](#page-85-2)*[86](#page-85-2)*
- [21.3 Mottak](#page-85-3)*[86](#page-85-3)*
- [21.4 Skjermtype](#page-86-0)*[87](#page-86-0)*
- [21.5 Inndataoppløsning for skjerm](#page-86-1)*[87](#page-86-1)*
- [21.6 Mål og vekt](#page-86-2)*[87](#page-86-2)*
- [21.7 Tilkoblingsmuligheter](#page-86-3)*[87](#page-86-3)* [21.8 Lyd](#page-86-4)
- 
- [4.16 Datamaskin](#page-23-0)*[24](#page-23-0)*

[5.2 Knapper på fjernsynet](#page-24-2)*[25](#page-24-2)*

- 
- [7.1 Installere kanaler](#page-28-1)*[29](#page-28-1)*

### [7.2 Bytte kanaler](#page-28-2)*[29](#page-28-2)*

- 
- [7.4 Velg et listefilter](#page-29-0)*[30](#page-29-0)*
- 

### [7.7 Interaktiv TV](#page-32-0)*[33](#page-32-0)*

[21.9 Multimedia](#page-86-5)*[87](#page-86-5)*

#### [22 Hjelp og støtte](#page-88-0)*[89](#page-88-0)*

- [22.1 Registrer TV-en din](#page-88-1)*[89](#page-88-1)* [22.2 Bruke hjelpen](#page-88-2)*[89](#page-88-2)* [22.3 Feilsøking](#page-88-3)*[89](#page-88-3)*
- [22.4 Elektronisk hjelp](#page-90-0)*[91](#page-90-0)*
- [22.5 Forbrukerstøtte/reparasjoner](#page-90-1)*[91](#page-90-1)*

### [23 Sikkerhet og vedlikehold](#page-91-0)*[92](#page-91-0)*

- [23.1 Sikkerhet](#page-91-1)*[92](#page-91-1)*
- [23.2 Vedlikehold av skjermen](#page-92-0)*[93](#page-92-0)*

### [24 Vilkår for bruk](#page-93-0)*[94](#page-93-0)*

#### [25 Opphavsrett](#page-94-0)*[95](#page-94-0)*

[25.1 MHL](#page-94-1)*[95](#page-94-1)* [25.2 Ultra HD](#page-94-2)*[95](#page-94-2)* [25.3 HDMI](#page-94-3)*[95](#page-94-3)* [25.4 Dolby Digital Plus](#page-94-4)*[95](#page-94-4)* [25.5 DTS 2.0 + Digital Out™](#page-94-5)*[95](#page-94-5)* [25.6 DTVi](#page-94-6)*[95](#page-94-6)* [25.7 Java](#page-94-7)*[95](#page-94-7)* [25.8 Microsoft](#page-94-8)*[95](#page-94-8)* [25.9 Wi-Fi Alliance](#page-95-0)*[96](#page-95-0)* [25.10 Kensington](#page-95-1)*[96](#page-95-1)* [25.11 MHEG-programvare](#page-95-2)*[96](#page-95-2)* [25.12 Andre varemerker](#page-95-3)

[26 Ansvarsfraskrivelse vedrørende tjenester](#page-96-0) [og/eller programvare som tilbys av tredjeparter](#page-96-0) *[97](#page-96-0)*

[Stikkordregister](#page-97-0)*[98](#page-97-0)*

## <span id="page-3-0"></span>1 Fjernsynsomvisning

### <span id="page-3-4"></span><span id="page-3-1"></span>1.1 Smart TV

Koble Philips Smart LED TV til Internett, og oppdag en ny fjernsynsverden. Du kan koble deg opp med kabel via ruteren eller trådløst med Wi-Fi.

Hvis TVen er koblet til hjemmenettverket, kan bilder fra en smarttelefon vises på TVen, du kan spille av videoer lagret på datamaskinen eller betjene TVen med nettbrettet.

Hvis TV-en er koblet til Internett, kan du se på leievideo fra en nettvideobutikk, lese den nettbaserte TV-guiden eller ta opp favoritt-TV-programmet ditt på en USB-harddisk.

Smart TV-appene gir tilgang til all slags underholdning og praktiske tjenester.

I Hjelp kan du trykke på - Nøkkelord og søke opp Smart TV hvis du vil ha mer informasjon.

### <span id="page-3-5"></span><span id="page-3-2"></span> $\overline{12}$ Applikasjonsgalleri

Åpne App gallery i Smart TV for å bla gjennom appene, samlingen av skreddersydde nettsteder for TV.

Det finnes apper for leie av video fra videobutikk på Internett og apper for å se på programmer du gikk glipp av.

Hvis du ikke finner det du er ute etter i App Gallery, kan du prøve World Wide Web og surfe på Internett på TV-en.

I Hjelp kan du trykke på - Nøkkelord og slå opp på Applikasjonsgalleri hvis du vil ha mer informasjon.

### <span id="page-3-3"></span> $\overline{1}$ Leievideoer

<span id="page-3-6"></span>Det er ikke nødvendig å forlate hjemmet hvis du vil se en leievideo. Det er bare å leie den nyeste filmen fra den nettvideobutikken for området ditt.

Start Smart TV, og legg til videobutikkappen på startsiden for Smart TV.

Åpne videobutikkappen, opprett en personlig konto, velg film, og trykk på avspillingsknappen. Du slipper å styre med nedlasting og kan se filmen umiddelbart\*.

I Hjelp kan du trykke på - Nøkkelord og slå opp Leiefilmer hvis du vil ha mer informasjon.

\* Avhengig av videostreamingtjenesten til videobutikken som velges.

### $\overline{14}$ Ultra HD-TV

Denne TV-en har en Ultra HD-skjerm. Oppløsningen er fire ganger høyere enn på vanlige HD-skjermer. Ultra HD betyr at 8 millioner piksler gir det mest forfinede og naturtro bildet du kan få på fjernsyn.

I tillegg konverterer nye Ultra Pixel HD Engine kontinuerlig alle innkommende TV-signaler til Ultra HD-oppløsning. slik at du kan glede deg over utmerket bildekvalitet når du slår på TV-en. Eller du kan se på Ultra HD-videoer via en HDMI-tilkobling. Ultra HD gir en seeropplevelse som er god og skarp selv på en stor skjerm.

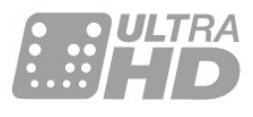

## $\overline{15}$

## Sette på pause TV og opptak

Hvis du kobler til en USB-harddisk, kan du sette et program på pause eller ta det opp fra en digital TVkanal.

Sett TV-en på pause, og ta telefonen som haster, eller ta deg en pause under en sportssending mens TV-en lagrer sendingen på USB-harddisken. Du kan begynne å se på den igjen senere. Hvis du har en USB-harddisk koblet til, kan du også ta opp digitale sendinger. Du kan ta opp mens du ser på et program, eller planlegge opptak av et oppsatt program.

Hvis du vil ha mer informasjon, kan du gå til Hjelp, trykke på fargetasten - Nøkkelord og søke opp Pause TV eller Opptak.

### $\overline{16}$

## Smarttelefoner og nettbrett

Last ned og installer Philips TV Remote App. Den er gratis og tilgjengelig for Android og iOS.

Med appen for TV-fjernopptak på smarttelefonen eller et nettbrett kan du kontrollere mediefilene dine. Send bilder, musikk eller videoer til den store TVskjermen, eller se på hvilke som helst av TV-kanalene dine direkte på et nettbrett eller en mobil. Åpne TVguiden, og planlegg et opptak for i morgen. TVen din hjemme fikser jobben. Med appen for TV-fjernopptak har du full kontroll. Kanskje du vil skru ned TVvolumet?

5

## <span id="page-5-0"></span>5 **Oppsett**

### <span id="page-5-1"></span> $\overline{21}$

# <span id="page-5-3"></span>Les om sikkerhet

Les sikkerhetsinstruksjonene før du tar i bruk fjernsynet.

Når du skal lese instruksjonene, går du til Hjelp, trykker på fargetasten Nøkkelord og søker opp Sikkerhetsinstruksjoner.

### <span id="page-5-2"></span> $\overline{22}$

# TV-stativ og veggmontering

### Fjernsynsstativ

Du finner monteringsinstruksjonene for fjernsynsstativet i hurtigveiledningen som fulgte med fjernsynet. Hvis du har mistet denne veiledningen, kan du laste den ned fra [www.philips.com.](http://www.philips.com)

<span id="page-5-4"></span>Bruk modellnummeret på TV-en til å søke etter den riktige hurtigveiledningen du vil laste ned.

### Veggmontering

Fjernsynet er også klargjort for en VESA-kompatibel veggmonteringsbrakett (selges separat).

Bruk følgende VESA-kode når du kjøper veggfeste: . .

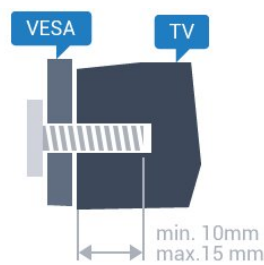

#### • 65PUx6121 VESA MIS-F 400 x 200, M6 Forberedelse

Først tar du de fire skruhettene i plast ut av de gjengede bøssingene på baksiden av TVen. Sørg for at metallskruene som brukes til å montere TVen på den VESA-kompatible braketten, føres ca. 10 mm inn i de gjengede bøssingene til TV-en.

### Forsiktig

Det kreves spesielle ferdigheter å montere TV-en på veggen. Dette bør kun gjøres av kvalifisert personell. Veggmontering av TV-en må overholde sikkerhetsstandardene i henhold til vekten på TV-en. Les også sikkerhetsinformasjonen nøye før du

plasserer TV-en.

TP Vision Europe B.V. påtar seg ikke noe ansvar for feilmontering eller montering som fører til ulykker eller skader.

### $\overline{23}$

## Tips om plassering

- Plasser TVen slik at det ikke kommer lys rett på skjermen.
- Plasser TVen opptil 15 cm fra veggen.
- Den ideelle avstanden for å se på TV er tre ganger den diagonale skjermstørrelsen. Når du sitter, bør øynene dine være på høyde med midten av skjermen.

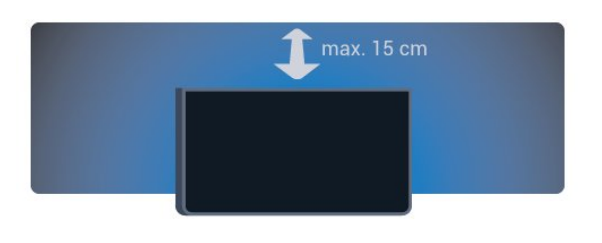

### $\overline{24}$ Strømkabel

• Plugg strømkabelen i POWER-kontakten bak på TVen.

- Sørg for at strømkabelen sitter godt fast i kontakten.
- Sørg for at støpselet i vegguttaket alltid er
- tilgiengelig.
- Når du kobler fra strømkabelen, må du alltid dra i støpselet, aldri i kabelen.

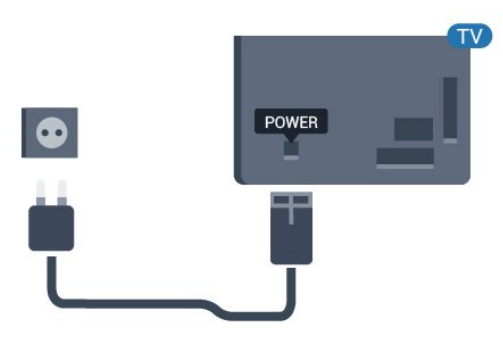

For 5362-serien

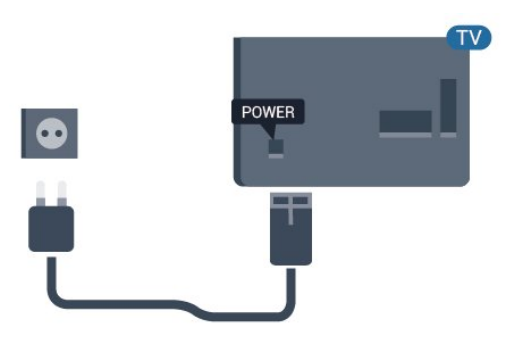

Selv om denne TV-en har et svært lavt strømforbruk i standby, bør du koble fra strømkabelen for å spare strøm hvis du ikke bruker TV-en over lengre tid.

Hvis du vil ha mer informasjon, kan du gå til Hjelp, trykke på fargetasten - Nøkkelord og søke opp Slå på for å få mer informasjon.

### <span id="page-6-0"></span> $\overline{2.5}$ Antennekabel

Plugg antennestøpselet godt fast i antenneuttaket bak på TV-en.

Du kan koble til din egen antenne eller et antennesignal fra et antennedistribusjonssystem. Bruk en koaksial IEC RF-antennekontakt på 75 ohm.

Bruk denne antennekontakten til DVB-T- og DVB-Cinngangssignaler.

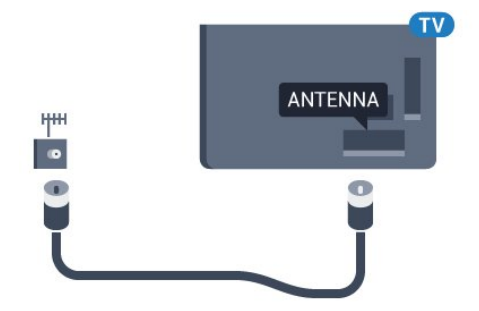

For 5362-serien

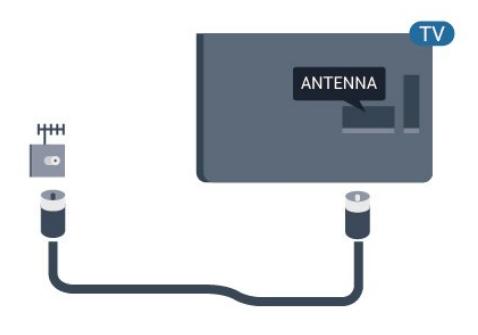

### <span id="page-6-1"></span>2.6 Parabol

Koble satellittantennekontakten av F-typen til satellittantenneinngangen SAT bak på TV-en.

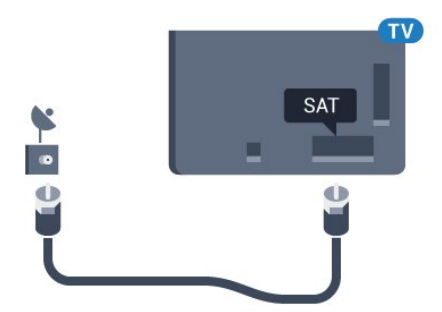

For 5362-serien

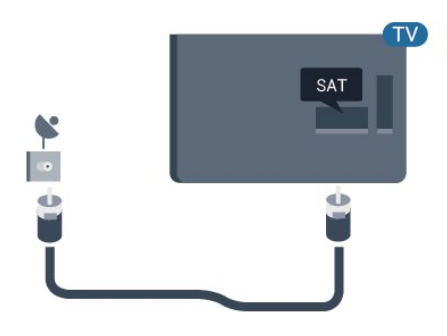

## <span id="page-7-0"></span> $\overline{3}$ Nettverk

### <span id="page-7-1"></span> $\overline{31}$

## Nettverk og Internett

### Hjemmenettverk

For at du skal kunne benytte alle funksjonene på din Philips-TV, må TVen være tilkoblet Internett.

Koble TV-en til et hjemmenettverk med en høyhastighets Internett-tilkobling. Du kan opprette en trådløs eller kablet forbindelse mellom TV-en og nettverksruteren.

### Koble til nettverk

#### Trådløs tilkobling

#### Dette trenger du

Hvis du vil koble TVen trådløst til Internett, trenger du en Wi-Fi-ruter som er koblet til Internett.

Bruk en høyhastighetstilkobling til Internett (bredbånd).

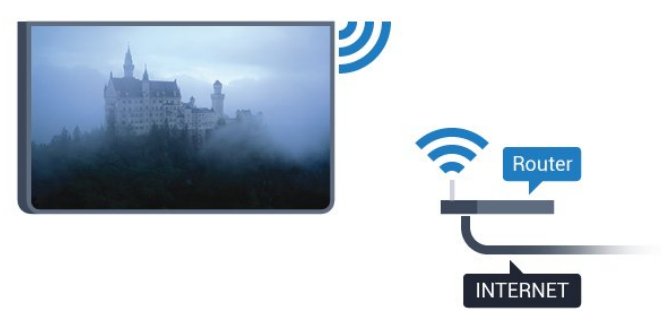

#### Opprette tilkoblingen

#### Trådløs

Slik oppretter du en trådløs tilkobling

**1 -** Sørg for at ruteren for det trådløse nettverket er slått på.

- 2 Trykk på  $\bigstar$ , velg Nettverk og trykk på > (høyre) for å åpne menyen.
- **3** Velg Koble til nettverk, og trykk på OK.
- **4** Velg Trådløs, og trykk på OK.

**5 -** Velg det trådløse nettverket ditt fra listen over oppdagede nettverk. Hvis nettverket ditt ikke står i listen fordi nettverksnavnet er skjult (du slo av ruterens SSID-sending), velger du Man. inngang for å taste inn nettverksnavnet selv.

**6 -** Avhengig av typen ruter angir du

krypteringsnøkkelen (WEP, WPA eller WPA2). Hvis du

har angitt krypteringsnøkkelen for dette nettverket tidligere, kan du velge Utført for å opprette tilkoblingen umiddelbart.

Hvis ruteren støtter WPS eller WPS-PIN-kode, kan du velge WPS, WPS PIN eller Standard. Gjør et valg, og trykk på OK.

**7 -** Det vises en melding når tilkoblingen er opprettet.

#### WPS

Hvis ruteren har WPS, kan du koble direkte til ruteren uten å søke etter nettverk. Hvis du har enheter i det trådløse nettverket som bruker WEP-systemet for sikkerhetskryptering, kan du ikke bruke WPS.

- 1 Trykk på  $\bigstar$ , velg Nettverk og trykk
- på (høyre) for å åpne menyen.
- **2** Velg Koble til nettverk, og trykk på OK.
- **3** Velg WPS, og trykk deretter på OK.

**4 -** Gå til ruteren, trykk på WPS-knappen, og gå tilbake til TVen innen to minutter.

**5 -** Velg Koble til for å opprette tilkoblingen.

**6 -** Det vises en melding når tilkoblingen er opprettet.

#### WPS-PIN-kode

Hvis ruteren har WPS-PIN-kode, kan du koble direkte til ruteren uten å søke etter nettverk. Hvis du har enheter i det trådløse nettverket som bruker WEPsystemet for sikkerhetskryptering, kan du ikke bruke WPS.

- 1 Trykk på  $\bigstar$ , velg Nettverk og trykk på  $\rightarrow$ (høyre) for å åpne menyen.
- **2** Velg Koble til nettverk, og trykk på OK.
- **3** Velg WPS-PIN-kode, og trykk på OK.

**4 -** Skriv ned den 8-sifrede PIN-koden som vises, og angi den i ruterprogramvaren på PCen. I ruterhåndboken finner du informasjon om hvor du

skal angi PIN-koden i ruterprogramvaren.

**5 -** Velg Koble til for å opprette tilkoblingen. **6 -** Det vises en melding når tilkoblingen er

opprettet.

#### Problemer

### Trådløst nettverk blir ikke funnet eller har

#### forstyrrelser

• Mikrobølgeovner, DECT-telefoner eller andre Wi-Fi 802,11b/g/n-enheter i nærheten kan forstyrre det trådløse nettverket.

• Sørg for at brannmurene i nettverket tillater tilgang til den trådløse TV-tilkoblingen.

• Hvis det trådløse nettverket ikke fungerer riktig hjemme hos deg, kan du prøve med trådbundet nettverksinstallasjon.

#### Internett fungerer ikke

• Hvis tilkoblingen til ruteren er i orden, bør du kontrollere ruterens Internett-tilkobling.

PCen og Internett-tilkoblingen er trege

• Se i brukerhåndboken for den trådløse ruteren for å få informasjon om innendørs rekkevidde, overføringshastighet og andre faktorer for signalkvalitet.

• Du må ha en høyhastighetstilkobling til Internett (bredbånd) for denne ruteren.

#### DHCP

• Hvis tilkoblingen mislykkes, kan du kontrollere DHCPinnstillingen (Dynamic Host Configuration Protocol) for ruteren. DHCP må slås på.

#### Trådbundet tilkobling

#### Dette trenger du

Hvis du vil koble TVen til Internett, trenger du en nettverksruter med Internett-tilkobling.

Bruk en høyhastighetstilkobling til Internett (bredbånd).

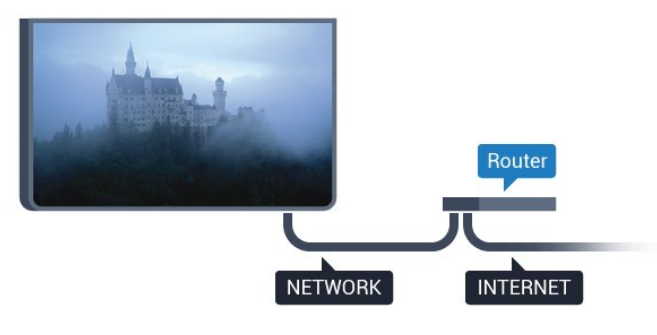

Opprette tilkoblingen

Slik oppretter du en kablet tilkobling …

**1 -** Koble ruteren til fjernsynet med en nettverkskabel (Ethernet-kabel\*\*).

**2 -** Kontroller at ruteren er slått på.

**3 -** Trykk på , velg Nettverk og trykk

- på (høyre) for å åpne menyen.
- **4** Velg Koble til nettverk, og trykk på OK.

**5 -** Velg Tilkoblet, og trykk på OK. TVen søker konstant etter nettverkstilkoblingen.

**6 -** Det vises en melding når tilkoblingen er opprettet.

Hvis tilkoblingen mislykkes, kan du kontrollere DHCPinnstillingen for ruteren. DHCP må slås på.

\*\*Bruk en skjermet FTP Cat. 5E-Ethernet-kabel for å overholde EMC-forskriftene.

### Nettverksinnstill.

#### Vis nettverksinnstillinger

 Her kan du se alle gjeldende nettverksinnstillinger. IP- og MAC-adresse, signalstyrke, hastighet, krypteringsmetode osv.

Slik kan du se gjeldende nettverksinnstillinger:

1 - Trykk på  $\bigotimes$ , velg Nettverk og trykk på > (høyre) for å åpne menyen.

**2 -** Velg Nettverksinnstillinger, og trykk på OK. **3 -** Trykk om nødvendig på (venstre) gjentatte ganger for å lukke menyen.

#### Nettverkskonfigurasjon

Hvis du er en avansert bruker og vil installere nettverket med statisk IP-adresse, stiller du TVen til Statisk IP.

Slik stiller du TVen til Statisk IP

1 - Trykk på  $\bigotimes$ , velg Nettverk og trykk på > (høyre) for å åpne menyen.

- **2** Velg Nettverkskonfigurasjon, og trykk på OK.
- **3** Velg Statisk IP, og trykk på OK for å
- aktivere Statisk IP-konfigurasjon.

**4 -** Velg Statisk IP-konfigurasjon, og konfigurer tilkoblingen.

- **5** Du kan angi nummeret
- for IP-adresse, Nettmaske, Inngang, DNS 1 og DNS 2.

**6 -** Trykk om nødvendig på (venstre) gjentatte ganger for å lukke menyen.

### Slå på med Wi-Fi (WoWLAN)

Du kan slå på denne TVen fra smarttelefonen eller nettbrettet hvis TVen er i standby. Innstillingen Slå på med Wi-Fi (WoWLAN) må være slått på.

Slik slår du på WoWLAN

- 1 Trykk på  $\bigstar$ , velg Nettverk og trykk på  $\rightarrow$ (høyre) for å åpne menyen.
- **2** Velg Slå på med Wi-Fi (WoWLAN), og trykk på OK.
- **3** Velg På, og trykk på OK.

**4 -** Trykk om nødvendig på (venstre) gjentatte ganger for å lukke menyen.

#### Digital Media Renderer – DMR

Hvis mediefilene dine ikke spilles av på TV-en din, må du sjekke at Digital Media Renderer er slått på. DMR er påslått som fabrikkstandard.

Slik slår du på DMR

1 - Trykk på **&**, velg Nettverk og trykk på > (høyre) for å åpne menyen.

**2 -** Velg Digital Media Renderer – DMR , og trykk på OK.

**3 -** Velg På, og trykk på OK.

**4 -** Trykk om nødvendig på (venstre) gjentatte ganger for å lukke menyen.

#### Slå på Wi-Fi-tilkobling

Du kan slå Wi-Fi-tilkoblingen på TV-en på eller av.

Slik slår du på Wi-Fi:

1 - Trykk på  $\bigstar$ , velg Nettverk og trykk på > (høyre) for å åpne menyen.

**2 -** Velg Wi-Fi av/på, og trykk på OK.

**3 -** Velg På, og trykk på OK.

**4 -** Trykk om nødvendig på (venstre) gjentatte ganger for å lukke menyen.

#### Slå på Wi-Fi Miracast

Slå på Wi-Fi Miracast hvis du vil dele smarttelefon-, nettbrett- eller dataskjermen på TVen.

Slik slår du på Miracast:

1 - Trykk på  $\bigstar$ , velg Nettverk og trykk på > (høyre) for å åpne menyen.

- **2** Velg Wi-Fi Miracast, og trykk på OK.
- **3** Velg På, og trykk på OK.

**4 -** Trykk om nødvendig på (venstre) gjentatte ganger for å lukke menyen.

Hvis du vil ha mer informasjon, kan du gå til Hjelp, trykke på fargetasten - Nøkkelord og slå opp Miracast™, slå på.

#### Tilbakestill Wi-Fi Miracast-tilkoblinger

Fjern listen med tilkoblede og blokkerte enheter som brukes med Miracast.

Slik sletter du Miracast-tilkoblinger:

1 - Trykk på  $\bigstar$ , velg Nettverk og trykk på > (høyre) for å åpne menyen.

**2 -** Velg Tilbakestill Wi-Fi Miracast-tilkoblinger, og trykk på OK.

**3 -** Velg Tøm alt, og trykk på OK.

**4 -** Trykk om nødvendig på (venstre) gjentatte ganger for å lukke menyen.

#### Wi-Fi Smart Screen

Hvis du vil se på digitale TV-kanaler på smarttelefonen eller nettbrettet med appen for TVfjernopptak fra Philips, må du slå på Wi-Fi Smart Screen. Enkelte krypterte kanaler er kanskje ikke

tilgjengelige på den mobile enheten.

Slik slår du på Wi-Fi Smart Screen

1 - Trykk på  $\bigstar$ , velg Nettverk og trykk på > (høyre) for å åpne menyen.

- **2** Velg Wi-Fi Smart Screen, og trykk på OK.
- **3** Velg På, og trykk på OK.

**4 -** Trykk om nødvendig på (venstre) gjentatte ganger for å lukke menyen.

#### Nettverk, innstillinger

Hvis du har mer enn én TV i hjemmenettverket, kan du gi denne TVen et unikt navn.

Slik endrer du navnet til TVen

1 - Trykk på  $\bullet$ , velg Nettverk og trykk på > (høyre) for å åpne menyen.

- **2** Velg Navn på fjernsynsnettverk, og trykk på OK.
- **3** Skriv inn navnet med skjermtastaturet.
- **4** Velg Utført for å bekrefte endringen.

**5 -** Trykk om nødvendig på (venstre) gjentatte ganger for å lukke menyen.

#### Netflix-innstillinger

Med Netflix-innstillinger kan du se ESN-nummeret eller deaktivere Netflix-enheten.

Slik åpner du Netflix-innstillinger:

- 1 Trykk på  $\bigstar$ , velg Nettverk og trykk
- på (høyre) for å åpne menyen.
- **2** Velg Netflix-innstillinger, og trykk på OK.
- **3** Trykk om nødvendig på (venstre) gjentatte ganger for å lukke menyen.

#### Slett Internett-minnet

Med Slett Internett-minnet kan du tømme alle Internett-filer og innloggingsdata som er lagret på TVen, som passord, informasjonskapsler og historikk.

Slik sletter du Internett-minnet

1 - Trykk på  $\bigstar$ , velg Nettverk og trykk på > (høyre) for å åpne menyen.

- **2** Velg Slett Internett-minnet, og trykk på OK.
- **3** Trykk på OK for å bekrefte.

**4 -** Trykk om nødvendig på (venstre) gjentatte ganger for å lukke menyen.

### Fildeling

Fjernsynet kan koble seg til andre enheter på det trådløse nettverket, for eksempel datamaskinen eller smarttelefonen. Du kan bruke en datamaskin med Microsoft Windows eller Apple OS X.

Med dette fjernsynet kan du åpne bilder, musikk og videoer lagret på datamaskinen.

## <span id="page-11-0"></span>4 Tilkoblede enheter

<span id="page-11-1"></span> $\overline{41}$ 

# Om tilkoblinger

### Tilkoblingsveiledning

Koble alltid en enhet til fjernsynet med tilkoblingen av høyest kvalitet som er tilgjengelig. Bruk også kabler av god kvalitet for å sikre god overføring av bilde og lyd.

Når du kobler en ny enhet til TV-en, gjenkjenner den typen og gir hver enhet et riktig typenavn. Du kan endre typenavnet om du ønsker det. Hvis det er angitt korrekt typenavn for en enhet, vil TV-en automatisk bytte til den ideelle TV-innstillingen når du bytter til enheten i Kilde-menyen.

Hvis du trenger hjelp til å koble flere enheter til fjernsynet, kan du se i Philips' tilkoblingsveiledning for TV. Veiledningen inneholder informasjon om hvordan du kobler til, og hvilke kabler du skal bruke.

Gå til www.connectivityguide.philips.com

### Antenneport

Hvis du har en TV-boks (en digital mottaker) eller opptaker, kobler du antennekablene slik at de sender antennesignalet gjennom TV-boksen og/eller opptakeren først før det kommer inn i fjernsynet. På denne måten kan antennen og TV-boksen sende mulige tilleggskanaler til opptakeren for opptak.

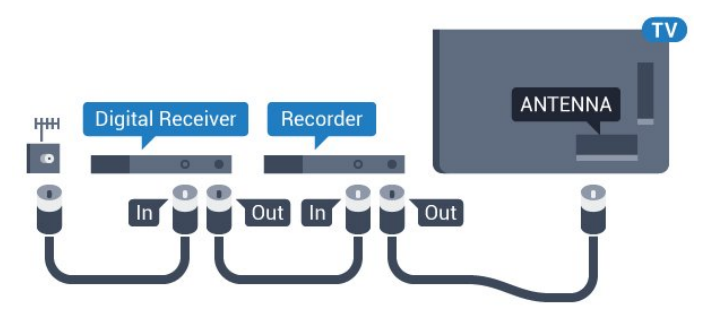

For 5362-serien

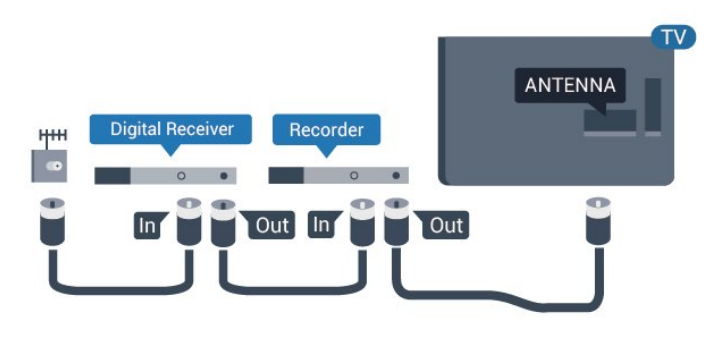

## HDMI-porter

### HDMI-kvalitet

En HDMI-tilkobling har den beste bilde- og lydkvaliteten. Én HDMI-kabel kombinerer video- og lydsignaler. Bruk en HDMI-kabel for TV-signaler.

For å få best mulig kvalitet på signaloverføringen bør du bruke en høyhastighets HDMI-kabel, og ikke bruke en HDMI-kabel som er lengre enn 5 m.

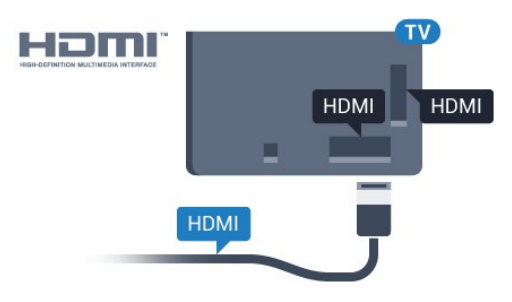

### For 5362-serien

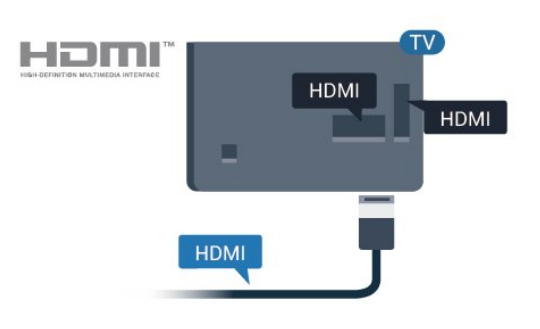

### Kopibeskyttelse

HDMI-kabler støtter HDCP (High-bandwidth Digital Content Protection). HDCP er et kopibeskyttelsessignal som hindrer kopiering av innhold fra en DVD- eller Blu-ray-plate. Omtales også som DRM (Digital Rights Management).

### HDMI ARC

Det er bare HDMI 1-tilkoblingen på fjernsynet som har HDMI ARC (Audio Return Channel).

Hvis enheten, vanligvis et hjemmekinoanlegg, også har HDMI ARC-tilkoblingen, kobler du den til HDMI 1-tilkoblingen på denne TV-en. Med HDMI ARCtilkoblingen trenger du ikke å koble til den ekstra lydkabelen som sender lyden fra TV-bildet til HTS. HDMI ARC-tilkoblingen kombinerer begge signalene.

#### HDMI MHL

Med HDMI MHL kan du sende innholdet du ser på smarttelefonen eller nettbrettet med Android, til en TV-skjerm.

HDMI 4-inngangen på denne TV-en har MHL 2,0 (Mobile High-Definition Link).

Denne kablede tilkoblingen sørger for god stabilitet og båndbredde, liten latens, ingen trådløs interferens og god lydgjengivelse. MHL-tilkoblingen lader i tillegg batteriet til smarttelefonen eller nettbrettet. Selv om den er koblet til, lades ikke den mobile enheten når TV-en er i standby.

Du må selv finne ut hva slags passiv MHL-kabel som passer til den mobile enheten. Du må særlig være oppmerksom på hva slags plugg du trenger for å koble til smarttelefonen eller nettbrettet. Kabelen kobles til TV-en via HDMI.

MHL, Mobile High-Definition Link og MHL-logoen er varemerker eller registrerte varemerker som tilhører MHL, LLC.

### HDMI CEC – EasyLink

#### EasyLink

En HDMI-tilkobling har den beste bilde- og lydkvaliteten. Én HDMI-kabel kombinerer video- og lydsignaler. Bruk en HDMI-kabel for HDTV-signaler (High Definition TV). For å få best mulig kvalitet på signaloverføringen bør du bruke en høyhastighets HDMI-kabel, og ikke bruke en HDMI-kabel som er lengre enn 5 m.

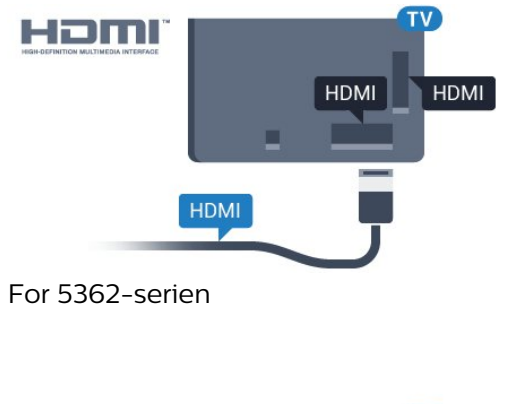

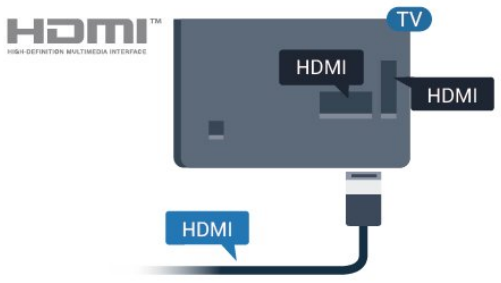

**XMHI** 

HDMI Ultra HD

Denne TV-en kan vise Ultra HD-signaler. Enkelte enheter som er tilkoblet via HDMI, gjenkjenner ikke TVer med Ultra HD og fungerer kanskje ikke som de skal, eller de kan gi forvrengte bilder og lyd. For å unngå at det oppstår feil på slike enheter, kan du angi signalkvaliteten til et nivå som enheten kan håndtere. Hvis enheten ikke bruker Ultra HD-signaler, kan du slå av Ultra HD for denne HDMI-tilkoblingen.

Innstillingen UHD 4:4:4/4:2:2 tillater signaler av typen UHD YCbCr 4:4:4/4:2:2. Innstillingen UHD 4:2:0 tillater signaler av typen UHD YCbCr 4:2:0.

Slik angir du signalkvaliteten

1 - Trykk på  $\bigstar$ , velg Generelle innstillinger og trykk på  $\rightarrow$  (høyre) for å åpne menyen. **2 -** Velg HDMI Ultra HD > HDMI 3 og 4, og trykk

på OK.

**3 -** Velg UHD 4:4:4/4:2:2, UHD 4:2:0 eller

UHD av , og trykk på OK.

**4 -** Trykk om nødvendig på (venstre) gjentatte ganger for å lukke menyen.

### EasyLink HDMI-CEC

Hvis enhetene kobles til med HDMI og har EasyLink, kan du betjene dem med fjernkontrollen til TVen. EasyLink HDMI CEC må slås på på TVen og den tilkoblede enheten.

Med EasyLink kan du betjene en tilkoblet enhet med fjernkontrollen til fjernsynet. EasyLink bruker HDMI CEC (Consumer Electronics Control) til å kommunisere med de tilkoblede enhetene. Enhetene må støtte HDMI CEC og må være koblet til med en HDMI-tilkobling.

#### EasyLink-oppsett

TV-en leveres med EasyLink slått på. Kontroller at alle HDMI CEC-innstillingene er riktig konfigurert på de tilkoblede EasyLink-enhetene. EasyLink fungerer kanskje ikke med enheter fra andre merker.

#### HDMI CEC på andre merker

HDMI CEC-funksjonene har forskjellige navn hos forskjellige produsenter. Her er noen eksempler: Anynet, Aquos Link, Bravia Theatre Sync, Kuro Link, Simplink og Viera Link. Ikke alle merker er fullstendig kompatible med EasyLink.

Eksemplene på HDMI CEC-merkenavn tilhører de

#### Betjene enheter

Hvis du vil betjene en enhet som er koblet til HDMI og konfigurere den med EasyLink, velger du enheten eller enhetens aktivitet i listen over TV-tilkoblinger. Trykk på SOURCES , velg en enhet som er koblet til en HDMI-inngang, og trykk på OK.

Når enheten er valgt, kan fjernkontrollen til TV-en betjene enheten.

Knappene $\bigtriangleup$  Hjem og  $\rightleftarrows$  OPTIONS, og enkelte andre TV-knapper, videresendes derimot ikke til enheten.

Hvis den ønskede knappen ikke finnes på fjernkontrollen til TV-en, kan du velge knappen i menyen Alternativer.

Trykk på  $\pm$  **OPTIONS**, og velg Kontroller på menylinjen. Velg ønsket enhetsknapp på skjermen, og trykk på OK.

Enkelte svært spesifikke enhetsknapper er kanskje ikke tilgjengelige på menyen Kontroller.

Bare enheter med støtte for funksjonen EasyLink-fjernkontroll reagerer på fiernkontrollen til TV-en.

#### EasyLink på eller av

Du kan slå EasyLink på eller av. TVen leveres med EasyLink-innstillingene slått på.

Slik slår du EasyLink helt av …

1 - Trykk på  $\bigstar$ , velg Generelle innstillinger og trykk på (høyre) for å åpne menyen. 2 - Velg EasyLink, trykk på > (høyre), og velg EasyLink i neste trinn. **3 -** Velg Av. **4 -** Trykk om nødvendig på (venstre) gjentatte

ganger for å lukke menyen.

#### EasyLink, fjernkontroll

Hvis du vil at enheter skal kommunisere, men ikke vil betjene dem med fjernkontrollen til TV-en, kan du slå av EasyLink-fjernkontrollen for seg.

Slik slår du EasyLink-fjernkontrollen på eller av …

1 - Trykk på  $\bigstar$ , velg Generelle innstillinger og trykk på  $\rightarrow$  (høyre) for å åpne menyen.

**2 -** Velg EasyLink > EasyLink-fjernkontroll, og trykk på OK.

**3 -** Velg På eller Av, og trykk på OK.

**4 -** Trykk om nødvendig på (venstre) gjentatte ganger for å lukke menyen.

#### Pixel Plus-kobling

Noen enheter, som DVD- eller Blu-ray-spillere, kan ha sin egen bildekvalitetsbehandling. Bildebehandlingen for disse enhetene bør deaktiveres for å unngå at dårlig bildekvalitet forstyrrer fjernsynsbehandlingen. TV-en leveres med Pixel Plus Link slått på, og den deaktiverer bildekvalitetsbehandlingen i nyere Philips-enheter som er koblet til TV-en.

Slik slår du Pixel Plus Link av eller på:

1 - Trykk på  $\bigstar$ , velg Generelle innstillinger og trykk på  $\rightarrow$  (høyre) for å åpne menyen.

- **2** Velg EasyLink > Pixel Plus Link, og trykk på OK.
- **3** Velg På eller Av, og trykk på OK.

**4 -** Trykk om nødvendig på (venstre) gjentatte ganger for å lukke menyen.

#### Slå av enheter automatisk

TV-en kan stilles inn til å slå av tilkoblede HDMI-CECkompatible enheter hvis de ikke er den aktive kilden. TV-en setter den tilkoblede enheten til standby etter 10 minutters inaktivitet.

#### DVI til HDMI

Hvis du fremdeles har en enhet som bare har en DVItilkobling, kan du koble enheten til en hvilken som helst HDMI-inngang med en DVI-til-HDMI-adapter.

Bruk en DVI-til-HDMI-adapter hvis enheten bare har en DVI-tilkobling. Bruk én av HDMI-tilkoblingene, og bruk i tillegg en Audio L/R-kabel (3,5 mm minijack) til Audio In for lyd bak på fjernsynet.

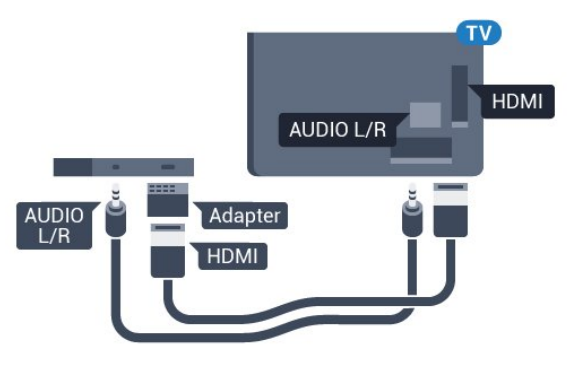

#### Kopibeskyttelse

DVI- og HDMI-kabler støtter HDCP (High-bandwidth Digital Content Protection). HDCP er et kopibeskyttelsessignal som hindrer kopiering av innhold fra en DVD- eller Blu-ray-plate. Omtales også som DRM (Digital Rights Management).

### Y Pb Pr – komponent

Y Pb Pr – komponentvideo er en tilkobling med høy kvalitet.

Y Pb Pr-tilkoblingen kan brukes til HDTV-signaler (High Definition TV). Ved siden av Y-, Pb- og Prsignalene legger du til høyre og venstre lydsignal.

Pass på at fargene på YPbPr-kontakten (grønn, blå, rød) har samme farge som kabelkontaktene når du kobler til.

Bruk en kabel for Audio L/R cinch hvis enheten også har lyd.

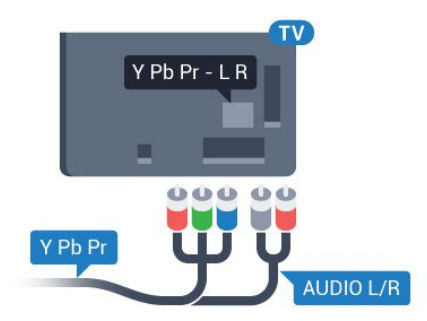

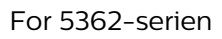

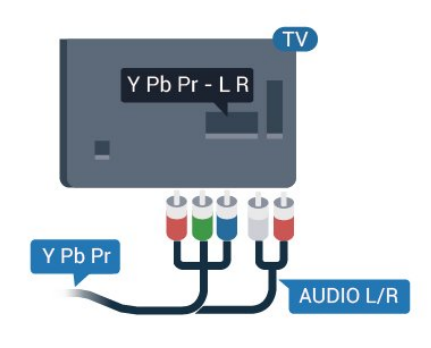

### CVBS – Audio L/R

CVBS – Komposittvideo er en tilkobling av høy kvalitet. Ved siden av CVBS-signalene legger du til høyre og venstre lydsignal.

- Y har samme kontakt som CVBS.
- Komponent- og kompositt har samme lydkontakter.

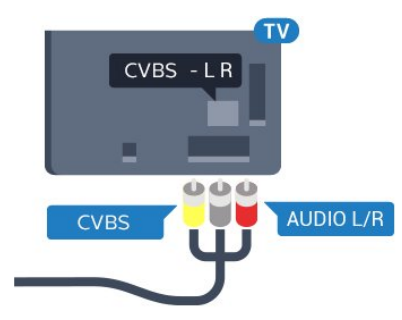

For 5362-serien

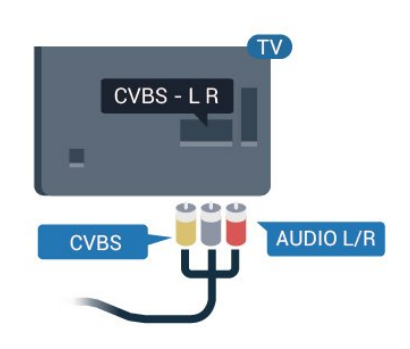

### **Scart**

SCART er en tilkobling med god kvalitet.

SCART-tilkoblingen kan brukes til CVBS- og RGBvideosignaler, men kan ikke brukes til HDTV-signaler (High Definition TV). SCART-tilkoblingen kombinerer video- og lydsignaler. SCART-tilkoblingen støtter også NTSC-avspilling.

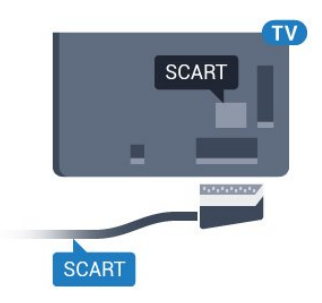

### Audio Out - Optical

Audio Out – Optical er en lydtilkobling med godkvalitet.

Denne optiske tilkoblingen kan bære 5,1 lydkanaler. Hvis enheten, som vanligvis er et hjemmekinoanlegg (HTS), ikke har HDMI ARC-tilkobling, kan du bruke denne tilkoblingen med tilkoblingen Audio In – Optical på HTS. Tilkoblingen Audio Out – Optical sender lyden fra TV-en til HTS.

Du kan stille inn typen lydutgangsignal slik at det passer med hjemmekinoanleggets lydegenskaper. Hvis du vil ha mer informasjon, kan du gå til Hjelp, trykke på fargetasten - Nøkkelord og søke opp Lydutganginnstillinger.

Hvis lyden ikke stemmer med bildet på skjermen, kan du justere lyd- til bildesynkroniseringen. Hvis du vil ha mer informasjon, kan du gå til Hjelp, trykke på fargetasten - Nøkkelord og søke opp Lyd- og bildesynkronisering.

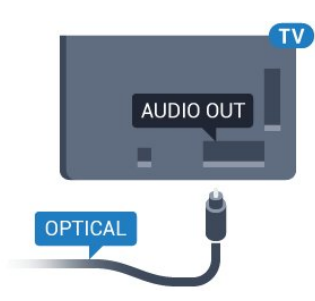

For 5362-serien

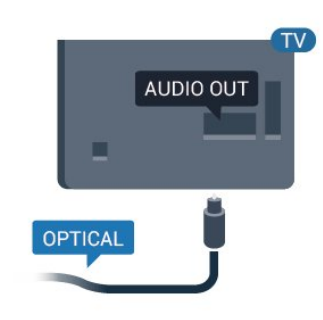

### <span id="page-15-0"></span> $\overline{42}$ CAM med smartkort – CI+

### $Cl<sup>+</sup>$

Denne TV-en kan håndtere betinget tilgang for CI+.

Med CI+ kan du se programmer i beste HD, f.eks. filmer og sport, fra digital-TV-operatører i området. Ett smartkort Digital-TV-operatører tilbyr en CI+-modul (Conditional Access Module – CAM) og et medfølgende smartkort når du abonnerer på topprogrammene deres.

Disse programmene har et høyt kopibeskyttelsesnivå.

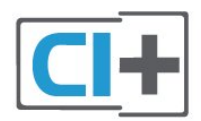

### Smartkort

#### Ett smartkort

Digital-TV-operatører tilbyr en CI+-modul (Conditional Access Module – CAM) og et medfølgende smartkort når du abonnerer på topprogrammene deres. Se instruksjonene du fikk av operatøren.

<span id="page-15-1"></span>Slik setter du inn CAM-modulen i TVen

**1 -** Se på CAM-modulen for å finne ut hvordan den skal settes inn. Du kan ødelegge CAM-modulen og TV- en hvis du setter den inn feil.

**2 -** Stå vendt mot baksiden av TV-en med forsiden av CAM-modulen mot deg, og sett CAM-modulen forsiktig inn i sporet COMMON INTERFACE. **3 -** Skyv CAM-modulen så langt inn som mulig. La den stå i sporet permanent.

Når du slår på TVen, kan det ta noen minutter før CAM-modulen aktiveres. Hvis det er satt inn en CAMmodul og abonnementet er betalt (abonnementene kan variere), kan du se på de krypterte kanalene som støttes av CAM-smartkortet.

CAM-modulen og smartkortet er utelukkende til din TV. Hvis du tar ut CAM-modulen, kan du ikke lenger se på de krypterte kanalene som støttes av CAMmodulen.

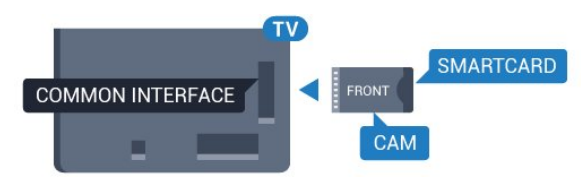

For 5362-serien

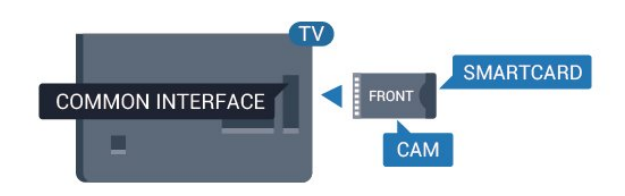

### Passord og PIN-koder

For enkelte CAM-moduler må du angi en PIN-kode for å kunne se på kanalene. Når du skal velge en PINkode for CAM-modulen, anbefaler vi at du bruker den samme koden du bruker til å låse opp TVen.

Slik velger du en PIN-kode for CAM-modulen

- **1** Trykk på SOURCES .
- **2** Velg kanaltypen du bruker CAM-modulen for.
- **3 Trykk på**  $\equiv$  **OPTIONS**, og velg **Vanlig** grensesnitt.

**4 -** Velg TV-operatøren for CAM-modulen. Skjermbildene som følger, kommer fra TV-operatøren. Følg instruksjonene på skjermen for å søke opp PINkodeinnstillingen.

### $\overline{43}$ Mottaker – Set-top-boks

### Kabelboks

Bruk 2 antennekabler til å koble antennen til set-topboksen (en digital mottaker) og TV-en.

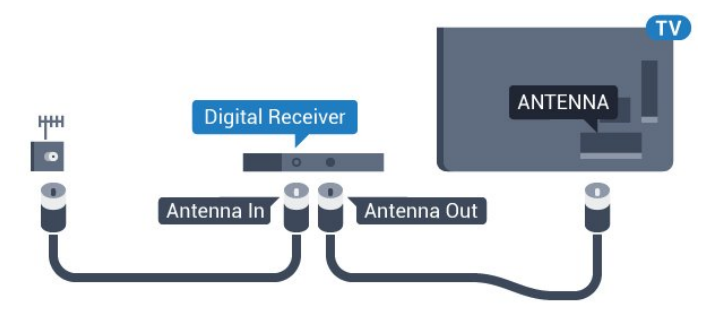

Plugg i en HDMI-kabel ved siden av antennetilkoblingene for å koble TV-boksen til fjernsynet.

<span id="page-16-0"></span>Alternativt kan du bruke en SCART-kabel hvis TVboksen ikke har HDMI-tilkobling.

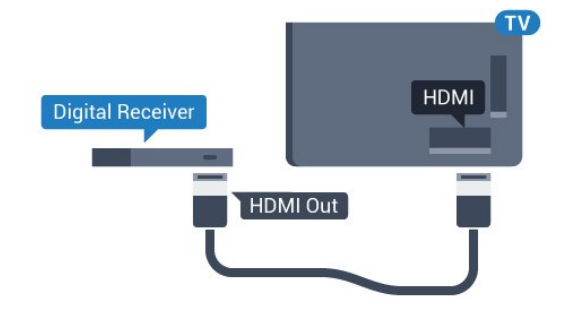

### Timer for å slå av

Slå av den automatiske timeren hvis du bare bruker fjernkontrollen til set-top-boksen. Slå av denne timeren for å forhindre at TVen blir slått av automatisk etter fire timer hvis du ikke trykker på fjernkontrollen til TVen i løpet av denne tiden.

Hvis du vil ha mer informasjon, kan du gå til Hjelp, trykke på fargetasten Nøkkelord og søke opp Timer for å slå av for å få mer informasjon.

### Satellittmottaker

Koble parabolantennekabelen til satellittmottakeren.

Plugg i en HDMI-kabel ved siden av antennetilkoblingen for å koble enheten til fjernsynet. Alternativt kan du bruke en SCART-kabel hvis enheten ikke har HDMI-tilkobling.

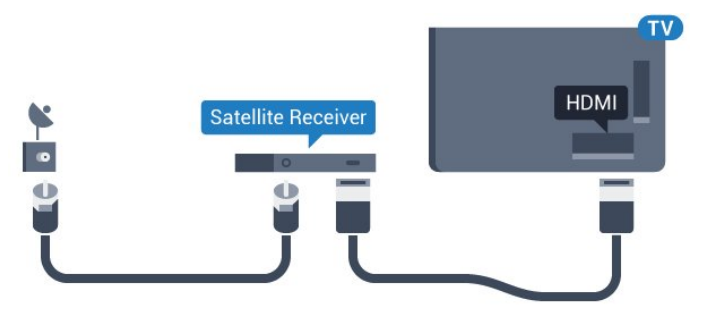

### Timer for å slå av

Slå av den automatiske timeren hvis du bare bruker fjernkontrollen til set-top-boksen. Slå av denne timeren for å forhindre at TVen blir slått av automatisk etter fire timer hvis du ikke trykker på fjernkontrollen til TVen i løpet av denne tiden.

Hvis du vil ha mer informasjon, kan du gå til Hjelp, trykke på fargetasten Nøkkelord og søke opp Timer for å slå av for å få mer informasjon.

### $\overline{44}$ Hjemmekinosystem – HTS

### Koble til med HDMI ARC

Bruk en HDMI-kabel til å koble et hjemmekinoanlegg (HTS) til TV-en. Du kan koble til Philips Soundbar eller HTS med en innebygd disc-spiller.

### HDMI ARC

Hvis hjemmekinosystemet har en HDMI ARCtilkobling, kan du bruke HDMI 1 på TV-en til å koble til. Det er ikke nødvendig å koble til den ekstra lydkabelen med HDMI ARC. HDMI ARC-tilkoblingen kombinerer begge signalene.

HDMI 1 på TV-en kan gi signalet for Audio Return Channel (ARC). Men straks du har koblet til hjemmekinoanlegget, kan TV-en kun sende ARCsignalet til denne HDMI-tilkoblingen.

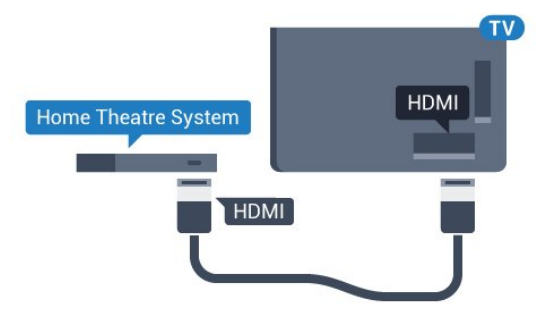

### Lyd- og videosynkronisering

Hvis lyden ikke stemmer med bildet på skjermen, kan de fleste hjemmekinosystemer med en platespiller stilles inn med en forsinkelse slik at lyden og bildet stemmer overens.

Hvis du vil ha mer informasjon, kan du gå til Hjelp, trykke på fargetasten Nøkkelord og søke

### Koble til med HDMI

Bruk en HDMI-kabel til å koble et hjemmekinoanlegg (HTS) til TV-en. Du kan koble til Philips Soundbar eller HTS med en innebygd disc-spiller.

Hvis hjemmekinosystemet ikke har HDMI ARCtilkobling, kan du bruke en optisk lydkabel (Toslink) til å sende lyd fra fjernsynsbildet til hjemmekinosystemet.

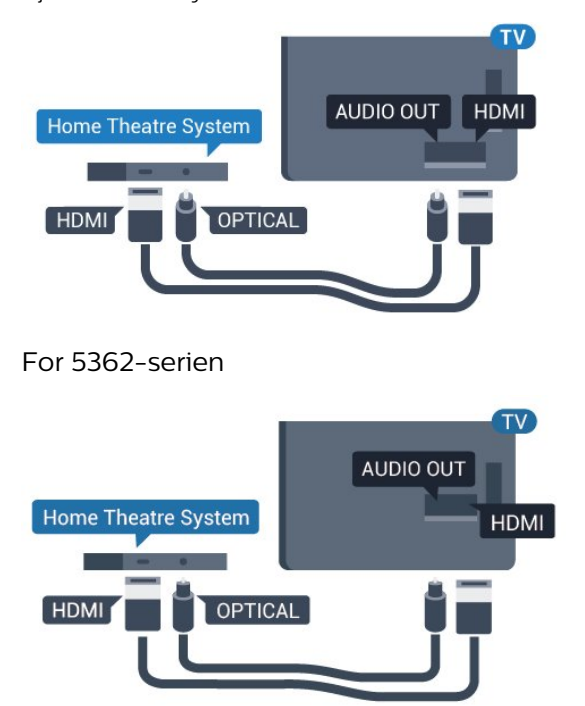

#### Lyd- og videosynkronisering

Hvis lyden ikke stemmer med bildet på skjermen, kan de fleste hjemmekinosystemer med en platespiller stilles inn med en forsinkelse slik at lyden og bildet stemmer overens.

Hvis du vil ha mer informasjon, kan du gå til Hjelp, trykke på fargetasten - Nøkkelord og søke opp Lyd- og bildesynkronisering.

### Lydutganginnstillinger

#### Forsinkelse på lydutgang

Med et hjemmekinosystem (HTS) koblet til fjernsynet bør bildet på fjernsynet og lyden fra HTS-anlegget være synkrone.

#### Automatisk lyd- og bildesynkronisering

På nyere hjemmekinoanlegg fra Philips utføres lydog bildesynkroniseringen automatisk, slik at den alltid er riktig.

#### Lydsynkroniseringsforsinkelse

På enkelte hjemmekinoanlegg kan det være nødvendig å justere lydsynkroniseringsforsinkelsen for å synkronisere lyd og bilde. Øk forsinkelsen på hjemmekinoanlegget til lyd og bilde er synkronisert. Det kan kreve en forsinkelsesverdi på 180 ms. Se brukerhåndboken for hjemmekinoanlegget. Hvis det er angitt en forsinkelsesverdi på hjemmekinoanlegget, må du slå av Forsinkelse på lydutgang på TVen.

Slik slår du av Forsinkelse på lydutgang:

1 - Trykk på  $\bigstar$ , velg Lyd og trykk på > (høyre) for å åpne menyen.

**2 -** Velg Avansert > Forsinkelse på lydutgang, og trykk på OK.

**3 -** Velg Av.

**4 -** Trykk om nødvendig på (venstre) gjentatte ganger for å lukke menyen.

#### Utligning på lydutgang

Hvis du ikke kan angi forsinkelse på hjemmekinoanlegget, kan du stille inn TV-en til å synkronisere lyden. Du kan angi en forsinkelse som kompenserer for tiden som er nødvendig for at hjemmekinoanlegget skal kunne behandle lyden fra TV-bildet. Du kan angi verdien i trinn på 5 ms. Den største innstillingen er –60 ms.

#### Forsinkelse på lydutgang skal være slått på.

Slik synkroniserer du lyden på TV-en:

**1 -** Trykk på , velg Lyd og trykk på (høyre) for å åpne menyen.

#### **2 -** Velg Avansert > Utligning på lydutgang, og trykk på OK.

**3 -** Bruk glidebryteren til å stille inn lydutligningen, og trykk på OK.

**4 -** Trykk om nødvendig på (venstre) gjentatte ganger for å lukke menyen.

#### Lyd ut-format

Hvis du har et hjemmekinoanlegg (HTS) med mulighet for behandling av flerkanalslyd, for eksempel Dolby Digital, DTS® eller lignende, setter du Lyd ut-format til Flerkanals. Med Flerkanals kan TV-en sende det komprimerte flerkanalslydsignalet fra en TV-kanal eller tilkoblet spiller til hjemmekinosystemet. Hvis du har et hjemmekinoanlegg uten mulighet for behandling av flerkanalslyd, velger du Stereo.

Slik angir du Lyd ut-format:

1 - Trykk på  $\bigstar$ , velg Lyd og trykk på  $\rightarrow$  (høyre) for å åpne menyen.

**2 -** Velg Avansert > Lyd ut-format, og trykk på OK. **3 -** Velg Flerkanals, Stereo (ikke pakket) eller Flerkanals (bypass), og trykk deretter på OK. **4 -** Trykk om nødvendig på (venstre) gjentatte ganger for å lukke menyen.

#### Digitalt utgangs-signalnivå

Bruk innstillingen Lydutjevning for å utjevne volumet (lydstyrken) på TVen og hjemmekinoanlegget når du skifter mellom dem. Volumforskjeller kan skyldes forskjeller i lydbehandling.

Slik utjevner du volumforskjellen:

1 - Trykk på  $\bigstar$ , velg Lyd og trykk på  $\bigstar$  (høyre) for å åpne menyen.

**2 -** Velg Avansert > Lydutjevning, og trykk på OK. **3 -** Velg Mer, Middels eller Mindre, og trykk deretter på OK.

**4 -** Hvis volumforskjellen er stor, velger du Mer. Hvis volumforskjellen er liten, velger du Mindre.

**5 -** Trykk om nødvendig på (venstre) gjentatte ganger for å lukke menyen.

Lydutjevning påvirker lydsignaler både av typen Audio Out – Optical og HDMI ARC.

### Problemer med HTS-lyd

#### Lyd med høy støy

Hvis du ser på en video fra en tilkoblet USBflashstasjon eller datamaskin, kan det hende at det oppstår forstyrrelser i lyden fra hjemmekinoanlegget. Denne støyen høres når lyd- eller videofilen har DTSlyd og hjemmekinoanlegget ikke støtter lydformatet DTS. Du kan løse dette ved å sette Lyd ut-format på TV-en til Stereo (ikke pakket).

<span id="page-18-2"></span>Trykk på  $\bigstar$  for Lyd > Avansert > Lyd ut-format.

#### Ingen lyd

Hvis du ikke kan høre lyden fra TV-en på hjemmekinoanlegget, kontrollerer du om du koblet HDMI-kabelen til en HDMI 1 ARC-inngang på hjemmekinoanlegget.

### <span id="page-18-0"></span> $45$

## Smarttelefoner og nettbrett

Du kan koble en smarttelefon eller et nettbrett til TVen ved å bruke trådløs tilkobling eller kabel.

#### Trådløs

For trådløs tilkobling må du laste ned Philips TV Remote App på smarttelefonen eller nettbrettet fra appbutikken din.

#### Kabel

<span id="page-18-3"></span><span id="page-18-1"></span>For kablet tilkobling bruker du HDMI 4 MHLinngangen på baksiden av TV-en. I Hjelp kan du trykke på fargetasten - Nøkkelord og søke opp HDMI MHL for å få mer informasjon.

### $\overline{46}$ Blu-ray-spiller

Bruk en høyhastighets HDMI-kabel til å koble Bluray-platespilleren til TV-en.

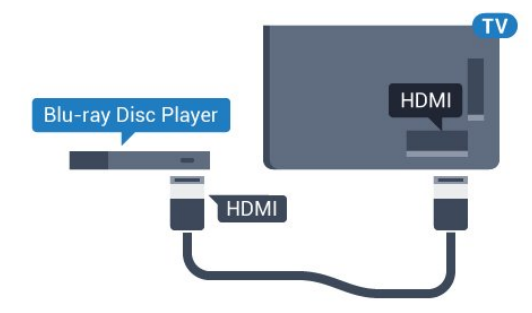

For 5362-serien

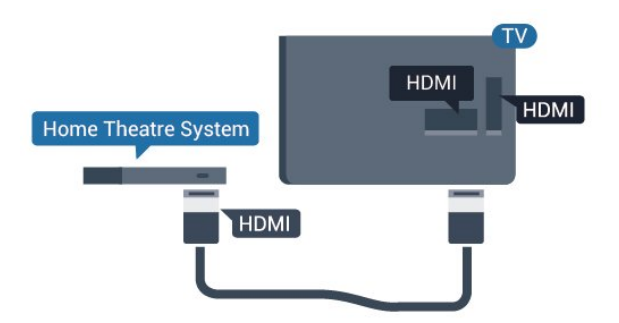

Hvis Blu-ray-platespilleren har EasyLink HDMI CEC, kan du betjene spilleren med fjernkontrollen til TV-en.

### 4.7 DVD-spiller

Bruk en HDMI-kabel for å koble DVD-spilleren til TVen.

Alternativt kan du bruke en SCART-kabel hvis enheten ikke har HDMI-tilkobling.

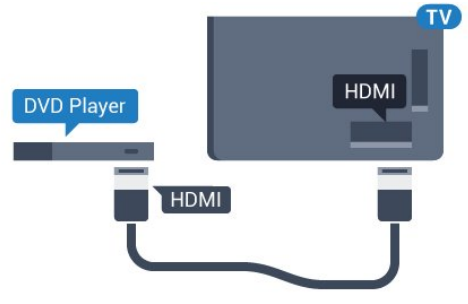

Hvis DVD-spilleren er koblet til med HDMI og har EasyLink CEC, kan du betjene spilleren med fjernkontrollen til fjernsynet.

Hvis du vil ha mer informasjon om EasyLink, kan du gå til Hjelp, trykke på fargetasten Nøkkelord og søke opp EasyLink HDMI CEC.

### $\overline{48}$ Hodetelefoner

Du kan koble hodetelefoner til  $\Omega$ -inngangen på baksiden av TV-en. Kontakten er en 3,5 mm minijack. Volumet på hodetelefonene kan justeres separat.

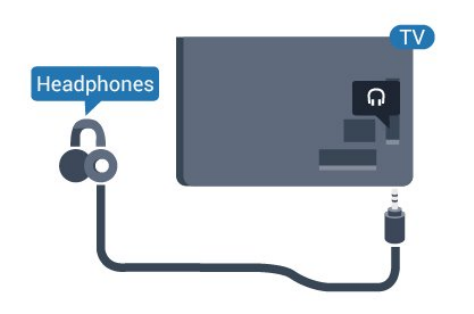

For 5362-serien

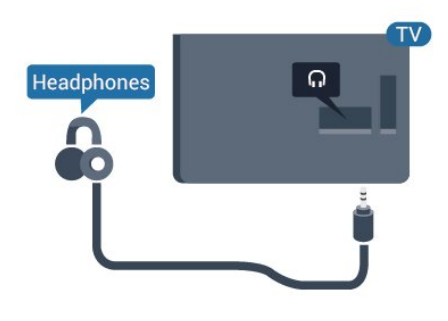

Slik justerer du volumet

- **1** Trykk på , velg Lyd > Hodetelefonvolum, og trykk på OK.
- 2 Trykk på pilene  $\land$  (opp) eller  $\lor$  (ned) for å justere verdien.
- **3** Trykk om nødvendig på (venstre) gjentatte ganger for å lukke menyen.

### <span id="page-19-0"></span>4.9 Spillkonsoll

### HDMI

Best kvalitet oppnås ved å koble spillkonsollen til TVen med en høyhastighets HDMI-kabel.

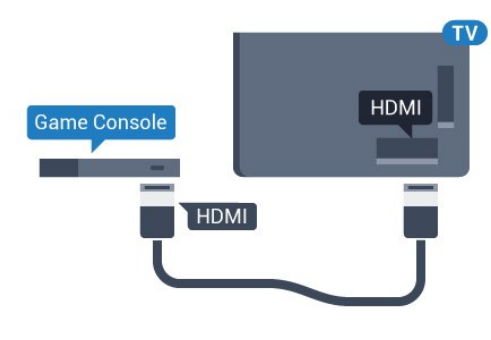

For 5362-serien

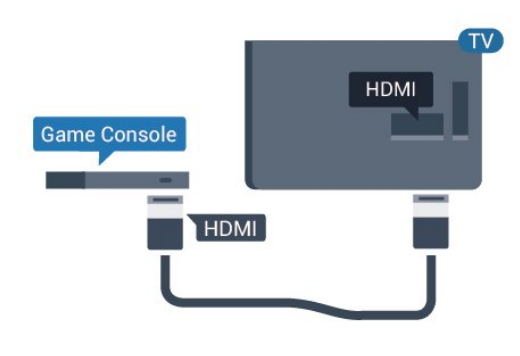

### Y Pb Pr – komponent

Koble en spillkonsoll til en komponentvideokabel (Y Pb Pr) og en L/R-lydkabel til TV-en.

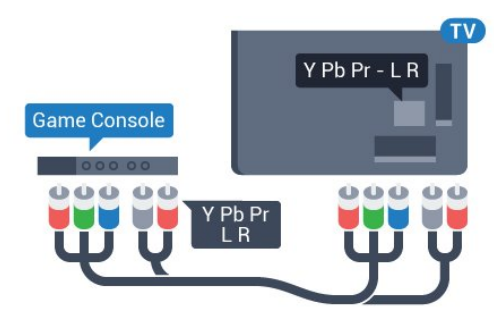

For 5362-serien

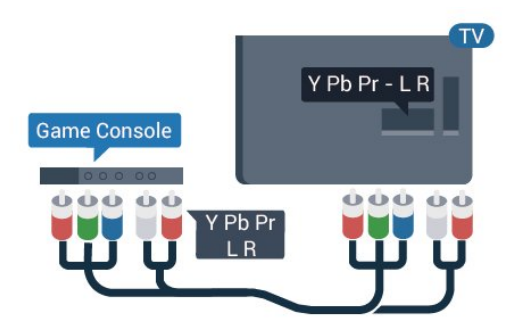

### CVBS – Audio L/R

CVBS – Komposittvideo er en tilkobling av høy kvalitet. Ved siden av CVBS-signalene legger du til høyre og venstre lydsignal.

- Y har samme kontakt som CVBS.
- Komponent- og kompositt har samme lydkontakter.

### Scart

Bruk en komposittkabel (CVBS) og en Audio L/Rkabel til å koble spillkonsollen til TVen.

Hvis spillkonsollen bare har Video- (CVBS) og Audio L/R-utgang, bruker du en adapter mellom Audio/Video L/R og SCART (selges separat) for å koble til SCART-kontakten.

### Beste innstilling

Før du begynner å spille et spill fra en tilkoblet spillkonsoll, anbefaler vi at du setter TV-en til den ideelle innstilling Spill.

Når du er ferdig med å spille et spill og vil se på TV igjen, må du huske å endre innstillingen Spill eller datamaskin tilbake til Av.

Slik setter du TV-en til den ideelle innstillingen:

**1 -** Trykk på , velg Bilde og trykk på (høyre) for å åpne menyen.

**2 -** Velg Avansert > Spill eller datamaskin, og velg enhetstypen du vil bruke. Velg Av for å gå tilbake til å se på TV.

**3 -** Trykk om nødvendig på (venstre) gjentatte ganger for å lukke menyen.

### <span id="page-20-0"></span> $\overline{410}$ USB-harddisk

### Dette trenger du

Hvis du kobler til en USB-harddisk, kan du sette en TVsending på pause eller ta den opp. TV-sendingen må være digital (DVB-sending eller lignende).

#### Slik setter du på pause

Hvis du vil sette en sending på pause, trenger du en USB-kompatibel harddisk med minimum 4 GB diskplass.

#### Slik tar du opp

Hvis du vil sette en sending på pause eller opptak, må det være minst 250 GB ledig plass på harddisken. Hvis du vil ta opp en sending med TVguideinformasjon fra Internett, må du ha Internetttilkoblingen installert på TVen din før du installerer USB-harddisken.

Hvis du vil ha mer informasjon om hvordan du installerer en USB-harddisk, kan du gå til Hjelp, trykke på fargetasten - Nøkkelord og søke opp USB-harddisk, installasjon.

### Installasjon

Før du kan sette en sending på pause eller opptak, må du koble til og formatere en USB-harddisk. Når du formaterer, fjernes alle filer fra USB-harddisken.

**1 -** Koble USB-harddisken til en av USB-inngangene på TV-en. Mens formateringen pågår, må du ikke koble en annen USB-enhet til noen av de andre USB- portene.

**2 -** Slå på USB-harddisken og fjernsynet.

**3 -** Når TV-en er stilt inn på en digital TV-kanal, trykker du på (Pause). Hvis du prøver å sette på pause, startes formateringen.

Følg instruksjonene på skjermen.

Når USB-harddisken er formatert, skal du la den være koblet til permanent.

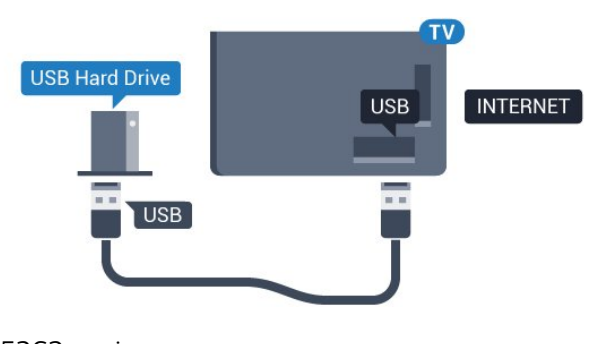

### For 5362-serien

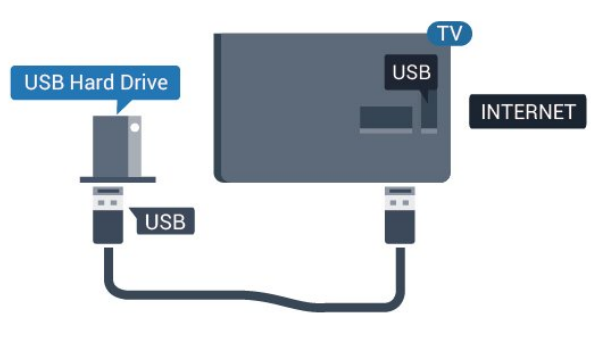

#### Advarsel

USB-harddisken blir formatert utelukkende for denne TV-en. Du kan ikke bruke de lagrede opptakene på en annen TV eller PC. Du må ikke kopiere eller endre opptaksfiler på USB-harddisken med et PC-program. Det vil ødelegge opptakene. Når du formaterer en annen USB-harddisk, går innholdet på den tidligere harddisken tapt. En USB-harddisk som er installert på TV-en, må formateres på nytt for bruk med datamaskin.

### Formatering

Før du kan sette en sending på pause eller opptak, må du koble til og formatere en USB-harddisk. Når du formaterer, fjernes alle filer fra USB-harddisken. Hvis du vil ta opp sendinger med TV-guideinformasjon fra Internett, må du opprette en Internett-tilkoblingen før du installerer USB-harddisken.

#### Advarsel

USB-harddisken blir formatert utelukkende for denne TV-en. Du kan ikke bruke de lagrede opptakene på en annen TV eller PC. Du må ikke kopiere eller endre opptaksfiler på USB-harddisken med et PC-program. Det vil ødelegge opptakene. Når du formaterer en annen USB-harddisk, går innholdet på den tidligere

harddisken tapt. En USB-harddisk som er installert på TV-en, må formateres på nytt for bruk med datamaskin.

Slik formaterer du en USB-harddisk:

**1 -** Koble USB-harddisken til en av USB-tilkoblingene på fjernsynet. Mens formateringen pågår, må du ikke koble en annen USB-enhet til noen av de andre USBportene.

**2 -** Slå på USB-harddisken og fjernsynet.

**3 -** Når fjernsynet er stilt inn på en digital

fjernsynskanal, trykker du på (Pause). Hvis du prøver å sette på pause, startes formateringen. Følg instruksjonene på skjermen.

**4 -** TV-en spør om du ønsker å bruke USB-

harddisken til å lagre apper. Svar ja hvis du ønsker dette.

**5 -** Når USB-harddisken er formatert, skal du la den være koblet til permanent.

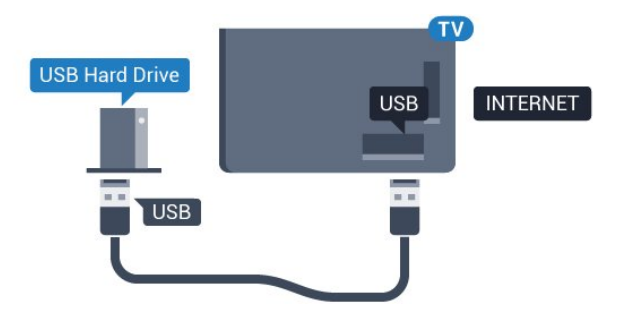

For 5362-serien

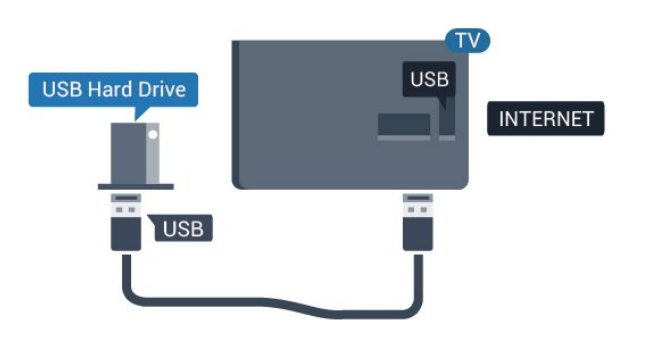

### <span id="page-21-0"></span> $\overline{411}$ USB-tastatur

### Koble til

<span id="page-21-1"></span>Koble til et USB-tastatur (USB-HID-type) for å taste inn tekst på TVen.

Bruk en av USB-tilkoblingene for å koble til.

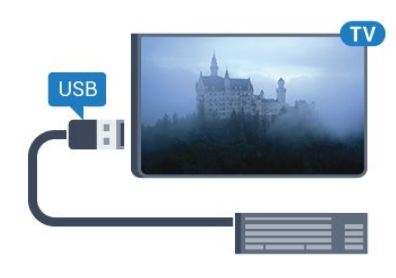

### Konfigurer

USB-tastaturet installeres ved å slå på fjernsynet og koble USB-tastaturet til en av USB-inngangene på TV-en. Når TVen registrerer tastaturet for første gang, kan du velge tastaturoppsett og teste ut valget. Hvis du velger et kyrillisk eller gresk tastaturoppsett, kan du velge et sekundært latinsk tastaturoppsett.

Slik endrer du tastaturoppsettet når et oppsett er valgt

- 1 Trykk på  $\bullet$ , velg Generelle innstillinger og trykk
- på (høyre) for å åpne menyen.
- **2** Velg Innstillinger for USB-tastatur, og trykk
- på OK for å starte tastaturoppsettet.

### Spesialtaster

Taster for å skrive inn tekst

- $\cdot$  Fnter-tast = OK
- Rettetast = slette tegn foran markøren
- Piltaster = navigere i et tekstfelt
- Hvis du har angitt et sekundært oppsett og vil bytte mellom tastaturoppsett, trykker du på Ctrl +

mellomromstasten samtidig.

Taster for apper og Internett-sider • Tabulatortasten og Skift + tabulatortasten = neste og forrige

- Home = bla til toppen av siden
- End = bla til bunnen av siden
- Page Up = hoppe en side opp
- Page Down = hoppe en side ned
- $· + =$  zoome inn et trinn
- − = zoome ut et trinn
- \* = tilpass nettsiden til skjermstørrelsen

### $\overline{412}$ USB-mus

### Koble til en USB-mus

Du kan koble til en USB-mus (USB-HID-type) for å navigere mellom sider på Internett.

På en Internett-side er det mye enklere å velge og klikke på koblinger.

### Koble til musen

Slå på TV-en og koble USB-musen til en av USB-tilkoblingene på TV-en. Du kan også koble USB-musen til et tilkoblet USB-tastatur.

### <span id="page-22-1"></span>Museklikk

 $\cdot$  Venstreklikk = OK

Du kan bruke hjulet til å bla opp og ned på sider.

### Musehastighet

USB-tastaturet installeres ved å slå på fjernsynet og koble USB-tastaturet til en av USB-inngangene på TV-en. Når TVen registrerer tastaturet for første gang, kan du velge tastaturoppsett og teste ut valget. Hvis du velger et kyrillisk eller gresk tastaturoppsett, kan du velge et sekundært latinsk tastaturoppsett.

Slik endrer du tastaturoppsettet når et oppsett er valgt

1 - Trykk på  $\bigstar$ , velg Generelle innstillinger og trykk på (høyre) for å åpne menyen.

**2 -** Velg Innstillinger for mus, og trykk på OK for å starte musoppsettet.

### <span id="page-22-2"></span><span id="page-22-0"></span> $\overline{413}$ USB-flash-stasjon

Du kan vise bilder eller spille av musikk og videoer fra en USB-minneenhet.

Koble en USB-flash-stasjon til en

av USB-inngangene på TV-en mens TV-en er på.

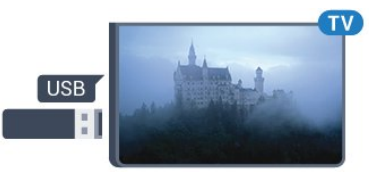

TV-en oppdager flashstasjonen og åpner en liste som viser innholdet.

Hvis innholdslisten ikke vises automatisk, trykker du på SOURCES og velger USB.

Hvis du vil slutte å se på innholdet på USB-flashstasjonen, trykker du på **IV** EXIT eller velger en annen aktivitet.

Hvis du vil koble fra USB-flashstasjonen, kan du trekke ut flashstasjonen når som helst.

### Ultra HD på USB

Du kan vise bildene i Ultra HD-oppløsning fra en tilkoblet USB-enhet eller minnepinne. Fjernsynet nedskalerer oppløsningen til Ultra HD hvis oppløsningen til bildet er høyere.

Hvis du vil ha mer informasjon om hvordan du viser eller spiller av innhold fra en USB-flash-stasjon, kan du gå til Hjelp, trykke på

fargetasten - Nøkkelord og søke opp Bilder, videoer og musikk.

### 4.14

## Fotokamera

Hvis du vil vise bilder som er lagret på det digitale fotokameraet, kan du koble kameraet direkte til TVen.

Bruk en av USB-inngangene på TV-en for å koble til. Slå på kameraet etter at du har opprettet tilkoblingen.

Hvis innholdslisten ikke vises automatisk, trykker du på **SOURCES**, og velger USB.

Kameraet må kanskje stilles inn slik at innholdet overføres via PTP – Picture Transfer Protocol (bildeoverføringsprotokoll). Les brukerhåndboken for det digitale fotokameraet.

Hvis du vil ha mer informasjon om hvordan du viser bilder, kan du gå til Hjelp, trykke på fargetasten Nøkkelord og søke opp Bilder, videoer og musikk.

### 4.15 Videokamera

### **HDMI**

Bruk en HDMI-kabel til å koble videokameraet til TVen for å få best kvalitet.

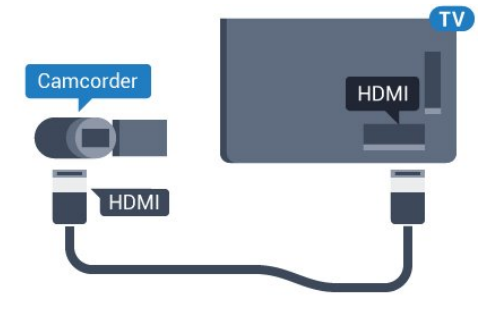

For 5362-serien

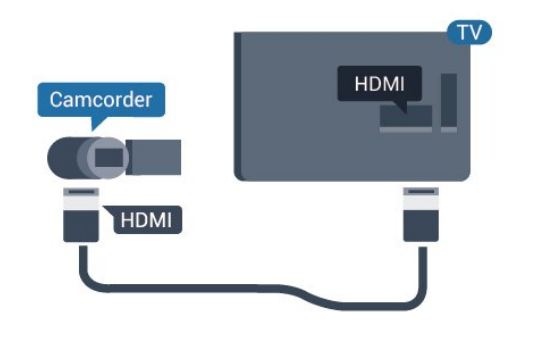

### Audio Video LR / Scart

Du kan bruke en HDMI-, YPbPr- eller SCARTtilkobling for å koble til videokameraet. Hvis videokameraet bare har Video- (CVBS) og Audio L/Rutgang, bruker du en Video Audio L/R-til-SCARTadapter (selges separat) for å koble til SCARTtilkoblingen.

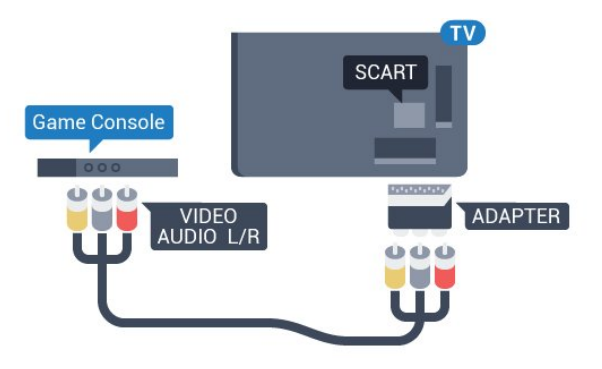

### <span id="page-23-0"></span> $\overline{4.16}$ Datamaskin

### Koble til

Du kan koble datamaskinen til TV-en og bruke TV-en som PC-skjerm.

### Med HDMI

Bruk en HDMI-kabel for å koble datamaskinen til TVen.

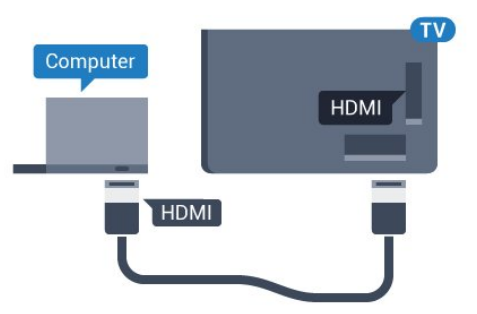

Med DVI til HDMI

Du kan eventuelt bruke en DVI-til-HDMI-adapter

(selges separat) til å koble PCen til HDMI og en Audio L/R-kabel (3,5 mm minijack) til AUDIO IN L/R på baksiden av TVen.

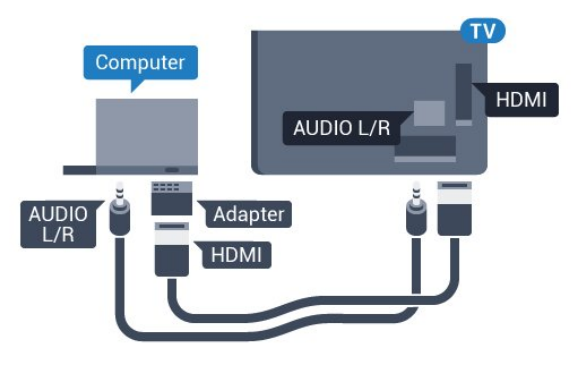

### Ideell innstilling

Hvis du kobler til en datamaskin, anbefaler vi at du gir tilkoblingen til datamaskinen riktig enhetstypenavn i kildemenyen. Hvis du deretter bytter til Datamaskin i Kilde-menyen, settes TV-en automatisk til den ideelle innstillingen Datamaskin.

Du kan sette den ideelle innstillingen til Av manuelt når du vil se på TV, eller til Spill for å spille et spill fra en tilkoblet spillkonsoll (husk å endre tilbake til Av når du er ferdig med å spille).

Hvis du bytter til en kilde og endrer innstillingen Spill eller datamaskin, lagres denne for den valgte kilden.

Slik setter du TV-en til den ideelle innstillingen:

- 1 Trykk på  $\bigotimes$ , velg Bilde og trykk på > (høyre) for å åpne menyen.
- **2** Velg Avansert > Spill eller datamaskin, og trykk på OK.
- **3** Klikk på Spill (for spill), eller

velg Datamaskin (for å se film).

**4 -** Trykk om nødvendig på (venstre) gjentatte ganger for å lukke menyen.

Husk å sette innstillingen for Spill eller datamaskin til Av når du slutter å spille.

## <span id="page-24-0"></span>5 Slå på og av

### <span id="page-24-1"></span> $\overline{51}$ På eller Standby

Før du slår på TV-en, må du kontrollere at strømledningen er koblet til POWER-inngangen på baksiden av TV-en.

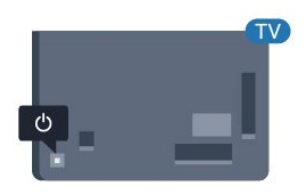

For 5362-serien

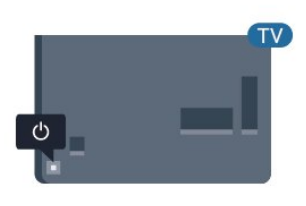

Hvis TVen er i standby, kan du slå på TVen ved å trykke på  $\bullet$  på fjernkontrollen. Hvis du har mistet fjernkontrollen eller den er tom for batteri, kan du også trykke på den lille joystick-tasten på baksiden av TV-en for å slå av TV-en.

### Gå til standby

Hvis du vil sette TV-en i standby, trykker du på  $\bullet$  på fjernkontrollen. Du kan også trykke på den lille joystick-tasten på baksiden av TV-en.

TV-en er fremdeles koblet til nettstrømmen i standbymodus, men forbruker svært lite strøm.

<span id="page-24-3"></span>Hvis du vil slå TV-en helt av, kobler du fra strømkabelen.

<span id="page-24-2"></span>Når du kobler fra strømledningen, skal du alltid dra i støpselet, aldri i ledningen. Påse at du har full tilgang til støpselet, strømledningen og stikkontakten hele tiden.

### $\overline{52}$ Knapper på fjernsynet

Hvis du har mistet fjernkontrollen eller den er tom for batteri, kan du fremdeles utføre grunnleggende handlinger på TV-en.

Slik åpner du den grunnleggende menyen

**1 -** Med TV-en slått på trykker du på joystick-tasten på baksiden av TV-en for å åpne den grunnleggende menyen.

**2 -** Trykk på venstre eller høyre for å velge Volum,  $\equiv$  Kanal eller  $\equiv$  Kilder. Velg  $\equiv$  Demo for å starte en demo-film.

**3 -** Trykk opp eller ned for å justere volumet eller gå til neste eller forrige kanal. Trykk opp eller ned for å gå gjennom listen med kilder, inkludert valg av tuner. Trykk på joystick-tasten for å starte demo-filmen. **4 -** Menyen forsvinner automatisk.

Hvis du vil sette TV-en i standby, velger du  $\bullet$  og trykker på joystick-tasten.

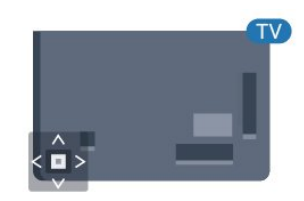

For 5362-serien

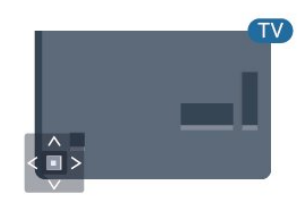

### 5.3 Sleep Timer

Med Sleep Timer kan du stille inn TV-en slik at den automatisk settes i standby-modus etter en forhåndsinnstilt periode.

Slik stiller du inn timeren

#### 1 - Trykk på  $\bigstar$ , velg Generelle innstillinger > Sleep Timer og trykk på OK.

**2 -** Med glidebryteren kan du stille inn tiden opptil 180 minutter i trinn på 5 minutter. Hvis den er stilt til 0 minutter, er Sleep Timer slått av. Du kan alltid slå av TVen tidligere eller stille inn tiden på nytt, under nedtellingen.

### <span id="page-25-0"></span>5.4 Slå av tidsinnstilling

Hvis TV-en mottar et TV-signal, men du ikke trykker på noen knapp på fjernkontrollen i løpet av fire timer, slås TV-en av automatisk for å spare strøm. I tillegg slås TV-en av automatisk hvis den ikke mottar noe TVsignal eller noen kommando fra fjernkontrollen i løpet av 10 minutter.

Hvis du bruker TV-en som en skjerm, eller hvis du bruker en digital mottaker for å se på TV (en set-topboks – STB) og ikke bruker fjernkontrollen til TV-en, bør du deaktivere funksjonen Slå av automatisk.

Slik deaktiverer du timeren for å slå av …

1 - Trykk på  $\bigstar$ , velg Øko-innstillinger og trykk

- på (høyre) for å åpne menyen.
- **2** Velg Timer for å slå av, og trykk på OK.

**3** - Trykk på pilene ∧ (opp) eller ∨ (ned) for å justere verdien. Verdien 0 deaktiverer automatisk avslåing.

**4 -** Trykk om nødvendig på (venstre) gjentatte ganger for å lukke menyen.

Hvis du vil ha mer informasjon om miljøvennlige TVinnstillinger, kan du gå til Hjelp, trykke på fargetasten Nøkkelord og søke opp Øko-innstillinger.

## <span id="page-26-0"></span> $\overline{6}$ Fjernkontroll

### <span id="page-26-1"></span> $\overline{61}$

## Oversikt over knapper

### topp

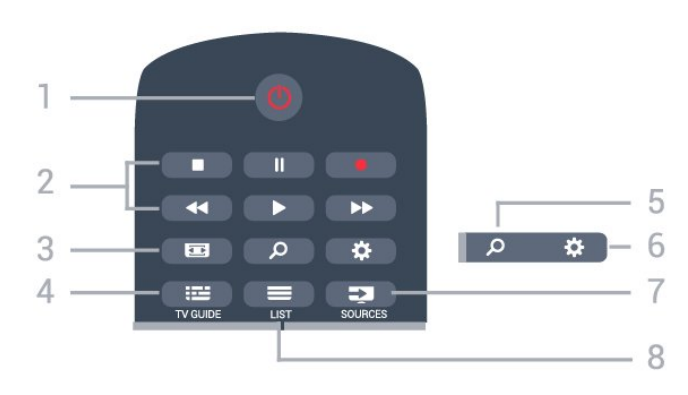

#### $1 - \bullet$  Standby / På Slår TV-en på eller tilbake i standby-modus.

### 2 – avspilling og opptak

- $\cdot$  Spill av  $\blacktriangleright$ , for avspilling.
- · Pause  $\parallel$ , setter avspillingen på pause
- $\cdot$  Stopp  $\blacksquare$ , stopper avspillingen
- $\cdot$  Spol tilbake  $\leftrightarrow$ , for bakoverspoling
- Spol fremover  $\rightarrow$ , for fremoverspoling
- $\cdot$  Opptak  $\bullet$ , for å starte et opptak

### $3 - \equiv$  Bildeformat

Åpner eller lukker menyen Bildeformat.

 $4 - 12$  TV GUIDE Åpner eller lukker TV-guiden.

5 – Søk Åpner Søk-siden.

 $6 - 4$  Innstillinger Åpner Innstillinger-menyen.

7 – SOURCES Åpner menyen Kilder.

 $8 - \equiv$  LIST Åpner eller lukker kanallisten.

### Midten

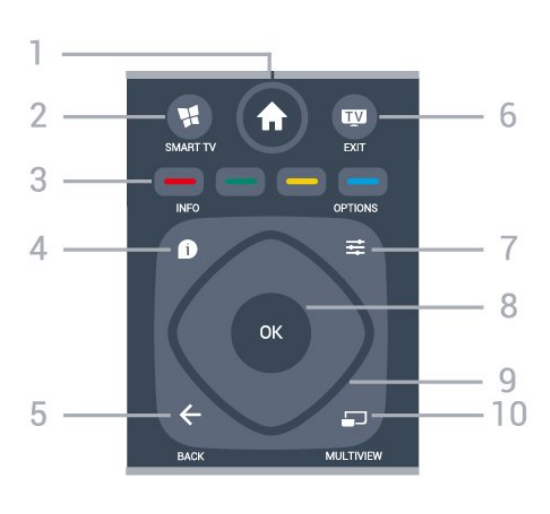

### 1 –  $\bigoplus$  Hjem

Åpner menyen Hjem.

#### $2 -$  **M** SMART TV

Åpner startsiden for Smart TV.

 $3 - \bullet - \bullet$  fargetaster Direkte valg av alternativer. Blå tast **-** åpner hjelpen.

### $4 - \bullet$  INFO

Åpner eller lukker programinfo.

#### $5 - \leftarrow$  BACK

Bytter tilbake til forrige valgte kanal. Lukker en meny uten å endre en innstilling. Går tilbake til forrige app/Internett-side.

#### $6 -$   $\blacksquare$  – EXIT

Bytter tilbake til å se på TV. Stopper en interaktiv TVapplikasjon.

#### $7 - \equiv$  OPTIONS

Åpner eller lukker alternativmenyen.

#### 8 – OK-tast

Bekrefter et valg eller en innstilling. Åpner kanallisten mens du ser på TV.

9 – Pil-/navigasjons-taster Navigerer opp, ned, til høyre eller til venstre.

10 – C MULTIVIEW Åpner en ekstra liten skjerm.

### Bunn

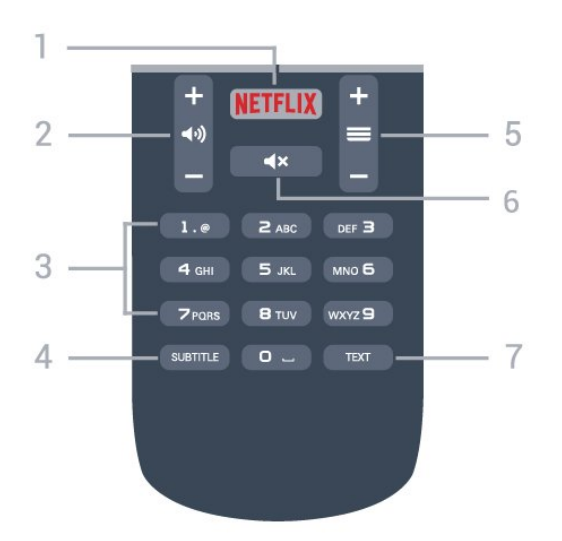

### 1 — NETFLIX

Åpner Netflix-appen. Med TV-en slått på eller fra standby.

### $2 -$  (volum

Justerer lydstyrken.

3 – Talltaster Velger en kanal direkte.

### <span id="page-27-2"></span>4 – SUBTITLE

Slår tekstingen på, av eller til automatisk.

#### $5 - \equiv$  Kanal

Bytter til neste eller forrige kanal i kanallisten. Åpner neste eller forrige side i tekst-TV. Starter neste eller forrige kapittel på en plate.

#### $6 - 4x$  Demp

Demper eller gjenoppretter lyden.

7 – TEXT Åpner eller lukker tekst/tekst-TV.

### <span id="page-27-0"></span> $\overline{62}$ Infrarød sensor (IR)

TV-en kan motta kommandoer fra en fjernkontroll som bruker IR (infrarødt) til å sende kommandoer. Hvis du bruker en slik fjernkontroll, må du alltid påse at du retter fjernkontrollen mot den infrarøde sensoren på forsiden av TV-en.

### A Advarsel

<span id="page-27-1"></span>Ikke plasser gjenstander foran den infrarøde sensoren til TV-en. Dette kan sperre for det infrarøde signalet.

### $\overline{63}$ Batterier

Hvis TV-en ikke reagerer på tastetrykk på fjernkontrollen, kan det hende at batteriene er tomme.

Hvis du vil bytte batteriene, åpner du batterirommet på baksiden av fjernkontrollen.

**1 -** Skyv batteridøren i pilens retning.

**2 -** Bytt de gamle batteriene med to 1,5 V-batterier av typen AAA-R03. Pass på at + og Ø på batteriene vender riktig vei.

**3 -** Sett batteridøren på plass, og skyv den tilbake til den klikker på plass.

Ta ut batteriene hvis du ikke skal bruke fjernkontrollen på en lang stund.

Kvitt deg med de gamle batteriene på en trygg måte i henhold til veiledningen for endt bruk.

Hvis du vil ha mer informasjon, kan du gå til Hjelp, trykke på fargetasten - Nøkkelord og søke opp Endt bruk.

### $\overline{64}$ Rengjøring

Fjernkontrollen er behandlet med et ripesikkert belegg.

Rengjør fjernkontrollen med en myk, fuktig klut. Bruk aldri stoffer som alkohol, kjemikalier eller rengjøringsmidler på fjernkontrollen.

## <span id="page-28-0"></span>7 Kanaler

### <span id="page-28-1"></span> $\overline{71}$

# Installere kanaler

Hvis du vil ha mer informasjon, kan du gå til Hjelp, trykke på fargetasten Nøkkelord og søke opp Kanal, antenneinstallasjon,, Kanal, kabelinstallasjon eller Kanal, satellittinstallasjon.

### <span id="page-28-2"></span>7.2 Bytte kanaler

• Hvis du vil se på TV-kanaler, trykker du på  $\blacksquare$ . TVen går til TV-kanalen du så på sist.

- Alternativt kan du trykke på **A** Hjem for å åpne menyen Hjem, velge Kanaler og trykke på OK. • Hvis du vil bytte kanal, trykker du
- $p\mathring{a} \equiv +$  eller  $\equiv -$ . Hvis du vet kanalnummeret, taster du inn nummeret med talltastene. Trykk på OK etter at du har tastet inn nummeret, for å bytte kanal.

• Hvis du vil bytte tilbake til forrige kanal, trykker du på  $\leftarrow$  BACK.

Slik bytter du til en kanal fra en kanalliste

Mens du ser på en TV-kanal, trykker du på LIST for å åpne kanallistene.

Kanallisten kan ha flere sider med kanaler. Hvis du vil gå til neste eller forrige side, trykker du  $p\mathring{a} \equiv +$  eller  $\equiv -1$ .

Hvis du vil lukke kanallistene uten å bytte kanal, trykker du på **= LIST** en gang til.

### Radiokanaler

Hvis digital kringkasting er tilgjengelig, blir digitale radiostasjoner installert under installasjonen. Bytt til en radiokanal på samme måte som du bytter til en TVkanal.

### <span id="page-28-3"></span>7.3 Kanallister

## Om kanallister

Når satellittinstallasjonen er fullført, er alle satellittkanalene oppført i kanallisten. Du kan vise listen over alle kanalene eller filtrere listen for å se bare favorittkanaler eller bare radiostasjoner. Nye kanaler som blir lagt til under en kanaloppdatering, finner du i listen over nye kanaler.

Du kan gå direkte til en kanal fra en liste. Listen du

velger i kanallisten, bestemmer hvilke kanaler du kommer til når du trykker på  $\equiv$  + og  $\equiv$  -.

Du kan bare sortere kanaler i listen over favorittkanaler.

## Gå til en kanal fra kanallisten

Slik går du til en kanal fra kanallisten: . .

1 - I kanallisten velger du **II** eller **t** på menylinjen for å velge listen over TV-kanaler eller satellittkanaler. **2 -** Velg en liste.

**3 -** Velg en kanal i en av listene, og trykk på OK. TVen stilles inn på den valgte kanalen.

### Favorittsatellittkanaler

### Favorittkanaler

Du kan merke kanaler som favorittkanaler. Favorittsatellittkanalene dine samles i listen Favoritter i satellittkanallisten.

### Se på favorittkanaler

Angi en favorittkanalliste slik at du enkelt kan bytte mellom kanalene du ønsker å se på. Hvis du bare vil bytte mellom favorittkanaler med  $\equiv$  + og  $\equiv$  -, velger du listen Favoritter i kanallisten og lukker kanallisten igjen.

Det finnes to favorittlister, én for TV-kanaler og én for satellittkanaler.

### Opprette en favorittliste

Slik lager du en liste over favorittkanaler: . .

- **1** Mens du ser på en TV-kanal, trykker du
- på LIST for å åpne kanallisten.
- 2 På menylinjen velger du **t** for satellittkanaler.
- **3** Velg listen Favoritter.
- **4** Du blir bedt om å begynne å legge til kanaler med det samme. Trykk på OK. Velg kanalene i den rekkefølgen du vil se dem i listen, så slipper du å sortere listen på nytt senere.

**5 -** Legg til en kanal i listen Favoritter ved å velge kanalen og trykke på OK. Deretter kan du velge en annen kanal du vil legge til som favoritt.

**6 -** Trykk på BACK for å avslutte.

### Legge til eller fjerne favorittkanaler

Slik legger du til eller fjerner en favorittliste: . .

- **1** Mens du ser på en fjernsynskanal, trykker du
- på LIST for å åpne kanallisten.
- **2** Velg Alle for å velge alle kanaler.

3 - Velg kanalen, og trykk på **-** for å markere den som favoritt.

**4 -** Den valgte kanalen merkes med .

**5 -** Trykk på BACK for å avslutte. Kanalene er lagt til i favorittlisten.

Hvis du vil fjerne en kanal fra listen Favoritter, trykker du på for å fjerne favorittmerkingen.

### Omgjøre favorittkanaler

Du kan bare sortere kanaler i listen Favoritter.

**1 -** Uthev kanalen du vil flytte på, i

- kanallisten Favoritter.
- 2 Trykk på **.**

**3 -** Velg kanalen du vil endre rekkefølge på, og trykk på OK.

**4 -** Trykk på navigeringsknappene for å flytte den merkede kanalen til en annen plassering, og trykk på OK.

**5 -** Når du er ferdig, trykker du på EXIT for å gå ut av favorittkanallisten.

### <span id="page-29-0"></span> $\overline{74}$ Velg et listefilter

Listen du velger i kanallisten, bestemmer hvilke kanaler du kommer til når du trykker på  $\equiv$  + og  $\equiv$ .

Slik velger du en kanalliste: . .

**1 -** Trykk på Hjem , velg Satellitt og trykk på OK. 2 - Trykk på **= LIST** for å åpne kanallisten. Listen vises med gjeldende kanal valgt.

**3 -** Naviger opp for å velge Alle eller et listefilter. Listene Radio og Ny vises bare når radiostasjoner er tilgjengelige, eller når det blir funnet nye kanaler under en kanaloppdatering.

### <span id="page-29-1"></span>7.5 Se på kanaler

### Gå til en kanal

Hvis du vil begynne å se på TV-kanaler, trykker du på . TVen går til TV-kanalen du så på sist.

### Bytte kanal

Hvis du vil bytte kanal, trykker du

 $p\mathring{a} \equiv +$ eller  $\equiv -1$ .

Hvis du vet kanalnummeret, taster du inn nummeret med talltastene. Trykk på OK når du har tastet inn nummeret, for å bytte kanal umiddelbart.

#### Forrige kanal

Hvis du vil bytte tilbake til forrige kanal, trykker du på  $\leftarrow$  BACK.

### Låse en kanal

#### Låse og låse opp en kanal

Hvis du vil hindre barn i å se på en kanal, kan du låse den. Du må oppgi den firesifrede PIN-koden for barnesikring for å se på en låst kanal. Du kan ikke låse programmer fra tilkoblede enheter.

Slik låser du en kanal

1 - Trykk på **m** 

**2 -** Trykk på OK for å åpne kanallisten. Bytt

- kanalliste om nødvendig.
- **3** Velg kanalen du vil låse.
- **4** Trykk på OPTIONS, velg Lås kanal, og trykk på OK.
- **5** Skriv inn den firesifrede PIN-koden hvis TV-en
- ber om det. Låste kanaler merkes med  $\bigoplus$  (en lås).
- **6** Trykk på (venstre) for å gå ett trinn tilbake,
- eller trykk på  $\leftarrow$  BACK for å lukke menyen.

Slik låser du opp en kanal

- 1 Trykk på **w**.
- **2** Trykk på OK for å åpne kanallisten. Bytt kanalliste om nødvendig.
- **3** Velg kanalen du vil låse opp.
- **4** Trykk på OPTIONS, velg Lås opp kanal, og trykk på OK.
- **5** Skriv inn den firesifrede PIN-koden hvis TV-en ber om det.
- **6** Trykk på (venstre) for å gå ett trinn tilbake, eller trykk på  $\leftarrow$  BACK for å lukke menyen.

Hvis du vil låse eller låse opp kanaler i en kanalliste, trenger du bare å skrive inn PIN-koden én gang frem til du lukker kanallisten.

Hvis du vil ha mer informasjon, kan du gå til Hjelp, trykke på fargetasten Nøkkelord og søke opp Barnesikring for å få mer informasjon.

#### Foreldresensur

Hvis du vil hindre barn i å se på programmer som ikke er egnet for deres alder, kan du angi en aldersgrense.

Det kan være angitt en aldersgrense for programmer på digitale kanaler. Når aldersgrensen for et program er lik eller høyere enn alderen du har angitt som aldersgrense for barnet ditt, blir programmet låst. Hvis du vil se på et program som er låst, må du angi foreldresensurkoden først.

Slik angir du en aldersgrense

1 - Trykk på **\***, velg Barnesikring > Foreldresensur og trykk på OK.

**2 -** Oppgi den firesifrede barnesikringskoden. Hvis du ikke har angitt en kode ennå, velger du Angi kode under Barnesikring. Tast inn en firesifret barnesikringskode, og bekreft den. Nå kan du angi en aldersgrense.

**3 -** Når du går tilbake til Foreldresensur, velger du alderen og trykker på OK.

**4 -** Trykk om nødvendig på (venstre) gjentatte ganger for å lukke menyen.

Hvis du vil slå av foreldresensuren, velger du Ingen. I enkelte land er det imidlertid obligatorisk å angi en aldersgrense.

For enkelte kringkastere/operatører låser TVen bare programmer med høyere

aldersgrense. Foreldresensuren angis for alle kanaler.

### Kanalalternativer

#### Åpne alternativene

Mens du ser på en kanal, kan du stille inn enkelte alternativer.

Avhengig av hvilken type kanal du ser på (analog eller digital), eller avhengig av TV-innstillingene du har angitt, er enkelte alternativer tilgjengelige.

Slik åpner du menyen Alternativer

1 - Mens du ser på en kanal, trykker du på  $\equiv$ OPTIONS .

**2** - Trykk på **三** OPTIONS igjen for å lukke.

#### Universell tilgang

I Hielp kan du trykke på - Nøkkelord og slå opp Universell tilgang hvis du vil ha mer informasjon.

#### Videoutvalg

Digitale fjernsynskanaler kan tilby flere videosignaler (multi-feed-kringkastinger), ulike kamerapunkter eller -vinkler av samme hendelse eller ulike programmer på én fjernsynskanal. Fjernsynet viser en melding dersom slike fjernsynskanaler er tilgjengelige.

#### **Teksting**

#### Slå på

Hvis du vil slå på teksting, trykker du på SUBTITLE.

Du kan slå teksting På eller Av. Du kan også velge Automatisk.

#### Automatisk

Hvis språkinformasjon er del av den digitale kringkastingen, og programmet som sendes, ikke er på språket ditt (språket angitt på TV-en), kan TV-en automatisk vise teksting på et av dine foretrukne tekstspråk. Ett av disse tekstspråkene må også være del av programmet som sendes.

Du kan velge foretrukket tekstspråk under Tekstspråk.

#### Teksting fra tekst-TV

Hvis du går til en analog kanal, må du gjøre teksting tilgjengelig for hver kanal manuelt.

**1 -** Bytt til en kanal, og trykk på TEXT for å åpne tekst-TV.

**2 -** Angi sidetallet for teksting, vanligvis 888.

**3 -** Trykk på TEXT en gang til for å lukke tekst-TV.

Hvis du velger På i Teksting-menyen når du ser på en analog kanal, vises eventuell tilgjengelig teksting.

Hvis du vil vite om en kanal er analog eller digital, bytter du til den aktuelle kanalen og trykker på INFO .

#### Tekstspråk

#### Foretrukne tekstspråk

Digitale sendinger kan tilby en rekke tekstspråk for et program. Du kan angi et foretrukket primær- og sekundærtekstspråk. Hvis teksting på ett av disse språkene er tilgjengelig, viser TVen tekstingen du valgte.

Slik angir du primær- og sekundærtekstspråk

1- Trykk på  $\bigstar$ , velg Generelle innstillinger > Språk > Primærteksting eller Sekundærteksting. **2 -** Velg ønsket språk, og trykk på OK. **3 -** Trykk på (venstre) for å gå ett trinn tilbake, eller trykk på  $\leftarrow$  BACK for å lukke menyen.

#### Velg et tekstspråk

Hvis ingen av de foretrukne tekstspråkene er tilgjengelige, kan du velge et annet tekstspråk som er tilgjengelig. Hvis ingen tekstspråk er tilgjengelige, kan du ikke velge dette alternativet.

Slik velger du et tekstspråk når ingen av dine foretrukne språk er tilgjengelige

1 - Trykk på **= OPTIONS**.

**2 -** Velg Tekstspråk, og velg et av språkene som teksting midlertidig.

#### Lydspråk

### Foretrukket lydspråk

Digitale sendinger kan tilby en rekke lydspråk (talte språk) for et program. Du kan angi et foretrukket primær- og sekundærlydspråk. Hvis lyd på ett av disse språkene er tilgjengelig, bytter TV-en til lydspråket.

Slik angir du primær- og sekundærlydspråk …

1 - Trykk på  $\bigstar$ , velg Generelle innstillinger og velg Språk > Primærlyd eller Sekundærlyd. **2 -** Velg ønsket språk, og trykk på OK. **3 -** Trykk på (venstre) for å gå ett trinn tilbake, eller trykk på  $\leftarrow$  BACK for å lukke menyen.

### Velg et lydspråk

Hvis ingen av de foretrukne lydspråkene er tilgjengelige, kan du velge et annet lydspråk som er tilgjengelig. Hvis ingen lydspråk er tilgjengelige, kan du ikke velge dette alternativet.

Slik velger du et lydspråk når ingen av dine foretrukne språk er tilgjengelige

1 - Trykk på  $\equiv$  OPTIONS.

**2 -** Velg Lydspråk, og velg et av språkene som lyd midlertidig.

#### Dual I-II

Hvis et lydsignal inneholder to lydspråk, men ett av eller begge språkene ikke har noen språkangivelse, er dette alternativet tilgjengelig.

### Vanlig grensesnitt

Hvis du har installert en CAM-modul i en av de vanlige grensesnittsporene, kan du vise CAMmodulen og operatørinformasjonen eller gjøre CAMrelaterte innstillinger.

Slik viser du CAM-informasjon

**1 -** Trykk på SOURCES .

**2 -** Velg kanaltypen du bruker CAM-modulen for: Se på TV eller Se på satellitt.

**3 - Trykk på <del>三</del> OPTIONS**, og velg **Vanlig** grensesnitt.

**4 -** Velg det aktuelle sporet for vanlig grensesnitt, og trykk på (høyre).

<span id="page-31-0"></span>**5 -** Velg TV-operatøren for CAM-modulen, og trykk på OK. Skjermbildene som følger, kommer fra TVoperatøren.

### HbbTV på denne kanalen

Hvis du vil hindre tilgang til HbbTV-sider på en bestemt kanal, kan du blokkere HbbTV-sidene for bare den kanalen.

**1 -** Gå til kanalen der du vil blokkere HbbTV-sidene.

**2 -** Trykk på OPTIONS, og velg HbbTV på denne kanalen, og trykk deretter på (høyre).

**3 -** Velg Av, og trykk på OK.

**4 -** Trykk på (venstre) for å gå ett trinn tilbake, eller trykk på  $\leftarrow$  BACK for å lukke menyen.

Slik blokkerer du HbbTV på TV-en fullstendig

1 - Trykk på  $\bigstar$ , og velg Generelle innstillinger > HbbTV. **2 -** Velg Av, og trykk på OK. **3 -** Trykk på (venstre) for å gå ett trinn tilbake, eller trykk på  $\leftarrow$  BACK for å lukke menyen.

#### MHP-programmer

Aktiver eller deaktiver MHP-programmene.

### Mono/stereo

Du kan bytte til mono- eller stereolyd for en analog kanal.

Slik bytter du til mono- eller stereolyd

**1 -** Gå til en analog kanal.

**2 -** Trykk på OPTIONS, velg Mono/stereo og trykk deretter på > (høyre).

- **3** Velg Mono eller Stereo, og trykk på OK.
- **4** Trykk på (venstre) for å gå ett trinn tilbake,
- eller trykk på  $\leftarrow$  BACK for å lukke menyen.

### **Status**

Velg Status for å vise teknisk informasjon om kanalen (om den er analog eller digital) eller en tilkoblet enhet du ser på.

### Dele

Gir brukeren mulighet til å kommunisere aktiviteten sin på sosiale nettverk (for eksempel Twitter eller epost).

### 7.6 Tekst-TV

### for tekst-TV-sider

Hvis du vil åpne tekst-TV, trykker du på TEXT mens du ser på en TV-kanal. Når du vil lukke tekst-TV, trykker du på TEXT på nytt.

#### Velg en tekst-TV-side

Slik velger du en tekst-TV-side … . .

**1 -** Angi sidetallet med nummertastene.

**2 -** Bruk piltastene til å navigere.

**3 -** Trykk på en fargeknapp for å velge et fargekodet emne nederst på skjermen.

Undersider for tekst-TV

En tekst-TV-side kan ha flere undersider. Undersidetallet vises på en linje ved siden av sidetallet til hovedsiden. Hvis du vil velge en underside, trykker du på **<** eller >.

#### T.O.P. for tekst-TV-sider

Noen kringkastere tilbyr T.O.P. for tekst-TV. Hvis du vil åpne T.O.P. for tekst-TV-sider i tekst-TV trykker du på **≡ OPTIONS** og velger T.O.P.-oversikt.

### <span id="page-32-0"></span>Alternativer for tekst-TV

I tekst-TV trykker du på  $\equiv$  OPTIONS for å velge følgende:

• Frys siden

Stoppe automatisk rullering av undersider.

#### • Dobbel skjerm / fullskjerm

Vise TV-kanalen og Tekst-TV ved siden av hverandre. • T.O.P.-oversikt

Hvis du vil åpne T.O.P. for tekst-TV.

• Forstørr

Forstørre Tekst-TV-siden for behageligere lesing. • Avslør

Vise skjult informasjon på en side.

• Bla gjennom undersider

Bla gjennom undersider når disse er tilgjengelige. • Språk

Bytte tegnsettet som Tekst-TV bruker til å vises korrekt.

• Tekst-TV 2.5

Aktivere Tekst-TV 2.5 for å få flere farger og bedre grafikk.

### Innstilling av tekst-TV

Tekst-TV-språk

.

Noen digital-TV-kringkastere har flere tilgjengelige tekst-TV-språk. Slik angir du primær- og sekundærspråk for tekst-TV: .

**1 -** Trykk på , velg Generelle innstillinger og trykk deretter på  $\rightarrow$  (høyre) for å åpne menyen. **2**

**-** Velg Språk > Primærtekst eller Sekundærtekst, og trykk på OK.

**3 -** Velg foretrukne språk for tekst-TV.

**4 -** Trykk om nødvendig på (venstre) gjentatte ganger for å lukke menyen.

Tekst-TV 2.5

Hvis Tekst-TV 2.5 er tilgjengelig, viser det flere farger og bedre grafikk. Tekst-TV 2.5 er slått på som standard fabrikkinnstilling. Slik slår du av Tekst-TV 2.5

**1 -** Trykk på TEXT.

**2 -** Mens tekst-TV er åpent på skjermen, trykker du

på <del>立</del> OPTIONS.

**3 -** Velg Tekst-TV 2.5 > Av.

**4 -** Trykk om nødvendig på (venstre) gjentatte ganger for å lukke menyen.

### $\overline{77}$ Interaktiv TV

### Om iTV

Med interaktiv TV kombinerer noen digitale kringkastere vanlige TV-programmer med informasjon eller underholdningssider. På enkelte sider kan du svare på et program eller stemme, handle via Internett eller betale for et VOD-program (Video-ondemand).

#### HbbTV, MHEG. . . .

Kringkastere benytter ulike interaktive TV-systemer: HbbTV (Hybrid Broadcast Broadband TV) eller iTV (Interactive TV – MHEG). Interaktiv TV omtales også som Digital tekst eller Rød knapp. Men hvert system er forskjellig.

Du kan gå til kringkasternes nettsted hvis du vil ha mer informasjon.

### Dette trenger du

Interaktiv TV er bare tilgjengelig på digitale TVkanaler. Du trenger en høyhastighetstilkobling til Internett (bredbånd) for TVen for å kunne dra full nytte av interaktiv TV.

#### HbbTV

Hvis en fjernsynskanal tilbyr HbbTV-sider, må du først slå på HbbTV i TV-innstillingene for å vise sidene.

1 - Trykk på  $\bigstar$ , velg Generelle innstillinger > Avansert > HbbTV og trykk på OK.

**2 -** Velg På.

**3 -** Trykk om nødvendig på (venstre) gjentatte ganger for å lukke menyen.

Hvis du vil hindre tilgang til HbbTV-sider på en bestemt kanal, kan du blokkere HbbTV-sidene for bare den kanalen.

**1 -** Gå til kanalen der du vil blokkere HbbTV-sidene. 2 - Trykk på **三 OPTIONS**, og velg HbbTV på denne kanalen.

**3 -** Velg Av.

### Bruke iTV

#### Åpne iTV-sider

De fleste kanaler som tilbyr HbbTV eller iTV, ber deg om å bruke fargetasten - (rød) eller tasten OK til å åpne det interaktive programmet.

#### Navigere på iTV-sider

Piltastene, fargetastene, talltastene og tasten  $\leftarrow$  BACK kan alle brukes til å navigere på iTVsider.

Tastene  $\triangleright$  (Spill),  $\parallel$  (Pause) og  $\parallel$  (Stopp) kan alle brukes til å se video på iTV-sider.

#### Digital tekst (bare Storbritannia)

Hvis du vil åpne Digital tekst, trykker du på TEXT. For å lukke det trykker du på  $\leftarrow$  BACK.

#### Lukke iTV-sider

På de fleste iTV-sidene står det hvilken knapp du skal bruke for å lukke siden.

Hvis du vil tvinge en iTV-side til å lukkes, bytter du til neste TV-kanal og trykker på  $\leftarrow$  BACK.

### Om interaktiv TV

Med interaktiv TV kombinerer noen digitale kringkastere vanlige TV-programmer med informasjon eller underholdningssider.

#### Merk:

• Det er ikke mulig å laste ned filer til fjernsynet med denne funksjonen.

• Ikke alle fjernsynsprogrammer, reklamer eller

funksjoner inneholder informasjon om skjult tekst.

• Det er ikke mulig å svare på det digitale innholdet.

Du kan gå til kringkasternes nettsted hvis du vil ha mer informasjon.

# Fjernsynsguide

#### <span id="page-34-3"></span><span id="page-34-1"></span> $\overline{8.1}$

<span id="page-34-0"></span> $\overline{8}$ 

## Dette trenger du

Med TV-guiden kan du vise en liste over gjeldende og oppsatte TV-programmer på kanalene. Avhengig av hvor TV-guideinformasjonen (data) kommer fra, vises både analoge og digitale kanaler eller bare digitale kanaler. Ikke alle kanaler tilbyr TV-guideinformasjon.

TVen kan samle inn informasjon for kanalene som er installert på TVen. TVen kan ikke samle inn TVguideinformasjon for kanaler som vises via en digital mottaker eller dekoder.

## <span id="page-34-2"></span>8.2 TV-guideinformasjon

TV-guiden mottar informasjon (data) fra kringkastere eller fra Internett. I enkelte regioner og for noen kanaler er kanskje ikke TV-guideinformasjon tilgjengelig. TVen kan samle inn informasjon for kanalene som er installert på TVen. TVen kan ikke samle inn TV-guideinformasjon fra kanaler som vises via en digital mottaker eller dekoder.

TV-en leveres med informasjonen satt til Fra kringkasteren.

Hvis TV-guideinformasjonen kommer fra Internett, kan TV-guiden også vise analoge kanaler ved siden av de digitale kanalene. På menyen Fjernsynsguide ser du også en liten skjerm med den valgte kanalen.

### Fra Internett

Hvis TVen er koblet til Internett, kan du stille inn TVen slik at du mottar TV-guideinformasjon fra Internett.

Slik angir du TV-guideinformasjon

1 - Trykk på **\***, velg Generelle innstillinger > Fjernsynsguide > Fra nettverk og trykk på OK.

**2 -** Trykk om nødvendig på (venstre) gjentatte ganger for å lukke menyen.

Du kan også få tilgang til Fjernsynsguiden via Verktøyer.

### Manglende opptak

Hvis noen opptak ser ut til å være forsvunnet fra listen over opptak, kan det hende at TV-

guideinformasjonen (data) er endret. Opptak du har gjort med innstillingen Fra kringkasteren blir usynlige på listen hvis du endrer innstillingen til Fra Internett eller omvendt. Det kan hende at TV-en automatisk har byttet til Fra Internett.

Du gjør opptakene tilgjengelige i listen over opptak igjen ved å bytte til innstillingen som var valgt da opptakene ble gjort.

### $\overline{B}$ Bruke TV-guiden

### Åpne TV-guiden

Hvis du vil åpne TV-guiden, trykker du på  $:=$ TV GUIDE. Fjernsynsguiden viser kanalene til den valgte tuneren.

Trykk på **: TV GUIDE** igjen for å lukke.

Første gang du åpner TV-guiden, skanner TVen alle TV-kanaler etter programinformasjon. Dette kan ta flere minutter. Fjernsynsguideinformasjon lagres i TVen.

### Gå til et program

Fra fjernsynsguiden kan du gå til et aktuelt program.

Hvis du vil bytte til programmet (kanalen), velger du programmet og trykker på OK.

#### Vise programdetaljer

Slik henter du frem detaljene for det valgte programmet

- **1** Trykk på INFO.
- 2 Trykk på  $\leftarrow$  BACK for å lukke oversikten.

### Endre dag

TV-guiden kan vise oppsatte programmer for de kommende dagene (maks. opptil 8 dager).

Hvis TV-guide-informasjonen kommer fra kringkasteren, kan du trykke på  $\equiv$  + for å vise programoversikten for en av de neste dagene. Trykk  $p\mathring{a} \equiv -$  for å gå tilbake til foregående dag. Alternativt kan du trykke på  $\equiv$  OPTIONS og velge Endre dag.

Velg Forrige dag, I dag eller Neste dag, og trykk på OK for å velge dagen for tidsplanen.

TV-guiden kan vise oppsatte programmer for de kommende dagene (maks. opptil 8 dager).

Hvis TV-guide-informasjonen kommer fra kringkasteren, kan du trykke på  $\equiv$  + for å vise programoversikten for en av de neste dagene. Trykk  $p\mathring{a} \equiv -$  for å gå tilbake til foregående dag.

Slik endrer du dag:

- **1** Trykk på TV GUIDE.
- **2 Trykk på <del>ː</del> OPTIONS**.

**3 -** Velg Endre dag, velg Foregående dag, I dag eller Neste dag og trykk på OK. **4 -** Trykk på BACK for å lukke menyen.

### Angi en påminnelse

Du kan angi påminnelser som varsler deg med en melding på skjermen når et program starter.

• Hvis du vil angi en påminnelse, velger du programmet i tidsplanen og trykker på  $\rightarrow$  for Angi påminnelse. Programmet merkes med en klokke.

• Hvis du vil avbryte påminnelsen, trykker du på for Slett påminnelse.

• Hvis du vil vise en liste over alle påminnelser som du har angitt, trykker du på  $\equiv$  OPTIONS og velger Alle påminnelser.

### Søk etter sjanger

Hvis informasjonen er tilgjengelig, kan du søke opp oppsatte programmer etter sjanger som film, idrett osv.

Slik søker du etter programmer basert på sjanger

**1 -** Trykk på TV GUIDE.

- **2** Trykk på OPTIONS .
- **3** Velg Søk etter sjanger, og trykk på OK.

**4 -** Velg ønsket sjanger, og trykk på OK. Det vises en liste med programmene du har funnet.

**5 -** Du kan angi påminnelser eller planlegge et opptak av et valgt program.

**6 -** Trykk på BACK for å lukke menyen.

### Angi et opptak

Du kan angi et opptak i fjernsynsguiden\*.

For å se listen over opptak, trykk på 
- Opptak . Et program som er satt til opptak, er merket med  $\bullet$  (en rød prikk) foran programnavnet.

Slik tar du opp et program:

1 - Trykk på **: TV GUIDE**, og velg et oppsatt eller pågående program.

- 2 Trykk på fargetasten  **Opptak**.
- **3** Trykk på BACK for å lukke menyen.

Slik avbryter du et opptak:

1 - Trykk på **: E** TV GUIDE, og velg programmet som er satt til opptak.

- 2 Trykk på fargetasten **Slett opptak**.
- **3** Trykk på BACK for å lukke menyen.
# Opptak og Pause TV

#### $\overline{91}$

ब

## I ar opp

## Dette trenger du

Du kan ta opp en digital TV-kringkasting og se på den senere.

Hvis du vil ta opp et TV-program, trenger du:

• en tilkoblet USB-harddisk som er formatert på denne TVen

• digitale TV-kanaler installert på denne TVen

• å motta kanalinformasjon for TV-guiden på skjermen

• en pålitelig tidsinnstilling på TVen. Hvis du nullstiller TV-klokken manuelt, kan opptak mislykkes.

Du kan ikke bruke opptaksfunksjonen når du bruker Pause TV.

Enkelte digital-TV-operatører tillater ikke at kanaler tas opp.

Hvis du vil ha mer informasjon om hvordan du installerer en USB-harddisk, kan du gå til Hjelp, trykke på fargetasten Nøkkelord og søke opp USB-harddisk, installasjon.

#### Merk:

Opptaksfunksjonen er bare for digitale TV-sendinger. Det er ikke mulig å ta opp innhold fra eksterne enheter (f.eks. HDMI).

## Ta opp et program

#### Ta opp nå

Hvis du vil ta opp programmet du ser på, trykker du på (ta opp) på fjernkontrollen. Opptaket starter umiddelbart.

Hvis du vil stoppe opptaket, trykker du på  $($ stopp).

Når fjernsynsguideinformasjon er tilgjengelig, blir programmet du ser på, tatt opp fra øyeblikket du trykker på opptaksknappen, til programmet slutter.

• Hvis du får TV-guideinformasjon fra Internett, kan du justere når opptaket skal avsluttes, i hurtigvinduet før du bekrefter opptaket.

• Hvis du får TV-guideinformasjon fra kringkasteren, starter opptaket med det samme. Du kan justere sluttidspunktet for opptaket i listen over opptak.

#### Planlegg et opptak

Du kan planlegge opptak av et program som blir sendt samme dag eller noen dager senere (maksimalt åtte dager).

**1 -** Hvis du vil planlegge et opptak, trykker du på **:=** TV-guide .

Velg kanalen og programmet du vil ta opp, på TVguidesiden.

Du kan angi kanalnummeret for å gå til kanalen i listen.

Trykk på  $\rightarrow$  (høyre) eller  $\leftarrow$  (venstre) for å bla gjennom programmene på en kanal.

Hvis du vil endre datoen til listen, trykker du på  $\equiv$  OPTIONS og velger Endre dag. Velg ønsket dag fra listen, og trykk på OK. Hvis TV-guiden kommer fra Internett, kan du velge datoen øverst på siden og trykke på OK.

**2 -** Når du har uthevet programmet, trykker du på Opptak . TVen legger til en tidsbuffer på slutten av programmet. Du kan forlenge tidsbufferen om nødvendig.

**3 -** Velg Tidsplan, og trykk på OK. Programmet er programmert for opptak. Det vises automatisk en advarsel hvis planlagte opptak overlapper hverandre. Hvis et program skal tas opp når du ikke er til stede, må du huske å sette TVen i standby-modus og slå på USB-harddisken.

#### Liste over opptak

Hvis du vil se listen over opptak og planlagte opptak, trykker du på <br />
Hjem , velger Verktøy > **o** Opptak og trykker på OK.

## I denne listen kan du velge et opptak du vil se på,

fjerne programmer som er tatt opp, justere sluttidspunktet for et pågående opptak eller se hvor mye ledig plass det er igjen på harddisken. Hvis TVguiden kommer fra Internett, kan du også bruke listen til å planlegge et opptak der du selv angir start- og sluttidspunktet som et tidsinnstilt opptak som ikke er knyttet til et program. Hvis du vil angi et tidsinnstilt opptak, velger du Planlegg opptak øverst på siden og trykker på OK. Angi kanal, dato og tidsrom. Bekreft opptaket ved å velge Tidsplan og trykke på OK.

#### Fjerne et planlagt opptak

Velg det planlagte opptaket, trykk på - Fjern og trykk på OK.

#### Nærmere detaljer

- Mens du tar opp et program, kan du se på et program du har tatt opp tidligere.
- Du kan ikke bytte TV-kanal under opptak.
- Du kan ikke sette TV-sendingen på pause under opptak.

• For å gjøre opptak trenger kringkastere en pålitelig klokkeinnstilling. Hvis du nullstiller TV-klokken manuelt, kan opptak mislykkes.

• Lydforklaring (kommentarer) for synshemmede personer kan ikke tas opp.

• Du kan ta opp digital teksting (DVB) på en kanal. Du kan ikke ta opp teksting fra teksttjenester. Hvis du vil se om digital teksting (DVB) er tilgjengelig, går du til TV-kanalen, trykker på  $\equiv$  OPTIONS og

velger Tekstspråk for å åpne listen over tekstspråk. Du kan bare ta opp tekstspråk som har et DVB-ikon foran seg.

## Se på et opptak

Slik ser du på et opptak: . .

**1 -** Trykk på Hjem ,

velg Verktøy > **o** Opptak og trykk på OK. **2 -** I listen velger du opptaket du vil se, og trykker på (Spill av) for å starte avspillingen. Du kan velge  $\rightarrow$  (spol fremover),  $\rightarrow$  (spol

bakover), **II** (pause) eller **I** (stopp) på fjernkontrollen.

#### Utløpt opptak

Kringkastere kan begrense antallet dager du kan se på et opptak. For et opptak i listen kan du vise antallet dager som gjenstår før det utløper.

#### Mislykket opptak

Når et planlagt opptak blir forhindret av kringkasteren, eller når sendingen blir avbrutt, blir et opptak merket som Mislykket.

#### Slette et opptak

Hvis du vil slette et opptak som er gjort, velger du opptaket i listen, trykker på Fjern og trykker på OK.

Du finner mer informasjon ved å trykke på Søkeord og slå opp Ta opp et program.

## 9.2 Pause TV

Du kan sette en TV-sending på pause og fortsette å se på den senere. Du kan bare sette digitale TVkanaler på pause. Du må koble til en USB-harddisk for å bufre sendingen. Du kan sette en sending på pause i opptil 90 minutter.

Du finner mer informasjon ved å trykke på Søkeord og slå opp USB-harddisk.

#### Sette på pause eller fortsette en sending

Hvis du vil sette en sending på pause, trykker du på  $\parallel$  (pause). En fremdriftsindikator vises på skjermen en kort stund.

Hvis du vil hente frem fremdriftsindikatoren, trykker du på (pause) på nytt.

Hvis du vil fortsette å se sendingen, trykker du på (spill av). Ikonet på skjermen angir at du ser på en sending som har vært satt på pause.

#### Tilbake til den opprinnelige TV-sendingen

Hvis du vil gå tilbake til den opprinnelige fjernsynssendingen, trykker du på  $(stop)$ .

Når du går til en digital kanal, begynner USBharddisken å bufre sendingen. Hvis du bytter til en annen digital kanal, bufres sendingen på den nye kanalen, og sendingen på den forrige kanalen fjernes. Hvis du bytter til en tilkoblet enhet (en Blu-Ray-spiller eller digital mottaker), slutter USB-harddisken å bufre, og sendingen fjernes. Sendingen slettes også når du setter TV-en i standby.

Du kan ikke sette en sending på pause mens du tar opp et program på USB-harddisken.

#### Øyeblikkelig repetisjon

Når du ser på en sending på en digital TV-kanal, kan du enkelt vise en øyeblikkelig repetisjon av sendingen.

Hvis du vil se en repetisjon av de siste 10 sekundene av en sending, trykker du først på  $\mu$  (pause) og deretter på < (venstre).

Du kan trykke på gjentatte ganger til du når starten av den bufrede sendingen eller det maksimale tidsrommet.

#### Fremdriftsindikator

Med fremdriftsindikatoren på skjermen trykker du på ◆ (spol bakover) eller ▶ (spol fremover) for å velge hvor du vil fortsette sendingen fra. Trykk på disse tastene flere ganger for å endre hastigheten.

## $\overline{10}$ Menyen Hjem

### $\overline{10.1}$

## Om Hjem-menyen

#### Kanaler

Denne raden inneholder alle kanalene.

#### Tilkoblinger, liste

Denne raden inneholder tilgjengelige kilder i denne TV-en.

#### Verktøy

Denne raden inneholder TV-funksjonene som er tilgjengelige for brukeren.

#### Hurtiginnstillinger

Denne raden inneholder innstillingene som er tilgjengelige for brukeren.

## $10.2$ Åpne menyen Hjem

Slik åpner du Hjem-menyen og et element

**1 -** Trykk på Hjem .

**2 -** Velg et element, og trykk på OK for å åpne eller starte det.

**3 -** Trykk på BACK for å lukke Hjem-menyen uten å starte noe.

## $\overline{11}$ Verktøy

#### Smart TV

Åpne Smart TV-siden.

#### TV-guide

Hvis du vil ha mer informasjon, kan du gå til Hjelp, trykke på fargetasten Nøkkelord og slå opp TV-guide.

#### Tar opp

Hvis du vil ha mer informasjon, kan du gå til Hjelp, trykke på fargetasten - Nøkkelord og slå opp Opptak.

#### Kanal

Se kanalliste.

#### Oppdater programvare

Hvis du vil ha mer informasjon, kan du gå til Hjelp, trykke på fargetasten Nøkkelord og slå opp Oppdatere programvare.

#### Demomeny

Vis Demomeny for en demo av denne TV-en.

#### Hjelp

Åpne hjelpesiden.

## $\overline{12}$ Netflix

Hvis du har Netflix-abonnement, kan du bruke Netflix på denne TV-en. Fjernsynet må være koblet til Internett.

Når du skal åpne Netflix, trykker du på **NETFLIX** for å åpne Netflix-appen. Du kan åpne Netflix umiddelbart fra en TV i standby.

www.netflix.com

## 13 Tilkoblinger, liste

#### $13.1$

## Bytte til en enhet

Fra listen over kilder kan du bytte til hvilken som helst av de tilkoblede enhetene. Du kan bytte til en tuner for å se på TV, åpne innholdet på en tilkoblet USBflash-stasjon eller se opptakene du har gjort på en tilkoblet USB-harddisk. Du kan bytte til tilkoblede enheter for å se innhold på disse, for eksempel en digital mottaker eller Blu-ray-platespiller.

Slik bytter du til en tilkoblet enhet

**1 -** Trykk på SOURCES for å åpne Kildermenyen.

**2 -** Velg ett av elementene i kildelisten, og trykk på OK. TV-en viser programmet eller innholdet på enheten.

**3 -** Trykk på SOURCES igjen for å lukke menyen.

#### One Touch-avsp.

Mens TV-en står i standby, kan du slå på en platespiller med fjernkontrollen til TV-en. Hvis du vil slå på både platespilleren og TV-en fra standby og begynne å spille platen umiddelbart, trykker du på (spill av) på fjernkontrollen til TVen. Enheten må kobles til med en HDMI-kabel, og både TVen og enheten må ha HDMI CEC slått på.

 $13.2$ 

## Alternativer for en TVinngang

Noen TV-inngangsenheter har egne innstillinger.

Slik angir du alternativene for en bestemt TV-inngang ...

- **1** Trykk på SOURCES .
- **2** Velg TV-inngangen i listen, og trykk på OK.

**3 - Trykk på**  $\equiv$  **OPTIONS** . Du kan velge

alternativene for den valgte TV-inngangen her.

4 - Trykk på  $\equiv$  OPTIONS igjen for å lukke Alternativer-menyen.

Mulige alternativer ...

#### Kontroller

Med dette alternativet kan du betjene en tilkoblet enhet med TV-fjernkontrollen. Enheten må kobles til med en HDMI-kabel, og både TVen og enheten må ha HDMI CEC slått på.

#### Enhetsinformasjon

Åpne dette alternativet for å se informasjon om den tilkoblede enheten.

## 13.3 Skann tilkoblinger

Hvis du vil skanne tilkoblingene på nytt og oppdatere menyen Kilder, trykker du på - Skann tilkoblinger. (Hvis knappen 
igjengelig nederst på skjermen.)

#### $13.4$

## Spill eller datamaskin

Denne enhetstypen bestemmer bilde- og lydstiler, oppløsning og andre spesifikasjoner. Du trenger ikke å tenke på idealinnstillingene.

For noen enheter er ikke enhetstypen like utvetydig. En spillkonsoll kan ha innebygd Blu-ray-platespiller og typen satt til Spiller fordi den brukes som platespiller det meste av tiden. For denne typen enheter kan du midlertidig bytte til idealinnstillingene for spilling. Alternativt kan du bytte til idealinnstillingene for en tilkoblet datamaskin.

Du kan kun bruke innstillingen Spill eller datamaskin når du bytter til en tilkoblet enhet i kildemenyen. Spill eller datamaskin-innstillingen lagres for den valgte enheten.

Slik bytter du til idealinnstillingene for spill eller datamaskin manuelt ...

**1 -** Trykk på , velg Bilde > Avansert og trykk på OK.

- **2** Velg Spill eller datamaskin og trykk på OK.
- **3** Velg Spill, Datamaskin eller Av.

**4 -** Trykk på (venstre) for å gå ett trinn tilbake,

eller trykk på  $\leftarrow$  BACK for å lukke menyen.

Husk å endre denne innstillingen tilbake til Av når du er ferdig med å spille.

# Videoer, bilder og musikk

#### $14.1$

## Fra en USB-tilkobling

Du kan vise bilder eller spille av musikk og videoer fra en USB-minnepinne eller USB-harddisk.

Med TV-en slått på kobler du til en USB-flashstasjon eller en USB-harddisk til én av USB-tilkoblingene. TVen oppdager enheten og viser en liste over mediefilene dine.

Hvis listen over filer ikke åpnes automatisk:

**1 -** Trykk på SOURCES, velg USB , og trykk på OK.

**2 -** Velg USB-enheter, og trykk på (høyre) for å velge USB-enheten du trenger.

**3 -** Du kan bla i filene i mappestrukturen du har opprettet på harddisken.

**4 -** Hvis du vil stoppe avspillingen av videoer, bilder og musikk, trykker du på **III** EXIT.

#### Advarsel

Hvis du prøver å sette et program på pause eller ta opp et program mens en USB-harddisk er koblet til, vil TV-en be deg om å formatere USB-harddisken. Denne formateringen sletter alle filer som ligger på USB-harddisken.

 $\overline{14.2}$ 

## Fra en datamaskin

Hvis TVen og datamaskinen er i samme nettverk, kan TVen bla i og spille av filer som er lagret på datamaskinen.

På datamaskinen må du installere

medieserverprogramvare som Twonky™ for å dele filene dine med TV-en. TV-en viser filene og mappene dine slik de er organisert på datamaskinen.

Hvis du vil bla gjennom filene på datamaskinen, trykker du på **30URCES**, velger Bla gjennom nettverk og trykker på OK.

### $\frac{1}{14}$

## Menylinjen og sortering

TV-en sorterer filene etter type når en USB-enhet er koblet til. Naviger til menylinjen, og velg filtypen du leter etter.

Hvis du blar gjennom filer fra en datamaskin, kan du bare bla gjennom filene og mappene slik de er organisert på datamaskinen.

#### Menylinjen

Naviger til menylinjen, og velg filtypen du ønsker å se på eller spille av.

Velg Bilder , Musikk eller Film eller Videoer . Eller du kan åpne visningen Mapper og bla gjennom mappene for å lete etter en fil.

#### Sortering

Hvis du vil bla gjennom bilder etter dato, måned, år eller alfabetisk etter navn, trykker du på  $\bullet$  Sorter. Hvis du vil bla gjennom musikk etter album, artist, sjanger eller alfabetisk etter navn, trykker du på **Sorter** 

Videoer sorteres alfabetisk.

### $\frac{1}{44}$

## Spill av videoene dine

## Spill av videoer

• Hvis du vil spille av en video, velger du Film eller Videoer på menylinjen, velger en video og trykker på OK.

• Hvis det er flere videoer i den samme mappen, trykker du på 
Spill av alle for å spille av alle videoene i denne mappen.

• Hvis du vil gå til neste eller forrige video, trykker du  $p\mathring{a} \equiv +$  eller  $\equiv -$ .

• Hvis du vil sette videoen på pause, trykker du på OK. Trykk på OK en gang til for å fortsette.

• Hvis du vil hoppe ti sekunder fremover eller bakover

i en video, trykker du på  $\rightarrow$  eller  $\left\langle \right\rangle$ .

• Hvis du vil spole bakover eller fremover, trykker du

på  $\rightarrow$  eller <<. Trykk på tastene gjentatte ganger for å øke hastigheten – 2x, 4x, 8x, 16x, 32x.

• Hvis du vil stanse videoavspillingen, trykker du på (Stopp).

Info

Hvis du vil se informasjon om en video (avspillingsposisjon, varighet, tittel, dato osv.), velger du videoen og trykker på **n INFO**.

Trykk en gang til for å skjule informasjonen.

## Videoalternativer

Under videoavspillingen kan du trykke på  $\equiv$  OPTIONS for å ...

• Teksting – hvis det er tilgjengelig, kan du slå teksting På, Av eller På under demp.

• Shuffle – spill av filene i tilfeldig rekkefølge.

• Gjenta – spiller av alle videoer i denne mappen én gang eller kontinuerlig.

#### $\frac{1}{4.5}$

## Vis bildene dine

## Vis bilder

Hvis du vil vise bilder, velger du Bilder på menylinjen, velger et miniatyrbilde av et bilde og trykker på OK. Hvis det er flere bilder i samme mappe, velger du et bilde og trykker på - Lysbildefremvisning for å starte en lysbildefremvisning av alle bildene i denne mappen.

Hvis du vil gå til neste eller forrige bilde, trykker du  $p\mathring{a} \equiv +$  eller  $\equiv -$ .

Hvis du vil stoppe lysbildefremvisningen eller lukke bildet, trykker du på (Stopp).

#### Info

Hvis du vil vise informasjon om et bilde (størrelse, dato for opprettelse, filbane osv.), velger du et bilde og trykker på INFO .

Trykk en gang til for å skjule informasjonen.

## Lysbildefremvisning med musikk

Du kan se en lysbildefremvisning av bildene dine og høre på musikk samtidig. Du må starte musikken før du starter lysbildefremvisningen.

Slik spiler du av musikk til lysbildefremvisningen

- **1** Velg en sang eller en mappe med sanger, og trykk på OK.
- **2** Trykk på INFO for å skjule listen.
- **3** Trykk på BACK.

**4 -** Bruk nå navigeringspilene til å velge mappen med bildene.

5 - Velg mappen med bilder, og trykk på **- Spill** alle.

**6 -** Hvis du vil stoppe lysbildefremvisningen, trykker du på  $\leftarrow$  BACK.

## Bildealternativer

Mens et bilde er åpent på skjermen, trykker du på OPTIONS for å …

- Shuffle spill av filene i tilfeldig rekkefølge.
- Gjenta spill av lysbildefremvisningen én gang eller kontinuerlig.
- Hastighet på lysbildefremvisning angi
- hastigheten på lysbildefremvisningen.
- Lysbildeovergang angi stilen på lysbildeovergangene.
- 14.6

## Spill av musikken din

## Spill musikk

• Hvis du vil spille musikk, velger du Musikk på

menylinjen, velger en sang og trykker på OK.

• Hvis det er flere sanger i den samme mappen, trykker du på 
Spill av alle for å spille av alle sangene i denne mappen.

• Hvis du vil gå til neste eller forrige sang, trykker du  $p\mathring{a} \equiv +$  eller  $\equiv -$ .

• Hvis du vil sette musikken på pause, trykker du på OK. Trykk på OK en gang til for å fortsette.

• Hvis du vil hoppe ti sekunder fremover eller bakover i en sang, trykker du på  $\rightarrow$  eller  $\left\langle \right\rangle$ .

• Hvis du vil spole bakover eller fremover, trykker du på  $\rightarrow$  eller  $\rightarrow$ . Trykk på tastene gjentatte ganger for å øke hastigheten – 2x, 4x, 8x, 16x, 32x.

• Hvis du vil stanse musikkavspillingen, trykker du på (stopp).

#### Info

Hvis du vil se informasjon om en sang (tittel, artist, varighet osv.), velger du sangen og trykker på INFO .

Trykk en gang til for å skjule informasjonen.

## Musikkalternativer

Alternativer for musikkavspilling:

- Shuffle spill av filene i tilfeldig rekkefølge.
- Gjenta spiller av alle sangene i denne mappen én gang eller kontinuerlig.

### 15

# Smarttelefoner og nettbrett

#### 15.1

## App for TV-fjernopptak fra **Philips**

Den nye Philips TV Remote App på smarttelefonen eller nettbrettet ditt er den nye TV-kompisen din.

Med TV Remote App kan du kontrollere mediefilene dine. Send bilder, musikk eller videoer til den store TVskjermen, eller se på hvilke som helst av TV-kanalene dine direkte på et nettbrett eller en mobil. Søk opp det du ønsker å se på, i fjernsynsguiden, og se det på telefonen eller TV-en. Med TV Remote App kan du bruke telefonen som fjernkontroll.

Last ned Philips TV Remote App fra appbutikken din i dag.

Philips TV Remote App er gratis, og finnes for både iOS og Android.

#### Wi-Fi Smart Screen

Hvis du vil se på digitale TV-kanaler på smarttelefonen eller nettbrettet med appen for TVfjernopptak fra Philips, må du slå på Wi-Fi Smart Screen. Hvis du vil ha mer informasjon, kan du gå til Hjelp, trykke på fargetasten - Nøkkelord og søke opp Wi-Fi Smart Screen.

## $15.2$ Miracast

## Om Wi-Fi Miracast

Du kan se på bilder eller spille av musikk og videoer fra en mobil enhet på TV-en din med Wi-Fi Miracast™. Den mobile enheten og TV-en må være innenfor rekkevidde, normalt sett i samme rom.

Kontroller at den mobile enheten din er klar for **Miracast** 

TV-en din er en Wi-Fi CERTIFIED Miracast™-enhet. Med Miracast™ kan du vise og dele smarttelefon-, nettbrett- eller dataskjermen trådløst på TV-skjermen. Du kan streame videoer (lyd og bilde), dele fotografier eller annet innhold du har på enhetsskjermen. Du trenger ikke å koble enheten til hjemmenettverket. Både TV-en og enheten må være Wi-Fi CERTIFIED Miracast™-enheter og ha Miracast slått på.

Miracast på denne TVen bruker HDCP-protokollen og kan ikke vise kopibeskyttet innhold (Premium

Content) fra en enhet. Den største videooppløsningen som støttes, er 720p for 2,4 GHz Wi-Fi eller 1080p for 5 GHz Wi-Fi.

Du finner mer informasjon om Wi-Fi CERTIFIED Miracast™ på [www.wi-fi.org](http://www.wi-fi.org).

Wi-Fi®, Wi-Fi CERTIFIED-logoen og Wi-Fi-logoen er registrerte varemerker for Wi-Fi Alliance. Wi-Fi CERTIFIED Miracast™ og Miracast™ er varemerker for Wi-Fi Alliance.

## Slå på Miracast

Påse at Wi-Fi Miracast er slått på.

- 1 Trykk på **\***, velg Nettverk og trykk
- på (høyre) for å åpne menyen.
- **2** Velg Wi-Fi Miracast, og trykk på OK.
- **3** Velg På, og trykk på OK.

**4 -** Trykk om nødvendig på (venstre) gjentatte ganger for å lukke menyen.

## Dele en skjerm på TV

Slik deler du smarttelefon-, nettbrett- eller dataskjermen på TVen

**1 -** Slå på TVen.

**2 -** Åpne Innstillinger-menyen på enheten, og angi at skjermen til enheten skal kringkastes eller speiles. Miracast bruker Wi-Fi Direct™.

**3 -** Skann etter tilgjengelige Miracast-enheter på enheten, og velg hvilken TV som skal tilkobles.

**4 -** Godta forespørselen om å koble til på TV-en. Du kan bli bedt om å angi en PIN-kode fra enheten på fjernsynet. Tast i så fall inn koden med talltastene på fjernkontrollen. Du kan også bli bedt om å angi en PINkode på enheten. Hvis tilkoblingen opprettes, vises skjermen til enheten på TV-en.

**5 -** På enheten velger du videoene, bildene eller filene du vil se på TV.

\*Miracast støttes av WiDi 3.5 og nyere versjoner.

Du kan finne Wi-Fi-forbindelsen (f.eks. DIREKTE\_tvnavn) på lister over tilgjengelige nettverk på andre nettverksenheter også, for eksempel på en bærbar PC. Denne forbindelsen kan imidlertid bare brukes av Wi-Fi Miracast-enheter.

## Avslutte deling

Du kan slutte å dele en skjerm fra TVen eller den mobile enheten.

#### Fra enheten

Med applikasjonen du bruker til å starte Miracast, kan du koble fra og slutte å vise enhetens skjerm på TV.

TVen bytter tilbake til det sist valgte programmet.

#### Fra TVen

Slik slutter du å vise enhetens skjerm på TV . .

• Trykk på EXIT for å se en TV-sending.

 $\cdot$  Trykk på  $\bigoplus$  Hjem for å starte en annen aktivitet på TV-en.

• Trykk på **I SOURCES** for å åpne menyen Kilder og velge en tilkoblet enhet.

### Blokkere en enhet

Første gang du mottar en forespørsel om å koble fra en enhet, kan du blokkere enheten. Både denne forespørselen og alle fremtidige forespørsler fra enheten vil da bli ignorert.

Slik blokkerer du en enhet ...

Velg Blokker... og trykk på OK.

#### Fjerne blokkering for alle enheter

Alle tidligere tilkoblede og blokkerte enheter er lagret i listen over Wi-Fi Miracast-tilkoblinger. Hvis du sletter denne listen, oppheves blokkeringen for alle blokkerte enheter.

Slik fjerner du blokkeringen for alle blokkerte enheter

**1 -** Trykk på , velg Nettverk og trykk på OK.

**2 -** Velg Tilbakestill Wi-Fi Miracast-tilkoblinger, og trykk på OK. Listen tømmes.

**3 -** Trykk om nødvendig på (venstre) gjentatte ganger for å lukke menyen.

#### Blokkere en tidligere tilkoblet enhet

Hvis du vil blokkere en tidligere tilkoblet enhet, må du først slette listen over Wi-Fi Miracast-tilkoblinger. Når du sletter denne listen, må du bekrefte eller blokkere tilkoblingen på nytt for hver enkelt enhet.

### Skjermforsinkelse

Den normale forsinkelsen ved deling av en skjerm med Miracast er ca. ett sekund. Forsinkelsen kan være lengre hvis du bruker eldre enheter med mindre kapasitet.

## 15.3 MHL

Denne TV-en er MHL™-kompatibel.

Hvis den mobile enheten din også er MHLkompatibel, kan du koble den mobile enheten til TVen med en MHL-kabel. Når MHL-kabelen er tilkoblet, kan du dele det som er på den mobile enheten, på TVskjermen. Batteriet til den mobile enheten lades

samtidig. MHL-tilkoblingen er ideell til å se filmer eller spille spill fra den mobile enheten på TV-en over lengre tid.

#### Lading

Med MHL-kabelen tilkoblet lades enheten så lenge TV-en er påslått (ikke i standby).

#### MHL-kabel

Du trenger en passiv MHL-kabel (HDMI til Micro USB) for å koble den mobile enheten til TV-en. Du trenger kanskje en ekstra adapter for å koble til den mobile enheten. Bruk HDMI 4 MHL-inngangen til å koble MHL-kabelen til TV-en.

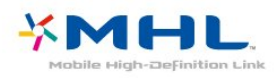

MHL, Mobile High-Definition Link og MHL-logoen er varemerker eller registrerte varemerker som tilhører MHL, LLC.

I Hjelp kan du trykke på - Nøkkelord og slå opp HDMI MHL hvis du vil ha mer informasjon.

## 15.4 Smart TV

## Om Smart TV

Koble denne TV-en til Internett, og oppdag en ny fjernsynsverden. Du kan koble deg opp med kabel via ruteren eller trådløst med Wi-Fi.

Hvis TVen er koblet til hjemmenettverket, kan bilder fra en smarttelefon vises på TVen, du kan spille av videoer lagret på datamaskinen eller betjene TVen med nettbrettet.

Hvis TV-en er koblet til Internett, kan du se på leievideo fra en nettvideobutikk, lese den nettbaserte TV-guiden eller ta opp favoritt-TV-programmet ditt på en USB-harddisk. Smart TV-appene gir tilgang til all slags underholdning og praktiske tjenester.

### Dette trenger du

Hvis du vil bruke Smart TV-apper, må du koble TVen til en ruter med høyhastighetstilkobling til Internett (bredbånd). Du kan bruke et hjemmenettverk som er koblet til Internett. Du trenger ikke en datamaskin.

Du finner mer informasjon ved å trykke på Søkeord og slå opp Nettverk.

**Tips** 

Hvis du vil gjøre det lettere å skrive inn tekst eller navigere på en Internett-side, kan du koble et USBtastatur og en USB-mus til TVen.

Du finner mer informasjon ved å trykke på Søkeord og slå opp USB-tastatur eller USB-mus.

### Oppsett av Smart TV

Første gang du åpner Smart TV, må du konfigurere tilkoblingen din. Les og godta vilkårene og betingelsene for å fortsette. Hvis du ikke vil sette opp Smart TV, trykker du på  $\leftarrow$  BACK.

#### Foreldrekontroll

Slik låser du apper med aldersgrense på 18 år: . .

**1 -** Slå på foreldrekontroll for Smart TV ved å velge Aktiver og deretter trykke på OK. **2 -** Oppgi PIN-koden for opplåsing du ønsker å bruke.

**3 -** Bekreft PIN-koden.

Apper med aldersgrense på 18 år er nå låst. Hvis du vil åpne en låst app, velger du appen og trykker på OK. Deretter blir du bedt om å angi den firesifrede koden.

## Smart TV-apper

#### Åpne Smart TV

Startsiden for Smart TV er din portal til Internett. Du kan leie filmer på nettet, lese aviser, se videoer, lytte til musikk, handle i nettbutikker eller se TVprogrammer når det passer deg, med nett-TV.

Dette gjør du ved å åpne apper, som er nettsteder laget spesielt for TV. Når TV-en er koblet til Internett, kan du åpne Smart TV.

#### Åpne Smart TV

Du åpner startsiden for Smart TV ved å trykke på  $\bullet$  Smart TV.

Du kan også trykke på **←** Hiem > Verktøy, velge Smart TV og trykke på OK.

TV-en kobles til Internett og åpner startsiden for Smart TV. Dette kan ta noen sekunder.

#### Lukke Smart TV

Hvis du vil lukke startsiden for Smart TV, trykker du på  $\bigoplus$  Hjem og velger en annen aktivitet.

TP Vision Europe B.V påtar seg ikke noe ansvar for innholdet eller kvaliteten på innholdet som leveres av innholdstjenesteleverandørene.

#### Smart TV-startside

- **1** På fjernsynet nå
- **2** Dine apper
- **3** Applikasjonsgalleri
- **4** Internett
- **5** Anbefalte apper
- **6** Søk
- **7** Fargeknapper for kontroll

#### Dine apper

Du starter apper fra startsiden for Smart TV. Hvis startsiden ikke inneholder noen apper enda, kan du legge til apper fra App Gallery.

#### Applikasjonsgalleri

I applikasjonsgalleriet finner du alle tilgjengelige apper.

#### Internett

Internett-appen åpner World Wide Web på TVen. På TVen kan du vise et hvilket som helst Internettområde, men de fleste er ikke laget spesielt for en TVskjerm.

– Enkelte plugin-moduler (for eksempel for å vise sider eller videoer) er ikke tilgjengelig på TVen din. – Internett-sider vises én side om gangen og i fullskjerm.

#### Anbefalte apper

I dette vinduet presenterer Philips en rekke anbefalte apper for landet der du bor, apper for nett-TV eller et utvalg leiefilmer fra videobutikker. Du kan velge å åpne dem fra vinduet med anbefalte apper.

#### Søk

Med Søk kan du søke etter aktuelle apper i applikasjonsgalleriet.

Skriv et søkeord i tekstfeltet, velg  $\Omega$  og trykk på OK for å starte søket. Du kan skrive navn, titler, sjangere og beskrivende søkeord du vil søke etter. Du kan også la tekstfeltet stå tomt og søke etter de mest populære søkene/søkeordene for en rekke kategorier. I listen over søkeord som blir funnet, kan du velge et søkeord og trykke på OK for å søke etter elementer med det søkeordet.

#### Åpne en app

For å åpne en app må du først legge det til i listen din over apper på Smart TV-startsiden. Du kan legge til apper i listen fra App Gallery.

Listen over appene dine på Smart TV-startsiden kan være flere sider lang. Bruk piltastene for å gå til neste eller forrige side.

#### Åpne en app

Slik åpner du en app: . .

1 – Trykk på  $\bigoplus$  Hjem > Verktøy >  $\bigoplus$  Smart TV.

2 – Velg et ikon for en app på startsiden, og trykk på OK.

Trykk på  $\leftarrow$  BACK i en app for å gå ett trinn eller én side tilbake.

#### Lukke en app

Hvis du vil lukke en app og gå tilbake til startsiden for Smart TV, trykker du på **\*** Smart TV.

#### Laste inn en side i en app på nytt

Hvis en side i en app ikke ble riktig lastet inn, trykker du på OPTIONS og velger Last inn på nytt for å laste inn siden på nytt.

#### Zoom

Slik zoomer du inn på en side i en app: . .

1 – Trykk på  $\equiv$  OPTIONS, og velg Zoom side.

2 – Bruk glidebryteren til å angi zoomnivået.

3 – Gå tilbake til normal visning ved å tilbakestille glidebryteren.

#### Vis sikkerhetsinformasjon

Du kan kontrollere sikkerhetsnivået for en side i en app.

Trykk på **≡ OPTIONS** på en side i en app, og velg Sikkerhetsinfo. Hvis det vises en lås  $\bigoplus$  ved siden av innlastingsanimasjonen nederst på skjermen når en side lastes inn, er overføringen sikret.

#### Gi tilbakemelding om en app

Velg appen, og trykk på - Tilbakemelding for å velge en knapp som angir at du liker eller ikke liker den, og sende oss et forslag eller en kommentar. Du kan også rapportere en feil ved appen.

#### Administrere appene dine

I listen over apper på startsiden for Smart TV kan du .

#### . . . . • Fjerne en app

Hvis du vil fjerne en app fra listen, velger du ikonet for appen og trykker på - Fjern . Appen er fremdeles tilgjengelig i App Gallery.

#### • Flytte en app

Hvis du vil flytte en app i listen, velger du ikonet for appen, trykker på Flytt og bruker piltastene til å flytte appen. Trykk på OK for å bekrefte plasseringen.

#### • Administrere en app

Hvis du vil administrere en app fra listen, velger du ikonet for appen og trykker på **- Administrer**.

#### Applikasjonsgalleri

Åpne App gallery i Smart TV for å bla gjennom appene, samlingen av skreddersydde nettsteder for TV.

Søk etter appen for YouTube-videoer, en riksdekkende avis, et fotoalbum på nettet, Twitter osv. Det finnes apper for å leie en video fra videobutikker på netter og apper for å se programmer du har gått glipp av. Hvis du ikke finner det du er ute etter i App Gallery, kan du prøve World Wide Web og surfe på Internett på TV-en.

#### Leiefilm-apper

Med videobutikkappene i Smart TV kan du leie favorittfilmen din fra en videobutikk på Internett. Du kan betale trygt med kredittkort.

#### Leie en film

**1 -** Åpne en app for en videobutikk fra listen over apper, eller velg en anbefalt film på Smart TVstartsiden.

- **2** Velg en film.
- **3** Utfør nettbetalingen.

**4 -** Begynn å se filmen. Du kan bruke tastene (spill  $av)$  og  $u$  (pause).

I de fleste videobutikker må du opprette en konto du logger deg på.

#### Streame filmer

Med denne TVen kan du se leiefilmer som sendes som streamingvideo. Du kan se filmen nesten umiddelbart. Det kan hende du trenger en USBharddisk for å lagre en videobuffer. Hvis du har en USB-harddisk tilkoblet, kan du også laste ned leiefilmer fra videobutikker som bare tilbyr nedlasting av filmer. Du kan sette en nedlastet leiefilm på pause eller starte den på nytt. Forhør deg med videobutikken om hvor lenge leiefilmer kan leies.

#### Internett-trafikk

Hvis du streamer eller laster ned mange filmer, kan det føre til at den månedlige grensen for Internetttrafikk overskrides.

#### Reprise-TV

Med appen for web-TV på Smart TV-startsiden\* kan du se TV-programmer du har gått glipp av, eller se programmer når det passer for deg.

#### Åpne web-TV

Slik åpner du nett-TV-appen: . .

- **1** Trykk på Smart TV .
- **2** Velg Nett-TV -ikonet på startsiden, og trykk

#### på OK.

**3 -** Velg et program på siden, og trykk på OK for å begynne å se det. Du kan bruke tastene  $\blacktriangleright$  (spill av) og (pause).

#### Liste per kringkaster

Hvis du vil se nett-TV-programmene sortert etter kringkaster, trykker du på  $\blacksquare$  Alle kringkastere . Velg en kringkaster, og trykk på OK.

\*Hvis det er tilgjengelig i din region.

#### Multi View

Du kan se den gjeldende TV-kanalen mens du bruker en Smart TV-app eller Internett. Multi view åpner en liten skjerm for TV-kanalen ved siden av Smart TVskjermen.

Slik åpner du Multi view:

**1 -** Trykk på SMART TV for å åpne Smart TV.

**2 -** Åpne en app.

**3 -** Trykk på MULTI VIEW for å åpne den lille skjermen.

4 - Trykk på  $\equiv$  + eller  $\equiv$  - for å skifte TV-kanal i den lille skjermen.

### Tilbakestille Smart TV

Hvis du vil tilbakestille tilkoblingen til Smart TV, må du slette Internett-minnet på fjernsynet. Du sletter registrerings- og foreldresensurinnstillingen for Philips Smart TV, påloggingene i videobutikkappene, alle Smart TV-appfavorittene, Internett-bokmerkene og -historikken.

Slik sletter du Internett-minnet

1 - Trykk på  $\bigstar$ , velg Nettverk og trykk

- på (høyre) for å åpne menyen.
- **2** Velg Slett Internett-minnet, og trykk på OK.
- **3** Trykk på OK for å bekrefte.

**4 -** Trykk om nødvendig på (venstre) gjentatte ganger for å lukke menyen.

## $\overline{16}$ Multi room (Flere rom)

#### 16.1

## Om Multi room

Med Multi Room kan du se et TV-program som kommer fra en annen TV. Programmet streames fra en TV til en annen. Du kan streame et program til en TV uten antennetilkobling eller som ikke har eget smartkortabonnement. Du kan også streame et program som er tatt opp fra en TV med en tilkoblet harddisk.

TV-en som streamer programmet til den andre TV-en, må være slått på, gå til den aktuelle kanalen eller spille av opptaket.

Når du streamer et TV-program med Multi Room, blir oppløsningen på bildet redusert til maksimalt 720p. Du kan ikke streame radiokanaler. Noen kringkastere beskytter programmene for å forhindre denne type streaming.

## 16.2

## Dette trenger du

Hvis du vil streame et TV-program fra en TV til en annen, må TV-programmet komme fra en digital TVkanal.

Begge TVene må kobles til det trådløse hjemmenettverket. Hvis du vil ha mer informasjon, trykker du på - Nøkkelord og søker opp Trådløst nettverk.

Sørg for at begge TV-ene har slått på innstillingen Slå på med Wi-Fi (WoWLAN) i TV-innstillingene.

Slik kontrollerer du innstillingen på denne TVen

1 - Trykk på  $\bigotimes$ , velg Nettverk og trykk deretter

 $p\ddot{a} \rightarrow$  (høyre) for å åpne menyen.

**2 -** Velg Slå på med Wi-Fi (WoWLAN), og trykk på OK.

**3 -** Velg På, og trykk på OK.

**4 -** Trykk om nødvendig på (venstre) gjentatte ganger for å lukke menyen.

## $16.3$ Bruke Multi room

## Første gangs bruk

Når du skal bruke Multi room for første gang, må du slå på begge TVene.

Når det er opprettet en forbindelse mellom denne TVen og den andre TV-en, vises den andre TV-en på menyen Bla gjennom nettverk, selv om den er i standby.

## Streame en TV-kanal

Med Multi room kan du se på den gjeldende TVkanalen eller åpne kanallisten på den andre TVen. Hvis du velger en kanal fra listen, vil den andre TVen også skifte til den kanalen du har valgt. Hvis den andre TV-en har en innebygd satellittuner med installerte kanaler eller en tilkoblet harddisk med opptak\*, kan du også se på disse på denne TV-en. Du kan ikke skifte kanaler mens den andre TV-en tar opp programmer eller er i modusen Pause TV.

Slik ser du på en TV-kanal fra den andre TVen: . . 1 – Påse at den andre TV-en er slått på.

2 – Trykk på **En SOURCES** på denne TV-en, velg Bla gjennom nettverk, og trykk på OK.

3 – Hvis TV-en ikke er koblet til hjemmenettverket ennå, vil nettverksinstallasjonen starte automatisk. Hvis TVen allerede er tilkoblet, går du til trinn 4.

4 – Velg navnet på den andre TV-en på menyen Bla gjennom nettverk, og trykk på OK. Hvis du har flere TVer, kan det hende du vil endre navnet på den andre TVen. Dette kan du gjøre på selve TVen.

5 – Velg hva du vil se på fra den andre TV-en. . . • Hvis du vil se på den gjeldende kanalen på den andre TV-en, velger du Gjeldende kanal og trykker på OK.

• Hvis du vil åpne kanallisten på den andre TV-en, velger du Se på TV og trykker på  $\blacktriangleright$  (høyre). • Hvis du vil åpne satellittkanallisten på den andre TVen, velger du Se på satellitt og trykker på  $\blacktriangleright$  (høyre). • Hvis du vil åpne listen over opptak\* på den andre TVen, velger du Se på opptak og trykker på  $\blacktriangleright$  (høyre).  $\cdot$  Du kan bytte kanal med  $\equiv$  + og  $\equiv$  -. Du kan ikke skifte kanaler når den andre TV-en tar opp programmer eller er i modusen Pause TV.

## Nettverk, innstillinger

Hvis du har mer enn én TV i hjemmenettverket, kan du gi denne TVen et unikt navn.

Slik endrer du navnet til TVen

- 1 Trykk på  $\clubsuit$ , velg Nettverk og trykk
- på (høyre) for å åpne menyen.
- **2** Velg Navn på fjernsynsnettverk, og trykk på OK.
- **3** Skriv inn navnet med skjermtastaturet.
- **4** Velg Utført for å bekrefte endringen.
- **5** Trykk om nødvendig på (venstre) gjentatte

ganger for å lukke menyen.

## 17 Innstillinger

#### $\frac{1}{17.1}$

## Hurtiginnstillinger

## Åpne menyen for hurtiginnstillinger

Trykk på tasten  $\bigstar$  SETUP på fjernkontrollen for å finne ofte brukte innstillinger på menyen Hurtiginnstillinger.

## Øko-innstillinger

Hvis du vil ha mer informasjon, kan du gå til Hjelp, trykke på fargetasten Nøkkelord og slå opp Øko-innstillinger.

## Bildestil

Hvis du vil ha mer informasjon, går du til Hjelp, trykker på fargetasten Nøkkelord og slår opp Bildestil.

## Bildeformat

Hvis du vil ha mer informasjon, går du til Hjelp, trykker på fargetasten Nøkkelord og slår opp Bildeformat.

## Lydstil

Hvis du vil ha mer informasjon, går du til Hjelp, trykker på fargetasten - Nøkkelord og slår opp Lydstil.

## Hodetelefon-styrke

Hvis du vil ha mer informasjon, går du til Hjelp, trykker på fargetasten - Nøkkelord og slår opp Hodetelefonvolum.

## Høyttalere

Hvis du vil ha mer informasjon, kan du gå til Hjelp, trykke på fargetasten Nøkkelord og slå opp TV-høyttalere.

### Klokke

Vis klokken øverst til høyre på TV-skjermen.

## Sleep Timer

Hvis du vil ha mer informasjon, kan du gå til Hjelp, trykke på fargetasten Nøkkelord og slå opp Sleep Timer.

 $\overline{172}$ 

## Bilde

## Bildestil

#### Velg en stil

For å justere bildet på en enkel måte kan du velge en forhåndsdefinert bildestil.

- 1 Mens du ser på en TV-kanal, trykker du på  $\bullet$ .
- **2** Velg Bilde > Bildestil, og velg en av stilene i listen.
- **3** Trykk om nødvendig på (venstre) gjentatte ganger for å lukke menyen.

De tilgjengelige stilene er:

- Idealinnstilling bildeinnstillingene du angir ved første oppsett.
- $\cdot$  Livlig ideelt for TV-titting i dagslys
- Naturlig naturlige bildeinnstillinger
- Standard den mest energibesparende
- innstillingen fabrikkinnstilling
- Film ideelt for å se på film
- Bilde ideelt for å se på bilder

#### Tilpasse en stil

Alle bildeinnstillingene du justerer, som Farge eller Kontrast, lagres i den valgte bildestilen. Du kan tilpasse hver stil.

Bare stilen Idealinnstilling kan lagre innstillingene for de tilkoblede enhetene på Kilder-menyen.

#### Gjenopprette en stil

Endringene dine lagres i den valgte stilen. Vi anbefaler at du bare justerer bildeinnstillingene for stilen Idealinnstilling. Bildestilen Idealinnstilling kan lagre innstillingene for de enkelte tilkoblede enhetene på menyen Kilder.

Slik tilbakestiller du stilen til den opprinnelige innstillingen

1 - Mens du ser på en TV-kanal, trykker du på  $\bullet$ . **2 -** Velg Bilde > Bildestil, og velg bildestilen du vil gjenopprette.

**3 -** Trykk på fargetasten Gjenopprett stil , og trykk på OK. Stilen gjenopprettes.

**4 -** Trykk om nødvendig på (venstre) gjentatte ganger for å lukke menyen.

#### Hjem eller butikk

Hvis bildestilen blir satt tilbake til Livaktig hver gang du slår på TV-en, er TV-ens plassering satt til Butikk. En innstilling for reklame i butikk.

Slik stiller du inn TV-en til hjemmebruk:

1 - Trykk på  $\bigstar$ , velg Generelle innstillinger og trykk deretter på  $\rightarrow$  (høyre) for å åpne menyen. **2 -** Velg Plassering > Hjem, og trykk på OK. **3 -** Trykk om nødvendig på (venstre) gjentatte ganger for å lukke menyen.

Bildeinnstillinger

#### Farge

Med Farge kan du justere fargemetningen til bildet.

Slik justerer du fargen

1 - Trykk på  $\bigstar$ , velg Bilde og trykk

- på (høyre) for å åpne menyen.
- **2** Velg Farge, og trykk på (høyre).

**3** - Trykk på pilene ∧ (opp) eller ∨ (ned) for å justere verdien.

**4 -** Trykk om nødvendig på (venstre) gjentatte ganger for å lukke menyen.

#### Kontrast

Med Kontrast kan du justere kontrasten i bildet.

Slik justerer du kontrasten

**1 -** Trykk på , velg Bilde og trykk på (høyre) for å åpne menyen.

2 - Velg Kontrast, og trykk på > (høyre).

 $3$  - Trykk på pilene  $\land$  (opp) eller  $\lor$  (ned) for å justere verdien.

**4 -** Trykk om nødvendig på (venstre) gjentatte

ganger for å lukke menyen.

#### Skarphet

Med Skarphet kan du justere skarphetsnivået for bildedetaljene.

Slik justerer du skarpheten

1 - Trykk på  $\bigstar$ , velg Bilde og trykk på  $\bigstar$  (høyre) for å åpne menyen.

**2 -** Velg Skarphet og trykk på (høyre).

3 - Trykk på pilene  $\bigwedge$  (opp) eller  $\bigvee$  (ned) for å justere verdien.

**4 -** Trykk om nødvendig på (venstre) gjentatte ganger for å lukke menyen.

### Avanserte bildeinnstillinger

#### Spill eller datamaskin

Når du kobler en ny enhet til TV-en, gjenkjenner den typen og gir hver enhet et riktig typenavn. Du kan endre typenavnet om du ønsker det. Hvis det er angitt korrekt typenavn for en enhet, vil TV-en automatisk bytte til den ideelle TV-innstillingen når du bytter til enheten i Kilde-menyen.

Hvis du har en spillkonsoll med en innebygd Blu-rayplatespiller, har du kanskje angitt typenavnet til Bluray-plate. Med Spill eller datamaskin kan du bytte til de ideelle innstillingene for spilling manuelt. Du må ikke glemme å sette innstillingen Spill eller datamaskin på Av når du går tilbake til å se på TVen.

Slik bytter du til idealinnstillingene for spill eller datamaskin manuelt ...

**1 -** Trykk på , velg Bilde > Avansert og trykk på OK.

- **2** Velg Spill eller datamaskin og trykk på OK.
- **3** Velg Spill, Datamaskin eller TV.
- **4** Trykk på (venstre) for å gå ett trinn tilbake,
- eller trykk på  $\leftarrow$  BACK for å lukke menyen.

#### Fargeinnstillinger

#### Fargeforbedring

Med Fargeforbedring kan du forbedre fargeintensiteten og detaljene i sterke farger.

Slik justerer du nivået:

1 - Trykk på  $\bigstar$ , velg Bilde og trykk på  $\bigstar$  (høyre) for å åpne menyen.

**2 -** Velg Avansert > Farge > Fargeforbedring, og trykk på OK.

**3 -** Velg Maksimum, Middels, Minimum eller Av. **4 -** Trykk om nødvendig på (venstre) gjentatte ganger for å lukke menyen.

#### Fargetemperatur

Med Fargetemp. kan du angi en forhåndsinnstilt fargetemperatur for bildet eller

velge Egendefinert for selv å angi en temperatur med Egendefinert fargetemperatur. Innstillingene Fargetemperatur og Egendefinert fargetemperatur er ment for erfarne brukere.

Slik velger du en forhåndsinnstilling:

1 - Trykk på  $\bullet$ , velg Bilde, og trykk på > (høyre) for å åpne menyen.

**2 -** Velg Avansert > Farge > Fargetemperatur, og trykk på OK.

**3 -** Velg Normal, Varm eller Kjølig. Du kan også velge Egendefinert hvis du vil tilpasse en fargetemperatur selv.

**4 -** Trykk om nødvendig på (venstre) gjentatte ganger for å lukke menyen.

#### Egendefinert fargetemperatur

Med Egendefinert fargetemperatur kan du selv angi en fargetemperatur. Du angir en egendefinert fargetemperatur ved først å velge Egendefinert på menyen Fargetemperatur. Innstillingen Egendefinert fargetemperatur er ment for erfarne brukere.

Slik angir du en egendefinert fargetemperatur

1 - Trykk på  $\bigstar$ , velg Bilde og trykk på  $\rightarrow$  (høyre) for å åpne menyen.

**2 -** Velg Avansert > Farge > Egendefinert fargetemperatur, og trykk på OK.

**3** - Trykk på pilene ∧ (opp) eller ∨ (ned) for å justere verdien.

**4 -** Trykk om nødvendig på (venstre) gjentatte ganger for å lukke menyen.

#### Kontrastinnstillinger

#### Kontrastmoduser

Med Kontrastmodus kan du angi nivået der strømforbruket kan reduseres ved at lysstyrken på skjermen dempes. Velg det optimale strømforbruket eller bildet med den optimale lysstyrken.

Slik justerer du nivået:

1 - Trykk på  $\bigstar$ , velg Bilde og trykk på  $\bigstar$  (høyre) for å åpne menyen.

**2 -** Velg Avansert > Kontrast > Kontrastmodus, og trykk på OK.

**3 -** Velg Standard, Best effekt, Best bilde eller Av. **4 -** Trykk om nødvendig på (venstre) gjentatte ganger for å lukke menyen.

#### Dynamisk kontrast

Med Dynamisk kontrast kan du angi hvilket nivå TVen automatisk skal forbedre detaljene ved i mørke, middels lyse og lyse områder i bildet.

Slik justerer du nivået:

1 - Trykk på  $\bigstar$ , velg Bilde og trykk på  $\bigstar$  (høyre) for å åpne menyen.

**2 -** Velg Avansert > Kontrast > Dynamisk kontrast, og trykk på OK.

**3 -** Velg Maksimum, Middels, Minimum eller Av. **4 -** Trykk om nødvendig på (venstre) gjentatte ganger for å lukke menyen.

#### Kontrast, Lysstyrke

Med Lysstyrke kan du angi lysstyrkenivået for bildesignalet. Lysstyrke er en innstilling ment for erfarne brukere. For ikke-erfarne brukere anbefaler vi at lysstyrken til bildet justeres med innstillingen Kontrast.

Slik justerer du nivået:

1 - Trykk på  $\bullet$ , velg Bilde og trykk på  $\rightarrow$  (høyre) for å åpne menyen.

**2 -** Velg Avansert > Kontrast > Lysstyrke, og trykk på OK.

 $3$  - Trykk på pilene  $\land$  (opp) eller  $\lor$  (ned) for å justere verdien.

**4 -** Trykk om nødvendig på (venstre) gjentatte ganger for å lukke menyen.

#### Videokontrast

Med Videokontrast kan du redusere graden av videokontrast.

Slik justerer du nivået:

1 - Trykk på  $\bigstar$ , velg Bilde og trykk på  $\bigtriangledown$  (høyre) for å åpne menyen.

**2 -** Velg Avansert > Kontrast > Videokontrast, og trykk på OK.

3 - Trykk på pilene  $\land$  (opp) eller  $\lor$  (ned) for å justere verdien.

**4 -** Trykk om nødvendig på (venstre) gjentatte ganger for å lukke menyen.

#### Kontrast, Gamma

Med Gamma kan du angi en ikke-lineær innstilling for lystetthet og kontrast i bildet. Gamma er en innstilling ment for erfarne brukere.

Slik justerer du nivået:

1 - Trykk på  $\bigstar$ , velg Bilde og trykk på  $\bigstar$  (høyre) for å åpne menyen.

**2 -** Velg Avansert > Kontrast > Gamma, og trykk på OK.

**3** - Trykk på pilene ∧ (opp) eller ∨ (ned) for å justere verdien.

**4 -** Trykk om nødvendig på (venstre) gjentatte ganger for å lukke menyen.

#### Innstillinger for skarphet

#### Ultra Resolution

Med Ultra Resolution får du overlegen skarphet i linjekanter og konturer.

Slik slår du denne funksjonen på eller av:

1 - Trykk på  $\bigstar$ , velg Bilde og trykk på > for å åpne menyen.

**2 -** Velg Avansert > Skarphet > Ultra Resolution, og trykk på OK.

**3 -** Velg På eller Av.

**4 -** Trykk om nødvendig på (venstre) gjentatte ganger for å lukke menyen.

#### Støyreduksjon

Med Støyreduksjon kan du filtrere vekk og redusere bildestøy.

Slik justerer du bildestøyen:

1 - Trykk på  $\bullet$ , velg Bilde og trykk

- på (høyre) for å åpne menyen.
- **2**

**-** Velg Avansert > Skarphet > Støyreduksjon, og trykk på  $\rightarrow$  (høyre) for å åpne menyen.

**3 -** Velg Maksimum, Middels, Minimum eller Av.

**4 -** Trykk om nødvendig på (venstre) gjentatte ganger for å lukke menyen.

#### MPEG-artefaktreduksjon

Med MPEG-artifaktreduksjon kan du jevne ut de digitale overgangene i bildet. MPEG-artifakter vises oftest som små blokker eller ujevne kanter i bilder.

Slik reduserer du MPEG-artifakter:

1 - Trykk på  $\bigstar$ , velg Bilde og trykk

på (høyre) for å åpne menyen. **2**

**-** Velg Avansert > Skarphet > MPEGartefaktreduksjon, og trykk på  $\rightarrow$  (høyre) for å åpne menyen.

**3 -** Velg Maksimum, Middels, Minimum eller Av. **4 -** Trykk om nødvendig på (venstre) gjentatte ganger for å lukke menyen.

#### Natural Motion

Med Natural Motion kan du redusere synlig bevegelsesflimmer på filmer på TV. Natural Motion gir jevne og flytende bevegelser.

Slik justerer du bevegelsesflimmer

1 - Trykk på  $\bigstar$ , velg Bilde, og trykk på > (høyre) for å åpne menyen.

**2 -** Velg Avansert > Bevegelse > Natural Motion, og trykk på OK.

**3 -** Velg Maksimum, Middels, Minimum eller Av.

**4 -** Trykk om nødvendig på (venstre) gjentatte ganger for å lukke menyen.

#### Bildeformat

#### Innstillinger for å fylle skjermen

Hvis bildet ikke fyller hele skjermen og svarte rammer vises øverst eller nederst eller på begge sider, kan du justere bildet slik at det fyller hele skjermen.

Slik velger du en av de grunnleggende innstillingene for å fylle hele skjermen

1 - Trykk på  $\bullet$ , velg Bilde og trykk på > (høyre) for å åpne menyen.

2 - Velg Bildeformat og trykk på > (høyre).

**3 -** Velg Fyll skjermen, Tilpass til skjermen eller Bredskjerm, og trykk på OK.

**4 -** Trykk på BACK for å lukke menyen.

• Fyll skjermen – forstørrer bildet automatisk slik at det fyller hele skjermen. Minimal bildeforvrengning, tekstingen forblir synlig. Passer ikke for PC. Enkelte ekstreme bildeformater kan fortsatt vise svarte striper. • Tilpass til skjermen – zoomer automatisk inn bildet slik at det fyller skjermen så mye som mulig uten bildeforvrengning. Svarte striper kan være synlige. Passer ikke for PC.

#### Avansert

Hvis de to grunnleggende innstillingene ikke er tilstrekkelige for å formatere bildet slik du ønsker det, kan du bruke de avanserte innstillingene. Med de avanserte innstillingene formaterer du bildet manuelt på skjermen.

Du kan zoome, strekke og flytte bildet til det viser det du vil, for eksempel manglende teksting eller tekstbannere. Hvis du formaterer bildet for en bestemt kilde, for eksempel en tilkoblet spillkonsoll, kan du gå tilbake til denne innstillingen neste gang du bruker spillkonsollen. TVen lagrer den siste innstillingen for hver tilkobling.

Slik formaterer du bildet manuelt

1 - Trykk på **\***, velg Bilde og trykk på > (høyre) for å åpne menyen.

**2 -** Velg Bildeformat og trykk på (høyre).

**3 -** Velg Avansert, og trykk på OK.

**4 -** Bruk Siste innstilling, Flytt, Zoom, Strekk eller Original for å justere bildet. Velg Omgjøre for å gå tilbake til innstillingen bildet hadde da du åpnet Bildeformat.

• Siste innstilling – velg for å gå tilbake til forrige innstilling.

• Flytt – velg pilene for å flytte bildet. Du må zoome inn før du kan flytte bildet.

• Zoom – velg pilene for å zoome inn.

• Strekk – velg pilene for å strekke bildet vertikalt eller horisontalt.

• Original – viser det opprinnelige formatet på det innkommende bildet. Dette er et 1 : 1 piksel på pikselformat. Ekspertmodus for HD- og PC-inngang.

• Omgjøre – velg for å gå tilbake til bildeformatet du startet med.

## $\frac{1}{17.3}$ Lyd

### Lydstil

Velg en stil

Du kan enkelt justere lyden ved å velge en forhåndsdefinert innstilling med Lydstil.

1 - Mens du ser på en TV-kanal, trykker du på  $\bullet$ .

**2 -** Velg Lyd og trykk på (høyre) for å åpne menyen.

**3 -** Velg Lydstil, og velg en av stilene i listen.

**4 -** Trykk om nødvendig på (venstre) gjentatte ganger for å lukke menyen.

De tilgjengelige stilene er:

• Idealinnstilling – lydinnstillingene du angir ved første oppsett.

• Original – den mest nøytrale lydinnstillingen

- Film ideelt for å se på film
- Musikk ideelt for å lytte til musikk
- Spill ideelt for å spille spill
- Nyheter ideelt for tale

#### Gjenopprette en stil

Når en lydstil er valgt, kan du justere en hvilken som helst lydinnstilling under Innstilling > Lyd.

Endringene dine lagres i den valgte stilen. Vi anbefaler at du bare justerer lydinnstillingene for stilen Idealinnstilling. Lydstilen Idealinnstilling kan lagre innstillingene for de enkelte tilkoblede enhetene på menyen Kilder.

Slik tilbakestiller du stilen til den opprinnelige innstillingen

1 - Mens du ser på en TV-kanal, trykker du på  $\bullet$ .

**2 -** Velg Lyd og trykk på (høyre) for å åpne menyen.

**3 -** Velg Lydstil, og velg lydstilen du vil gjenopprette. **4 -** Trykk på fargetasten Gjenopprett stil . Stilen gjenopprettes

**5 -** Trykk om nødvendig på (venstre) gjentatte ganger for å lukke menyen.

## Lydinnstillinger

#### Bass

Med Bass kan du justere nivået for lave toner i lyden.

Slik justerer du nivået:

1 - Trykk på  $\bigotimes$ , velg Lyd og trykk på  $\bigotimes$  (høyre) for å åpne menyen.

**2 -** Velg Bass og trykk på (høyre).

**3** - Trykk på pilene  $\land$  (opp) eller  $\lor$  (ned) for å justere verdien.

**4 -** Trykk om nødvendig på (venstre) gjentatte ganger for å lukke menyen.

#### Diskant

Med Diskant kan du justere nivået for høye lydtoner.

Slik justerer du nivået:

- 1 Trykk på  $\bigstar$ , velg Lyd og trykk på > (høyre) for å åpne menyen.
- **2** Velg Diskant og trykk på (høyre).

**3** - Trykk på pilene ∧ (opp) eller ∨ (ned) for å justere verdien.

**4 -** Trykk om nødvendig på (venstre) gjentatte ganger for å lukke menyen.

#### Surround-modus

Med Surround-modus kan du angi lydeffekten for TV-høyttalerne.

Slik angir du surround-modus

1 - Trykk på  $\bigotimes$ , velg Lyd og trykk på > (høyre) for å åpne menyen.

- **2** Velg Surround-modus og trykk
- på (høyre) for å åpne menyen.
- **3** Velg Stereo eller Incredible Surround.
- **4** Trykk om nødvendig på (venstre) gjentatte ganger for å lukke menyen.

## Avanserte lydinnstillinger

#### Auto volumutjevning

Med Automatisk volumutjevning jevner TV-en automatisk ut plutselige volumforskjeller. Dette skjer vanligvis ved overgangen til reklame eller når du bytter kanal.

Slik slår du denne funksjonen på eller av:

1 - Trykk på  $\bigstar$ , velg Lyd og trykk på > (høyre) for å åpne menyen.

**2 -** Velg Avansert og trykk på (høyre) for å åpne menyen.

**3 -** Velg Automatisk volumutjevning og trykk

på (høyre) for å åpne menyen.

**4 -** Velg På eller Av.

**5 -** Trykk om nødvendig på (venstre) gjentatte ganger for å lukke menyen.

#### Delta-volum

Med Delta-volum kan du stille inn TV-en til å jevne ut plutselige volumforskjeller automatisk.

Slik justerer du verdien:

1 - Trykk på  $\bigstar$ , velg Lyd og trykk på > (høyre) for å åpne menyen.

**2 -** Velg Avansert og trykk på (høyre) for å åpne menyen.

**3 -** Velg Delta-volum og trykk på (høyre) for å åpne menyen.

**4** - Trykk på pilene ∧ (opp) eller ∨ (ned) for å justere verdien.

**5 -** Trykk om nødvendig på (venstre) gjentatte ganger for å lukke menyen.

#### TV-høyttalere

Du kan sende fjernsynslyden til en tilkoblet lydenhet – et hjemmekinosystem eller lydanlegg.

Du kan velge hvor du vil høre fjernsynslyden, og hvordan du styrer den.

• Hvis du velger TV-høyttalere > Av, vil TVhøyttalerne alltid være av.

• Hvis du velger TV-høyttalere > På, vil TVhøyttalerne alltid være på.

Hvis du har en lydenhet tilkoblet med HDMI CEC, kan du bruke en av EasyLink-innstillingene.

• Hvis du velger EasyLink, sender TV-en TV-lyden til lydenheten. TV-en slår av TV-høyttalerne når enheten spiller av lyden.

• Hvis du velger EasyLink-autostart, slår TV-en på lydenheten, sender TV-lyden til enheten og slår av TVhøyttalerne.

Hvis du velger EasyLink eller EasyLink-autostart, kan du fortsatt bytte til TV-høyttalerne ved behov.

Slik stiller du inn TV-høyttalerne

1 - Trykk på  $\bigstar$ , velg Lyd og trykk på > (høyre) for å åpne menyen.

**2 -** Velg Avansert og trykk på (høyre) for å åpne menyen.

**3 -** Velg TV-høyttalere, og trykk på (høyre) for å åpne menyen.

**4 -** Velg På, Av, EasyLink eller EasyLink-autostart. **5 -** Trykk om nødvendig på (venstre) gjentatte ganger for å lukke menyen.

Slik bytter du direkte til høyttalere

**1 -** Trykk på mens du ser på TV.

**2 -** Velg Hurtiginnstillinger > Høyttalere, og velg TV eller Forsterker (lydanlegg).

**3 -** Trykk om nødvendig på (venstre) gjentatte ganger for å lukke menyen.

#### Clear Sound

Med Clear Sound kan du forbedre talelyden. Dette er spesielt nyttig for nyhetsprogrammer. Taleforbedringen kan slås på eller av.

Slik slår du denne funksjonen på eller av:

**1 -** Trykk på , velg Lyd og trykk på (høyre) for å åpne menyen.

**2 -** Velg Avansert > Clear Sound, og trykk på OK.

**3 -** Velg På eller Av, og trykk deretter på OK.

**4 -** Trykk om nødvendig på (venstre) gjentatte ganger for å lukke menyen.

#### Lyd ut-format

Hvis du vil ha mer informasjon, kan du gå til Hjelp, trykke på fargetasten - Nøkkelord og søke opp Lyd ut-format.

#### Digitalt utgangs-signalnivå

Hvis du vil ha mer informasjon, kan du gå til Hjelp, trykke på fargetasten - Nøkkelord og søke opp Lydutjevning.

#### HDMI 1 ARC

Slik slår du denne funksjonen på eller av:

1 - Trykk på  $\bigstar$ , velg Lyd og trykk på  $\bigstar$  (høyre) for å åpne menyen.

- **2** Velg Avansert > HDMI 1 ARC, og trykk på OK.
- **3** Velg På eller Av, og trykk deretter på OK.
- **4** Trykk om nødvendig på (venstre) gjentatte ganger for å lukke menyen.

#### Forsinkelse på lydutgang

Hvis du angir en lydsynkroniseringsforsinkelse på hjemmekinoanlegget, må du slå av Forsinkelse på lydutgang på TV-en for å synkronisere lyd og bilde.

Slik slår du av Forsinkelse på lydutgang:

1 - Trykk på  $\bullet$ , velg Lyd og trykk på > (høyre) for å åpne menyen.

**2 -** Velg Avansert > Forsinkelse på lydutgang, og trykk på OK.

**3 -** Velg Av.

**4 -** Trykk om nødvendig på (venstre) gjentatte ganger for å lukke menyen.

Hvis du vil ha mer informasjon, kan du gå til Hjelp, trykke på fargetasten - Nøkkelord og søke opp Forsinkelse på lydutgang.

#### Utligning på lydutgang

Hvis du ikke kan angi forsinkelse på hjemmekinoanlegget, kan du angi en forsinkelse på TV-en med Utligning på lydutgang.

Slik synkroniserer du lyden på TV-en:

1 - Trykk på  $\bullet$ , velg Lyd og trykk på > (høyre) for å åpne menyen.

**2 -** Velg Avansert > Utligning på lydutgang, og trykk på OK.

**3 -** Bruk glidebryteren til å stille inn lydutligningen, og trykk på OK.

**4 -** Trykk om nødvendig på (venstre) gjentatte ganger for å lukke menyen.

Hvis du vil ha mer informasjon, kan du gå til Hjelp, trykke på fargetasten - Nøkkelord og søke opp Utligning på lydutgang.

#### Hodetelefonvol.

Med Hodetelefonvolum kan du stille inn volumet separat for tilkoblede hodetelefoner.

Slik justerer du volumet

1 - Trykk på  $\bigstar$ , velg Lyd og trykk på > (høyre) for å åpne menyen.

**2 -** Velg Hodetelefonvolum, og trykk på OK.

**3** - Trykk på pilene  $\land$  (opp) eller  $\lor$  (ned) for å justere verdien.

**4 -** Trykk om nødvendig på (venstre) gjentatte ganger for å lukke menyen.

### TV-plassering

Under den første installasjonen settes denne innstillingen til enten På et fjernsynsbord eller På veggen. Hvis du senere plasserer TV-en et annet sted, kan du justere denne innstillingen for å oppnå best mulig lydgjengivelse.

1 - Trykk på  $\bigstar$ , velg Lyd og trykk på > (høyre) for å åpne menyen.

- **2** Velg Fjernsynets plassering, og trykk på OK.
- **3** Velg På et fjernsynsbord eller På veggen.

**4 -** Trykk om nødvendig på (venstre) gjentatte ganger for å lukke menyen.

## $\overline{174}$ Øko-innstillinger

### Energisparende

Øko-innstillinger **ø** samler de miljøvennlige innstillingene.

#### Energisparing

Hvis du velger Energisparing, bytter TV-en automatisk til bildestilen Standard. Dette er den mest energieffektive innstillingen for bildet.

Slik setter du TVen i Energisparing-modus

- 1 Trykk på  $\bigstar$ , velg Øko-innstillinger og trykk
- på (høyre) for å åpne menyen.
- **2** Velg Energisparing. Bildestilen settes automatisk til Standard.

**3 -** Trykk om nødvendig på (venstre) gjentatte ganger for å lukke menyen.

#### Skjerm av

Hvis du bare hører på musikk, kan du slå av TVskjermen for å spare energi.

Slik slår du bare av TV-skjermen

- **1** Trykk på , velg Øko-innstillinger og trykk
- på  $\rightarrow$  (høyre) for å åpne menyen.
- **2** Velg Skjerm av.

**3 -** Trykk om nødvendig på (venstre) gjentatte ganger for å lukke menyen.

Hvis du vil slå på skjermen igjen, trykker du på en hvilken som helst knapp på fjernkontrollen.

## Slå av tidsinnstilling

Hvis TV-en mottar et TV-signal, men du ikke trykker på noen knapp på fjernkontrollen i løpet av fire timer, slås TV-en av automatisk for å spare strøm. I tillegg slås TV-en av automatisk hvis den ikke mottar noe TVsignal eller noen kommando fra fjernkontrollen i løpet av 10 minutter.

Hvis du bruker TV-en som en skjerm, eller hvis du bruker en digital mottaker for å se på TV (en set-topboks – STB) og ikke bruker fjernkontrollen til TV-en, bør du deaktivere funksjonen Slå av automatisk.

Slik deaktiverer du timeren for å slå av …

- 1 Trykk på  $\bigstar$ , velg Øko-innstillinger og trykk
- på (høyre) for å åpne menyen.
- **2** Velg Timer for å slå av, og trykk på OK.

**3** - Trykk på pilene  $\land$  (opp) eller  $\lor$  (ned) for å justere verdien. Verdien 0 deaktiverer automatisk avslåing.

**4 -** Trykk om nødvendig på (venstre) gjentatte ganger for å lukke menyen.

Hvis du vil ha mer informasjon om miljøvennlige TVinnstillinger, kan du gå til Hjelp, trykke på fargetasten Nøkkelord og søke opp Øko-innstillinger.

#### 17.5

## Generelle innstillinger

#### Språk

I Hjelp kan du trykke på - Nøkkelord og slå opp Språkinnstillinger hvis du vil ha mer informasjon.

### Klokke

I Hjelp kan du trykke på - Nøkkelord og slå opp Klokkeinnstillinger hvis du vil ha mer informasjon.

### Sleep Timer

Hvis du vil ha mer informasjon, kan du gå til Hjelp, trykke på fargetasten - Nøkkelord og slå opp Sleep Timer.

### Slå av tidsinnstilling

Hvis du vil ha mer informasjon, kan du gå til Hjelp, trykke på fargetasten Nøkkelord og slå opp Timer for å slå av.

#### EasyLink

#### EasyLink

Slik slår du EasyLink helt av …

1 - Trykk på  $\bigstar$ , velg Generelle innstillinger, og trykk

på (høyre) for å åpne menyen.

**2 -** Velg EasyLink, trykk på (høyre), og

velg EasyLink i neste skritt.

**3 -** Velg Av.

**4 -** Trykk om nødvendig på (venstre) gjentatte ganger for å lukke menyen.

#### EasyLink, fjernkontroll

Slik slår du av EasyLink-fjernkontrollen:

1 - Trykk på  $\bullet$ , velg Generelle innstillinger, og trykk på (høyre) for å åpne menyen. **2 -** Velg EasyLink > EasyLink-fjernkontroll, og trykk på OK.

**3 -** Velg Av.

**4 -** Trykk om nødvendig på (venstre) gjentatte ganger for å lukke menyen.

## HDMI Ultra HD

Denne TV-en kan vise Ultra HD-signaler. Enkelte enheter som er tilkoblet via HDMI, gjenkjenner ikke TVer med Ultra HD og fungerer kanskje ikke som de skal, eller de kan gi forvrengte bilder og lyd. For å unngå at det oppstår feil på slike enheter, kan du angi signalkvaliteten til et nivå som enheten kan håndtere. Hvis enheten ikke bruker Ultra HD-signaler, kan du slå av Ultra HD for denne HDMI-tilkoblingen.

Innstillingen UHD 4:4:4/4:2:2 tillater signaler av typen UHD YCbCr 4:4:4/4:2:2. Innstillingen UHD 4:2:0 tillater signaler av typen UHD YCbCr 4:2:0.

Slik angir du signalkvaliteten

1 - Trykk på  $\bullet$ , velg Generelle innstillinger og trykk på  $\rightarrow$  (høyre) for å åpne menyen. **2 -** Velg HDMI Ultra HD > HDMI 3 og 4, og trykk på OK. **3 -** Velg UHD 4:4:4/4:2:2, UHD 4:2:0 eller UHD av , og trykk på OK. **4 -** Trykk om nødvendig på (venstre) gjentatte ganger for å lukke menyen.

## Innstillinger for USB-tastatur

USB-tastaturet installeres ved å slå på fjernsynet og koble USB-tastaturet til en av USB-inngangene på TV-en. Når TVen registrerer tastaturet for første gang, kan du velge tastaturoppsett og teste ut valget. Hvis du velger et kyrillisk eller gresk tastaturoppsett, kan du velge et sekundært latinsk tastaturoppsett.

Slik endrer du tastaturoppsettet når et oppsett er valgt

**1 -** Trykk på , velg Generelle innstillinger , og trykk på  $\rightarrow$  (høyre) for å åpne menyen. **2 -** Velg Innstillinger for USB-tastatur, og trykk

på OK for å starte tastaturoppsettet.

### Innstillinger for mus

Slik stiller du inn bevegelseshastigheten for USBmusen:

1 - Trykk på  $\bigstar$ , velg Generelle innstillinger og trykk deretter på (høyre) for å åpne menyen. **2 -** Velg Innstillinger for mus, og trykk på OK for å starte oppsettet for mushastighet.

## Hjem eller butikk

Hvis TV-en befinner seg i en butikk, kan du stille inn TV-en til å vise en reklamevisning. Bildestilen settes automatisk til Livlig. Timeren for å slå av er avslått.

Slik stiller du inn TVen til butikkplassering

1 - Trykk på  $\clubsuit$ , velg Generelle innstillinger, og trykk på (høyre) for å åpne menyen.

**2 -** Velg Plassering > Butikk, og trykk på OK.

**3 -** Trykk om nødvendig på (venstre) gjentatte ganger for å lukke menyen.

Hvis du bruker TVen hjemme, stiller du inn TVen til plasseringen Hjem.

## Butikkonfigurasjon

Hvis TV-en er satt til Butikk, kan du stille tilgjengeligheten til en bestemt demo for bruk i butikk.

1 - Trykk på  $\bigstar$ , velg Generelle innstillinger, og

trykk på  $\rightarrow$  (høyre) for å åpne menyen.

**2 -** Velg Butikkonfigurasjon, og trykk

på (høyre) for å åpne menyen.

**3 -** Velg fane, og velg Reklamefane

eller Kommersiell fane som i butikkdemoen.

**4 -** Trykk om nødvendig på (venstre) gjentatte ganger for å lukke menyen.

## Fjernsynsguide

Hvis du vil ha mer informasjon, kan du gå til Hjelp, trykke på fargetasten - Nøkkelord og søke opp Fjernsynsguide, data og informasjon.

### Kanallogoer

I enkelte land kan TVen vise kanallogoene. Hvis du ikke vil at disse logoene skal vises, kan du slå dem av.

Slik slår du av logoene

1 - Trykk på  $\bigotimes$ , velg Generelle innstillinger, og trykk på (høyre) for å åpne menyen.

**2 -** Velg Kanallogoer, og trykk på (høyre) for å åpne menyen.

**3 -** Velg Av, og trykk på OK.

**4 -** Trykk om nødvendig på (venstre) gjentatte ganger for å lukke menyen.

## HbbTV

Hvis en fjernsynskanal tilbyr HbbTV-sider, må du først slå på HbbTV i TV-innstillingene for å vise sidene.

**1 -** Trykk på , velg Generelle innstillinger , og trykk på (høyre) for å åpne menyen.

- **2** Velg HbbTV, og trykk på OK.
- **3** Velg På eller Av.

**4 -** Trykk om nødvendig på (venstre) gjentatte ganger for å lukke menyen.

Hvis du vil hindre tilgang til HbbTV-sider på en bestemt kanal, kan du blokkere HbbTV-sidene for bare den kanalen.

**1 -** Gå til kanalen der du vil blokkere HbbTV-sidene.

2 - Trykk på **= OPTIONS**, velg HbbTV på denne kanalen, og trykk på OK.

**3 -** Velg AV, og trykk på OK.

## Fabrikkinnstillinger

Du kan tilbakestille TV-en til de opprinnelige TVinnstillingene (fabrikkinnstillingene).

Slik tilbakestiller du til de opprinnelige innstillingene:

- **1** Trykk på , velg Generelle innstillinger , og trykk
- på (høyre) for å åpne menyen.
- **2** Velg Fabrikkinnstillinger, og trykk på OK.
- **3** Trykk om nødvendig på (venstre) gjentatte ganger for å lukke menyen.

## Installer fjernsyn på nytt

Du kan utføre hele TV-installasjonen på nytt. Hele TVinstallasjonen utføres på nytt.

Slik utfører du hele TV-installasjonen på nytt:

1 - Trykk på  $\bullet$ , velg Generelle innstillinger og velg Installer TV-en på nytt.

**2 -** Følg instruksjonene på skjermen. Installasjonen kan ta noen minutter.

### Kopiere kanalliste

Hvis du vil ha mer informasjon, kan du gå til Hjelp, trykke på fargetasten - Nøkkelord og søke opp Kopiere kanalliste, kopiere.

### Satellittliste, kopiere

Hvis du vil ha mer informasjon, kan du gå til Hjelp, trykke på fargetasten Nøkkelord og søke opp Kopiere satellittliste, kopiere.

## Innstillinger for CA-modul

#### Slå på operatørprofil

Slik slår du på operatørprofiler for CI+/CAM for enkel kanalinstallasjon og kanaloppdateringer:

- 1 Trykk på  $\bullet$ , velg Generelle innstillinger og trykk
- på (høyre) for å åpne menyen.
- **2** Velg CAM-operatørprofil, og trykk på OK.
- **3** Velg Aktiver, og trykk på OK.
- **4** Trykk om nødvendig på (venstre) gjentatte ganger for å lukke menyen.
- Vis CAM-profilnavn

Slik viser du profilnavnet for det tilkoblede CAMkortet:

- 1 Trykk på  $\bullet$ , velg Generelle innstillinger og trykk
- på (høyre) for å åpne menyen.
- **2** Velg CAM-profilnavn, og trykk på OK.

**3 -** Trykk om nødvendig på (venstre) gjentatte ganger for å lukke menyen.

## Universell tilgang

Hvis du vil ha mer informasjon, kan du gå til Hjelp, trykke på fargetasten Nøkkelord og søke opp Universell tilgang.

## Barnesikring

#### Foreldresensur

Slik angir du en minstealder for å se programmer som har aldersgrense

1 - Trykk på  $\bigstar$ , velg Barnesikring og trykk

- på (høyre) for å åpne menyen.
- **2** Velg Foreldresensur, og velg en alder fra listen.

**3 -** Trykk om nødvendig på (venstre) gjentatte ganger for å lukke menyen.

#### Angi kode / Endre kode

PIN-koden for barnelåsen brukes til å låse eller låse opp kanaler eller programmer.

Slik angir du en kode eller endrer den gjeldende koden

- 1 Trykk på  $\bullet$ , velg Barnesikring og trykk
- på (høyre) for å åpne menyen.

**2 -** Velg Angi kode eller Endring av kode , og trykk på OK .

**3 -** Angi en firesifret kode etter eget valg. Hvis det allerede er angitt en kode, taster du inn den gjeldende barnesikringskoden og taster deretter inn den nye koden to ganger.

**4 -** Trykk om nødvendig på (venstre) gjentatte ganger for å lukke menyen.

Den nye koden er nå angitt.

#### Har du glemt PIN-koden for barnelåsen?

Hvis du glemmer PIN-koden, kan du overstyre den gjeldende koden og angi en ny kode.

- 1- Trykk på  $\bigstar$ , velg Barnesikring og trykk
- på (høyre) for å åpne menyen.
- **2** Velg Endring av kode, og trykk på OK.
- **3** Angi overstyringskoden 8888.
	- **4** Angi en ny PIN-kode for barnelåsen, og tast den inn en gang til for å bekrefte den.
	- **5** Trykk om nødvendig på (venstre) gjentatte ganger for å lukke menyen.

Den nye koden er nå angitt.

#### CAM-PIN

Hvis du vil ha mer informasjon, kan du gå til Hjelp, trykke på fargetasten Nøkkelord og slå opp CAM-PIN.

## $176$ Klokke og språk

## Menyspråk

Slik endrer du språk på TV-menyene og -meldingene:

1 - Trykk på  $\clubsuit$ , velg Generelle

innstillinger > Språk > Menyspråk og trykk på OK. **2 -** Velg ønsket språk.

**3 -** Trykk om nødvendig på (venstre) gjentatte ganger for å lukke menyen.

## Språkpreferanser

#### Lydspråkinnstillinger

Digitale TV-kanaler kan sende lyd med flere talte språk for et program. Du kan angi et foretrukket primær- og sekundærlydspråk. Hvis lyd på ett av disse språkene er tilgjengelig, bytter TV-en til denne lyden.

Hvis ingen av de foretrukne lydspråkene er tilgjengelige, kan du velge et annet lydspråk som er tilgjengelig.

Slik angir du primær- og sekundærlydspråk …

1 - Trykk på  $\bigotimes$ , velg Generelle innstillinger > Språk > Primærlyd eller Sekundærlyd og trykk på OK.

**2 -** Velg ønsket språk.

**3 -** Trykk om nødvendig på (venstre) gjentatte ganger for å lukke menyen.

Slik velger du et lydspråk når ingen av dine foretrukne lydspråk er tilgjengelige

#### 1 - Trykk på **= OPTIONS**.

**2 -** Velg Lydspråk, og velg lydspråket du ønsker midlertidig.

#### Teksting

#### Slå på

Hvis du vil slå på teksting, trykker du på SUBTITLE.

Teksting kan slås På, Av eller På ved lydutkobling. Hvis du vil vise teksting automatisk når programmet som sendes, ikke er på språket som er angitt for TVen, velger du Automatisk. Denne innstillingen viser også teksting automatisk når du demper lyden.

#### Tekstspråkinnstillinger

Digitale kanaler kan tilby en rekke tekstspråk for et program. Du kan angi et foretrukket primær- og sekundærtekstspråk. Hvis teksting på ett av disse språkene er tilgjengelig, viser TVen tekstingen du valgte.

Hvis ingen av de foretrukne tekstspråkene er tilgjengelige, kan du velge et annet tekstspråk som er tilgjengelig.

Slik angir du primær- og sekundærtekstspråk

1 - Trykk på  $\bigotimes$ , velg Generelle innstillinger >

Språk > Primærteksting eller Sekundærteksting og trykk på OK.

**2 -** Velg ønsket språk.

**3 -** Trykk om nødvendig på (venstre) gjentatte ganger for å lukke menyen.

Slik velger du et tekstspråk når ingen av dine foretrukne språk er tilgjengelige

1 - Trykk på **= OPTIONS**.

**2 -** Velg Tekstspråk, og velg språket du ønsker midlertidig.

#### Teksting fra tekst-TV

Hvis du går til en analog kanal, må du gjøre teksting tilgjengelig for hver kanal manuelt.

**1 -** Bytt til en kanal, og trykk på TEXT for å åpne tekst-TV.

**2 -** Angi sidetallet for teksting, vanligvis 888.

**3 -** Trykk på TEXT en gang til for å lukke tekst-TV.

Hvis du velger På i Teksting-menyen når du ser på en analog kanal, vises eventuell tilgjengelig teksting.

Hvis du vil vite om en kanal er analog eller digital, bytter du til den aktuelle kanalen og åpner Kanalinformasjon i  $\Rightarrow$  OPTIONS.

#### Tekstspråk/Tekst-TV-språk

#### for tekst-TV-sider

Hvis du vil åpne tekst-TV, trykker du på TEXT mens du ser på en TV-kanal.

Når du vil lukke tekst-TV, trykker du på TEXT på nytt.

#### Velg en tekst-TV-side

Slik velger du en tekst-TV-side … . .

- **1** Angi sidetallet med nummertastene.
- **2** Bruk piltastene til å navigere.
- **3** Trykk på en fargeknapp for å velge et fargekodet emne nederst på skjermen.

#### Undersider for tekst-TV

En tekst-TV-side kan ha flere undersider.

Undersidetallet vises på en linje ved siden av sidetallet til hovedsiden. Hvis du vil velge en underside, trykker du på **<** eller >.

#### T.O.P. for tekst-TV-sider

Noen kringkastere tilbyr T.O.P. for tekst-TV. Hvis du vil åpne T.O.P. for tekst-TV-sider i tekst-TV trykker du på **≡ OPTIONS** og velger T.O.P.-oversikt.

#### Favorittsider

TV-en lager en liste over de ti siste tekst-TV-sidene du har åpnet. Du kan enkelt åpne dem igjen i kolonnen med favorittsider.

**1 -** Velg stjernen øverst til venstre på skjermen i tekst-TV for å se kolonnen med favorittsider.

2 - Trykk på  $\vee$  (ned) eller  $\wedge$  (opp) for å velge et sidetall, og trykk på OK for å åpne siden. Du kan slette listen med alternativet Slett favorittsider.

#### Søk i tekst-TV

Du kan velge et ord og skanne tekst-TV for alle forekomster av ordet.

**1 -** Åpne en tekst-TV-side, og trykk på OK.

**2 -** Velg et ord eller tall med piltastene.

**3 -** Trykk på OK igjen for å hoppe umiddelbart til neste forekomst av dette ordet eller tallet.

**4 -** Trykk på OK igjen for å hoppe til neste forekomst.

5 - Hvis du vil stoppe søket, trykker du på  $\land$  (opp) til ingenting er valgt.

#### Tekst-TV fra en tilkoblet enhet

Noen enheter som mottar fjernsynskanaler, kan også tilby tekst-TV.

Slik åpner du tekst-TV fra en tilkoblet enhet: . .

**1 -** Trykk på velg enheten, og trykk på OK.

**2 -** Mens du ser på en kanal på enheten, trykker du på  $\equiv$  OPTIONS, velger Vis enhetstaster.

velger  $\equiv$ -tasten og trykker på OK.

**3 -** Trykk på BACK for å skjule enhetstastene.

**4 -** Hvis du vil lukke tekst-TV, trykker du

på  $\leftarrow$  BACK på nytt.

#### Digital tekst (bare Storbritannia)

Noen digitale kringkastere tilbyr egne digitale teksttjenester eller interaktive tjenester på de digitale fjernsynskanalene sine. Disse tjenestene omfatter vanlig tekst-TV, der du bruker tall-, farge- og piltastene til å velge og navigere.

Hvis du vil lukke Digital tekst, trykker du på  $\leftarrow$  BACK.

#### Alternativer for tekst-TV

I tekst-TV trykker du på **≡ OPTIONS** for å velge følgende:

• Frys siden

- Stoppe automatisk rullering av undersider.
- Dobbel skjerm / fullskjerm
- Vise TV-kanalen og Tekst-TV ved siden av hverandre.
- T.O.P.-oversikt
- Hvis du vil åpne T.O.P. for tekst-TV.
- Forstørr
- Forstørre Tekst-TV-siden for behageligere lesing.

• Avslør

- Vise skjult informasjon på en side.
- Bla gjennom undersider

Bla gjennom undersider når disse er tilgjengelige. • Språk

Bytte tegnsettet som Tekst-TV bruker til å vises korrekt.

• Tekst-TV 2.5

Aktivere Tekst-TV 2.5 for å få flere farger og bedre grafikk.

#### Innstilling av tekst-TV

#### Tekst-TV-språk

Noen digital-TV-kringkastere har flere tilgjengelige tekst-TV-språk.

Slik angir du primær- og sekundærspråk for tekst-TV: . .

#### 1- Trykk på  $\bigstar$ , velg Generelle

innstillinger > Språk >

Primærteksting eller Sekundærteksting og trykk på OK.

**2 -** Velg foretrukne språk for tekst-TV.

**3 -** Trykk om nødvendig på (venstre) gjentatte ganger for å lukke menyen.

#### Tekst-TV 2.5

Hvis Tekst-TV 2.5 er tilgjengelig, viser det flere farger og bedre grafikk. Tekst-TV 2.5 er slått på som standard fabrikkinnstilling. Slik slår du av Tekst-TV 2.5

- **1** Trykk på TEXT.
- **2** Mens tekst-TV er åpent på skjermen, trykker du
- på  $\equiv$  OPTIONS.
- **3** Velg Tekst-TV 2.5 > Av.

**4 -** Trykk om nødvendig på (venstre) gjentatte ganger for å lukke menyen.

## Klokke

#### Dato og klokkeslett

#### Automatisk

I noen land sender ikke digital-TV-kringkastere informasjon om UTC – koordinert universell tid. Derfor kan det hende at overgangen til sommertid ignoreres, slik at TV-en viser feil tid.

Når du tar opp programmer som er planlagt i TVguiden, anbefaler vi at du ikke endrer klokkeslettet og datoen manuelt. For noen nettverksleverandører i noen land er innstillingen Klokke skjult for å unngå at klokken stilles feil.

Slik stiller du TV-klokken automatisk:

1 - Trykk på **\***, velg Generelle innstillinger > Klokke > Autoklokke-modus og velg Avhengig av land.

**2 -** Velg Sommertid, og velg den aktuelle innstillingen.

**3 -** Trykk om nødvendig på (venstre) gjentatte ganger for å lukke menyen.

#### Manuell

Slik stiller du TV-klokken manuelt:

1 - Trykk på  $\bigstar$ , velg Generelle innstillinger > Klokke > Autoklokke-modus og velg Manuelt.

**2 -** Velg Dato og Tid for å justere disse.

**3 -** Trykk om nødvendig på (venstre) gjentatte ganger for å lukke menyen.

#### Tidssone

Slik angir du tidssonen:

1 - Trykk på  $\bigstar$ , velg Generelle

innstillinger > Klokke > Tidssone og trykk på OK.

**2 -** Velg én av tidssonene.

**3 -** Trykk om nødvendig på (venstre) gjentatte ganger for å lukke menyen.

#### Manuell tidsforskjell

Slik stiller du inn tidsforskjell:

1 - Trykk på  $\clubsuit$ , velg Generelle innstillinger > Klokke > Manuell tidsforskjell og trykk på OK.

2 - Trykk på pilene  $\land$  (opp) eller  $\lor$  (ned) for å justere verdien.

**3 -** Trykk om nødvendig på (venstre) gjentatte ganger for å lukke menyen.

## $\frac{1}{17.7}$ Universell tilgang

## Slå på

Når Universell tilgang er slått på, er TV-en tilpasset bruk av personer som er døve, tunghørte, blinde eller synshemmede.

#### Slå på

Hvis du ikke slo på Universell tilgang under installasjonen, kan du fortsatt slå det på under menyen Universell tilgang. Slik slår du på tilgjengelighet

1 - Trykk på  $\bigstar$ , velg Universell tilgang, og trykk på (høyre) for å åpne menyen.

- **2** Velg Universell tilgang ett skritt videre.
- **3** Velg På, og trykk på OK.

**4 -** Trykk om nødvendig på (venstre) gjentatte ganger for å lukke menyen.

Når Universell tilgang er slått på, legges alternativet Universell tilgang til på menyen Alternativer.

## Tilgjengelighet

Noen digitale TV-kanaler sender spesiallyd og teksting som er tilpasset tunghørte og døve. Når Svekket hørsel er slått på, bytter TV-en automatisk til tilpasset lyd og teksting, hvis dette er tilgjengelig. Du må slå på Universell tilgang før du kan slå på Svekket hørsel.

Slik slår du på Svekket hørsel:

1 - Trykk på  $\bigstar$ , velg Universell tilgang, og trykk

på (høyre) for å åpne menyen.

**2 -** Velg Svekket hørsel, og trykk på (høyre) for å åpne menyen.

**3 -** Velg På, og trykk på OK.

**4 -** Trykk om nødvendig på (venstre) gjentatte ganger for å lukke menyen.

Slik slår du på Svekket hørsel mens du ser på TV:

- 1 mens du ser på en TV-kanal, trykker du
- på  $\equiv$  OPTIONS, velger Universell tilgang og trykker på OK.
- 2 velg Svekket hørsel, og velg På.

Hvis du vil se om et lydspråk for hørselshemmede er tilgjengelig, trykker du på  $\equiv$  OPTIONS, velger Lydspråk og ser etter et lydspråk som er merket med  $\rightarrow +$ .

Hvis Tilgjengelighet ikke vises på menyen Alternativer, kan du slå på Universell tilgang på menyen Innstilling.

Hvis du vil ha mer informasjon, kan du gå til Hjelp,

## Lydbeskrivelse

#### Slå på

Digitale fjernsynskanaler kan kringkaste spesielle lydkommentarer som beskriver det som skjer på skjermen.

Hvis du vil sette opp lyd og effekter for synshemmede, må du først slå på Lydbeskrivelse. Før du kan slå på Lydbeskrivelse, må du slå på Universell tilgang på menyen Innstilling.

Med Lydbeskrivelse legges det til kommentarer til den vanlige lyden.

Slik slår du på kommentarene (hvis tilgjengelig)

Slik slår du på Lydbeskrivelse:

**1 -** Trykk på , velg Universell tilgang, og trykk

- på (høyre) for å åpne menyen.
- **2** Velg Lydbeskrivelse, og trykk på (høyre) for å åpne menyen.
- **3** Velg Lydbeskrivelse ett skritt videre
- **4** Velg På, og trykk på OK.
- **5** Trykk om nødvendig på (venstre) gjentatte ganger for å lukke menyen.

Slik slår du på Lydbeskrivelse mens du ser på TV:

1 – mens du ser på en TV-kanal, trykker du

på  $\equiv$  OPTIONS, velger Universell tilgang og trykker på OK.

2 – Velg Lydbeskrivelse, og velg OK.

Du kan sjekke om lydkommentarer er tilgjengelige. Gå til menyen Alternativer, velg Lydspråk, og se etter et lydspråk merket med  $\mathbf{\omega}^+$ .

#### Høyttalere/hodetelefoner

Med Høyttalere/hodetelefoner kan du velge hvor du ønsker å høre lydkommentaren.

Bare på TV-høyttalerne, bare på hodetelefonene eller begge.

Slik angir du høyttalere/hodetelefoner

1 - Trykk på  $\bigstar$ , velg Universell tilgang, og trykk

på (høyre) for å åpne menyen.

**2**

**-** Velg Lydbeskrivelse > Høyttalere/hodetelefoner, og trykk på OK.

**3**

- Velg Høyttalere, Hodetelefoner eller Høyttalere + hodetelefoner, og trykk på OK.
- **4** Trykk om nødvendig på (venstre) gjentatte ganger for å lukke menyen.

#### Blandet volum

Du kan blande volumet på den vanlige lyden med lydkommentaren.

Slik blander du volumet ...

- 1 Trykk på  $\bigstar$ , velg Universell tilgang, og trykk
- på (høyre) for å åpne menyen.
- **2** Velg Lydbeskrivelse > Blandet volum, og trykk på OK.
- **3** Trykk på pilene ∧ (opp) eller ∨ (ned) for å justere verdien.

**4 -** Trykk om nødvendig på (venstre) gjentatte ganger for å lukke menyen.

#### Lydeffekter

Enkelte lydkommentarer kan inneholde ekstra lydeffekter, for eksempel stereo eller lyd som toner ut.

Slik slår du på Lydeffekter (hvis tilgjengelig):

- 1 Trykk på  $\bigstar$ , velg Universell tilgang, og trykk
- på (høyre) for å åpne menyen.
- **2** Velg Lydbeskrivelse > Lydeffekter, og trykk på OK.

**3 -** Trykk om nødvendig på (venstre) gjentatte ganger for å lukke menyen.

#### Tale

Lydkommentarene kan også være tekstet.

Slik slår du på denne tekstingen (hvis tilgjengelig): . .

- 1 Trykk på  $\bigstar$ , velg Universell tilgang, og trykk
- på (høyre) for å åpne menyen.
- **2** Velg Lydbeskrivelse > Tale, og trykk på OK.
- **3** Velg Beskrivende eller Teksting, og trykk
- på OK.

**4 -** Trykk om nødvendig på (venstre) gjentatte ganger for å lukke menyen.

## 18 Nettverk

Hvis du vil ha mer informasjon, kan du gå til Hjelp, trykke på fargetasten - Nøkkelord og søke opp Nettverk for å få mer informasjon om hvordan du kobler TV-en til et nettverk.

## 19 Kanalinstallasjon

 $\overline{191}$ 

## Antenne-/kabelinstallasjon

## Oppdatere kanaler

#### Automatisk kanaloppdatering

Hvis du mottar digitale kanaler, kan du stille inn TV-en slik at den automatisk oppdaterer listen med nye kanaler.

Alternativt kan du starte en kanaloppdatering selv.

#### Automatisk kanaloppdatering

Klokken 6.00 hver dag oppdaterer TV-en kanalene og lagrer nye kanaler. Nye kanaler lagres i listen Alle kanaler, men også i listen Nye kanaler. Tomme kanaler fjernes.

Hvis nye kanaler blir funnet eller kanaler oppdateres eller fjernes, vises det en melding når TV-en starter opp. TV-en må være i standby for at kanalene skal oppdateres automatisk.

Slik slår du av meldingen ved oppstart: . .

**1 -** Trykk på , velg Antenne-/kabelinstallasjon og trykk på OK.

- **2** Oppgi om nødvendig PIN-koden.
- **3** Velg Automatisk kanaloppdatering, og trykk på OK.
- **4** Velg Av, og trykk på OK.
- **5** Trykk på BACK for å lukke menyen.

Når nye kanaler blir funnet eller kanaler oppdateres eller fjernes, vises det en melding når TVen starter opp. Hvis du ikke vil at denne meldingen skal vises etter hver oppdatering, kan du slå den av.

Slik slår du av meldingen

1 - Trykk på  $\bigstar$ , velg Antenne-/kabelinstallasjon og trykk på OK.

**2 -** Oppgi om nødvendig PIN-koden.

**3 -** Velg Melding om kanaloppdatering, og trykk på OK.

- **4** Velg Av, og trykk på OK.
- 5 Trykk på  $\leftarrow$  BACK for å lukke menyen.

I visse land skjer automatisk kanaloppdatering mens du ser på TV, eller når som helst mens TV-en står i standby.

#### Manuell kanaloppdatering

Du kan alltid starte en kanaloppdatering selv.

Slik starter du en kanaloppdatering manuelt

1 - Trykk på  $\bullet$ , velg Antenne-/kabelinstallasjon og

trykk på OK.

- **2** Oppgi om nødvendig PIN-koden.
- **3** Velg Søk etter kanaler, og trykk på OK.
- **4** Velg Start nå, og trykk på OK.
- **5** Velg Oppdater kanaler, og trykk på OK.
- **6** Trykk på BACK for å lukke menyen.

## Installer kanaler på nytt

#### Installer alle kanaler på nytt

Du kan installere alle kanaler på nytt uten å endre noen andre innstillinger på TV-en.

Hvis en PIN-kode er angitt, må du angi denne koden før du kan installere kanaler på nytt.

Slik installerer du kanaler på nytt

1 - Trykk på  $\bigstar$ , velg Antenne-/kabelinstallasjon og trykk på OK.

- **2** Oppgi om nødvendig PIN-koden.
- **3** Velg Søk etter kanaler, og trykk på OK.
- **4** Velg Start nå, og trykk på OK.
- **5** Velg Inst. kanaler på nytt og trykk på OK.
- **6** Velg landet du befinner deg i, og trykk på OK.
- **7** Velg Antenne (DVB-T) eller Kabel (DVB-C) .

**8 -** Velg Start, og trykk på OK for å oppdatere

- kanalene. Dette kan ta noen minutter.
- 9 Trykk på  $\leftarrow$  BACK for å lukke menyen.

#### Installer fjernsyn på nytt

Du kan utføre hele TV-installasjonen på nytt. Hele TVinstallasjonen utføres på nytt.

Slik utfører du hele TV-installasjonen på nytt:

1 - Trykk på  $\bigstar$ , velg Generelle

innstillinger > Installer fjernsyn på nytt og trykk på OK.

**2 -** Oppgi om nødvendig PIN-koden.

**3 -** Velg Ja, og trykk på OK for å bekrefte handlingen.

**4 -** TV-en gjør hele installasjonen på nytt. Alle innstillinger blir tilbakestilt, og installerte kanaler blir overskrevet. Installasjonen kan ta noen minutter.

**5 -** Trykk på BACK for å lukke menyen.

## DVB-T eller DVB-C

#### DVB-innstillinger

#### Åpne DVB-innstillingene

**1 -** Trykk på , velg Antenne-/kabelinstallasjon og trykk på OK.

- **2** Oppgi om nødvendig PIN-koden.
- **3** Velg Søk etter kanaler, og trykk på OK.

**4 -** Velg Start nå, og trykk på OK.

**5 -** Velg Installer kanaler på nytt, velg Neste, og trykk på OK.

**6 -** Velg landet du befinner deg i, og trykk på OK. **7 -** Velg Kabel (DVB-C).

**8 -** Velg Start kanalsøk, eller velg Innstillinger for DVB-C.

9 - Trykk på  $\leftarrow$  BACK for å lukke menyen.

#### Nettverksfrekvensmodus

Hvis du vil bruke den raske Hurtigskanning-metoden i Frekvensskanning til å søke etter kanaler, velger du Automatisk. TV-en bruker en av de forhåndsdefinerte nettverksfrekvensene (eller HC – Homing Channel), som de fleste kabeloperatørene i landet bruker.

Velg Manuell hvis du har fått oppgitt en bestemt nettverksfrekvensverdi du skal bruke til å søke etter kanaler.

#### Nettverksfrekvens

Hvis Nettverksfrekvensmodus er satt til Manuell, kan du angi nettverksfrekvensverdien du mottok fra kabeloperatøren. Angi verdien ved å bruke talltastene.

#### Frekvensskanning

Velg metoden du vil bruke til å søke etter kanaler. Du kan velge den raskere metoden Hurtigskanning og bruke de forhåndsdefinerte innstillingene de fleste kabeloperatørene i landet bruker.

Hvis du ikke får opp noen installerte kanaler på denne måten, eller hvis noen kanaler mangler, kan du velge den mer omfattende metoden Fullstendig skanning. Med denne metoden tar det lengre tid å søke etter og installere kanaler.

#### Størrelse på frekvenstrinn

TV-en søker etter kanaler i trinn på 8 MHz .

Hvis du ikke får opp noen installerte kanaler på denne måten, eller hvis noen kanaler mangler, kan du søke i mindre trinn på 1 MHz . Hvis du bruker trinn på 1 MHz, tar det lengre tid å søke etter og installere kanaler.

#### Digitale kanaler

Hvis du vet at kabeloperatøren ikke tilbyr digitale kanaler, trenger du ikke å søke etter digitale kanaler.

#### Analoge kanaler

Hvis du vet at kabeloperatøren ikke tilbyr analoge kanaler, trenger du ikke å søke etter analoge kanaler.

#### Ubegrenset/kodet

Hvis du har et abonnement og en CAM-modul for betalings-TV-tjenester, velger du Ubegrenset + kryptert. Hvis du ikke abonnerer på betalings-TVkanaler eller -tjenester, kan du velge Bare gratiskanaler.

Hvis du vil ha mer informasjon, kan du gå til Hjelp, trykke på fargetasten Nøkkelord og søke opp CAM-modul, Conditional Access Module.

#### Mottakskvalitet

Du kan kontrollere kvaliteten og signalstyrken for en digital kanal. Hvis du har din egen antenne, kan du flytte antennen for å forsøke å forbedre mottaket.

Slik kontrollerer du mottakskvaliteten til en digital kanal

- **1** Gå til kanalen.
- 2 Trykk på **\***.

velg Antenne-/kabelinstallasjon og trykk på OK. Oppgi om nødvendig PIN-koden.

**3 -** Velg Digital: Test av signal, og trykk på OK.

Den digitale frekvensen for kanalen vises. Hvis mottaket er dårlig, kan du endre antennens posisjon. Hvis du vil kontrollere signalkvaliteten til denne frekvensen på nytt, velger du Søk og trykker på OK. Hvis du vil angi en spesifikk digital frekvens selv, bruker du talltastene på fjernkontrollen. Alternativt kan du velge frekvens, plassere pilene på et tall med  $\langle$  og  $\rangle$  og endre tallet med  $\rangle$  og  $\vee$ . Kontroller frekvensen ved å velge Søk og trykke på OK.

Hvis du mottar kanaler via DVB-C, er alternativet Symbolhastighetsmodus tilgjengelig. Med mindre kabeloperatøren har oppgitt en bestemt symbolhastighetsverdi for Symbolhastighetsmodus, velger du Automatisk. Symbolhastighetsverdien kan angis ved hjelp av talltastene.

### Manuell installasjon

Analoge TV-kanaler kan søkes inn manuelt én etter én.

Slik installerer du analoge kanaler manuelt

1 - Trykk på  $\clubsuit$ , velg Antenne-/kabelinstallasjon og trykk på OK. Oppgi om nødvendig PIN-koden.

**2 -** Velg Analog: Manuell installasjon, og trykk på OK.

• System

Velg System for å konfigurere TV-systemet.

Velg landet eller den delen av verden du befinner deg i, og trykk på OK.

#### • Søk etter kanal

For å finne en kanal velger du Søk etter kanal og trykker på OK. Du kan velge en frekvens selv for å finne en kanal eller la TV-en søke etter en kanal. Trykk på (høyre) for å velge Søk, og trykk på OK for å søke etter en kanal automatisk. Kanalen som ble funnet, vises på skjermen. Hvis mottaket er dårlig, kan du trykke på Søk igjen. Hvis du vil lagre kanalen, velger du Utført og trykker på OK.

#### • Fininnstilling

Hvis du vil fininnstille en kanal, velger du Fininnstilling og trykker på OK. Du kan fininnstille kanalen med  $\sim$  eller  $\sim$ . Hvis du vil lagre kanalen du har søkt etter, velger du Utført og trykker på OK.

#### • Oppbevar

Du kan lagre kanalen på det aktuelle kanalnummeret eller som et nytt kanalnummer.

Velg Lagre gjeldende kanal eller Lagre som ny kanal, og trykk på OK. Det nye kanalnummeret vises kort.

Du kan gjenta disse trinnene til du har funnet alle tilgjengelige analoge TV-kanaler.

## 19.2 Satellittinstallasjon

## Om installasjon av satellitter

Denne TVen har to innebygde DVB-S-/DVB-S2-satellittunere.

#### Opptil fire satellitter

Du kan installere opptil fire satellitter (fire LNB-er) på denne TV-en. Velg det nøyaktige antallet satellitter du vil installere, på begynnelsen av installasjonen. Da går installasjonen raskere.

#### Unicable

Du kan bruke et Unicable-system til å koble parabolantennen til TV-en. Du kan velge Unicable for én eller for to satellitter på begynnelsen av installasjonen.

#### MDU – Multi-Dwelling-Unit

De innebygde satellittunerne støtter MDU for Astrasatellitter og for Digiturk på Eutelsat-satellitter. MDU på Türksat støttes ikke.

## Starte installasjonen

Kontroller at parabolen er koblet til riktig og perfekt innstilt, før du starter installasjonen.

Slik starter du satellittinstallasjonen …

1 - Trykk på  $\bigstar$ , velg Satellittinstallasjon og trykk på OK. Oppgi om nødvendig PIN-koden.

**2 -** Velg Søk etter satellitt, og trykk på OK.

**3 -** Velg Søk, og trykk på OK. TV-en søker etter satellitter.

**4 -** Velg Installer, og trykk på OK. TVen viser det gjeldende oppsettet for satellittinstallasjonen. Hvis du vil endre dette oppsettet, velger du Innstillinger.

Hvis du ikke vil endre oppsettet, velger du Søk. Gå til trinn 5.

**5 -** I Systeminstallasjon velger du antallet satellitter du vil installere, eller velger ett av Unicablesystemene. Når du velger Unicable, kan du velge brukerbåndnumrene og angi brukerbåndfrekvensene for hver tuner. I noen land kan du justere enkelte ekspertinnstillinger for hver LNB i Flere innstillinger.

**6 -** TVen søker etter satellitter i gjeldende antenneposisjon. Dette kan ta noen minutter. Hvis det blir funnet en satellitt, vises navnet og mottaksstyrken på skjermen.

**7 -** Når TV-en har funnet de nødvendige satellittene, velger du Installer.

**8 -** Hvis en satellitt tilbyr kanalpakker, viser TV-en de tilgjengelige pakkene for denne satellitten. Velg ønsket pakke. Enkelte pakker tilbyr

en rask eller fullstendig installering for de tilgjengelige kanalene. Velg det ene eller det andre. **9 -** Velg Fullfør for å lagre satellittoppsettet og installerte kanaler og radiostasjoner.

## Innstillinger for satellittinstallasjon

Innstillingene for satellittinstallasjon er forhåndsinnstilt for hvert enkelt land. Disse innstillingene bestemmer hvordan TV-en søker etter og installerer satellitter og kanaler. Du kan når som helst endre disse innstillingene.

Slik endrer du innstillingene for satellittinstallasjon:

**1 -** Slik starter du satellittinstallasjonen.

**2 -** På skjermbildet hvor du kan begynne å søke etter satellitter, velger du Innstillinger og trykker på OK. **3 -** Velg antallet satellitter du vil installere, eller velg et av Unicable-systemene. Når du velger Unicable, kan du velge brukerbåndnumrene og angi

brukerbåndfrekvensene for hver tuner.

**4 -** Når du er ferdig, velger du Neste og trykker på OK.

- **5** I Innstillinger-menyen trykker du på fargetasten
- Utført for å gå tilbake til skjermbildet der du begynner å søke etter satellitter.

#### Homing-transponder og LNB

I noen land kan du justere enkelte ekspertinnstillinger for Homing-transponder og hver LNB. Du må kun bruke disse innstillingene når den normale installasjonen mislykkes. Hvis du har ikkestandardisert satellittutstyr, kan du bruke disse innstillingene til å overstyre standardinnstillingene. Noen leverandører kan gi deg transponder- eller LNBverdier, som du kan oppgi her.

## CAM-moduler for satellitt

Hvis du bruker en CAM-modul (Conditional Access Module) med et smartkort for å se på satellittkanaler, anbefaler vi at du utfører satellittinstallasjonen med CAM-modulen satt inn i TVen.

De fleste CAM-moduler brukes til å dekode kanaler.

Den nyeste generasjonen av CAM-modulen (CI+ 1.3 med operatørprofil) kan installere alle satellittkanalene alene på TVen. CAM-modulen gir deg mulighet til å installere satellitten(e) og kanalene. Disse CAM-modulene installerer og dekoder ikke bare kanalene, men håndterer også regelmessige kanaloppdateringer.

### Kanalpakker

#### Om kanalpakker

Satellitter kan tilby kanalpakker med gratiskanaler (åpne kanaler) samt et egnet utvalg for et land. Enkelte satellitter tilbyr abonnementspakker – en samling kanaler som du betaler for.

Hvis du velger en abonnementspakke, kan du bli bedt om å velge Rask eller Fullinstallasjon.

Velg Bare satellittoperatørkanaler for å bare installere kanalene i pakken eller Alle satellittkanaler for å installere pakken og alle andre tilgjengelige kanaler. Vi anbefaler hurtiginstallasjon (Rask) for abonnementspakker. Hvis du har flere satellitter som ikke inngår i abonnementspakken, anbefaler vi full installasjon. Alle installerte kanaler blir oppført i kanallisten Alle.

#### Oppdatere kanalpakker

Med Oppdater kanalpakke kan du få tilbake satellittkanaler du tidligere hadde i satellittkanallisten, men som nå mangler. De manglende kanalene er flyttet på transponderen av satellittoperatøren. TV-en må oppdateres med den nyeste versjonen av kanalpakken.

Slik laster du ned den nyeste versjonen av kanalpakken: . .

1 – Gå til Philips' webområde for kundestøtte på www.philips.com/support, og skriv inn typenummeret til TV-en.

2 – klikk på Programvare og drivere, og se etter filen: PredefinedSortingList

3 – last ned filen til datamaskinen, og kopier filen til rotkatalogen på en USB-flash-stasjon, ikke til en mappe (pakk om nødvendig ut filen først).

4 – koble USB-flash-enheten til TV-en, trykk på  $\bullet$ . velg Satellittinstallasjon og trykk på OK.

5 – velg Satellittinnstillinger >

Kanalinstallasjon > Oppdater kanalpakke, og trykk på OK.

6 – TV-en kopierer filen, og du blir spurt om du vil starte en kanaloppdatering med det samme. Velg Ja, og trykk på OK. Dette kan ta noen minutter.

Hvis du vil oppdatere kanalene senere, kan du gjøre det med Innstilling > Søk etter satellitt > Oppdater kanaler.

7 – når kanaloppdateringen er fullført, skal de manglende kanalene være tilbake på plass i satellittkanallisten.

## Unicable-oppsett

#### Unicable-systemet

Du kan bruke et system med én kabel, en MDU eller et Unicable-system til å koble parabolantennen til TVen. Et system med én kabel bruker én kabel til å koble parabolen til alle satellittunerne i systemet. Systemer med én kabel brukes vanligvis i boligblokker. Hvis du bruker et Unicable-system, blir du bedt om å tilordne et brukerbåndnummer og tilsvarende frekvens under installasjonen. Du kan installere én eller to satellitter med Unicable på denne TV-en.

Hvis du merker at noen kanaler mangler etter at Unicable er installert, kan en annen installasjon ha blitt utført samtidig på Unicable-systemet. Installer på nytt for å installere kanalene som mangler.

#### Brukerbåndnummer

I et Unicable-system må hver tilkoblede satellittuner ha et nummer (for eksempel 0, 1, 2, 3 osv.).

Du finner de tilgjengelige brukerbåndene og

tilhørende nummer på bryterboksen for Unicable. Brukerbånd er noen ganger forkortet UB. Det finnes Unicable-bryterbokser med fire eller åtte brukerbånd. Hvis du velger Unicable i innstillingene, blir du bedt om å tilordne det unike brukerbåndnummeret for hver innebygde satellittuner. En satellittuner kan ikke ha samme brukerbåndnummer som en annen satellittuner i Unicable-systemet.

#### Brukerbåndfrekvens

I tillegg til det unike brukerbåndnummeret trenger den innebygde satellittmottakeren frekvensen til det valgte brukerbåndnummeret. Disse frekvensene vises som oftest ved siden av brukerbåndnummeret på en Unicable-bryterboks.

## Legge til en satellitt

Du kan legge til ytterligere én satellitt i gjeldende satellittinstallasjon. De installerte satellittene og tilhørende kanaler berøres ikke. Enkelte satellittoperatører tillater ikke at det legges til en satellitt.

Tilleggssatellitten er en ekstrasatellitt, ikke hovedabonnement eller hovedsatellitt for kanalpakker. Du kan for eksempel legge til en fjerde satellitt når du allerede har tre satellitter installert. Hvis du har fire satellitter installert, kan du fjerne en av dem for å kunne legge til en ny satellitt.

#### **Oppsett**

Hvis du bare har én eller to satellitter installert, er det ikke sikkert at gjeldende installasjon tillater at du legger til en ekstra satellitt. Hvis du vil endre installasjonsinnstillingene, må du utføre en ny og fullstendig satellittinstallasjon. Du kan ikke bruke Legg til satellitt hvis innstillinger må endres.

Slik legger du til en satellitt

**1 -** Trykk på , velg Satellittinstallasjon og trykk på OK.

**2 -** Velg Søk etter satellitt, og trykk på OK.

**3 -** Velg Legg til satellitt, og trykk på OK. De gjeldende satellittene vises.

**4 -** Velg Legg til, og trykk på OK. TV-en søker etter nye satellitter.

**5 -** Hvis TV-en finner én eller flere satellitter, velger du Installer og trykker på OK. TV-en installerer kanalene i satellittene som ble funnet.

**6 -** Hvis du vil lagre kanalene og radiostasjonene, velger du Fullfør og trykker på OK.

## Fjerne en satellitt

Du kan fjerne én eller flere satellitter fra gjeldende satellittinstallasjon. Satellitten og tilhørende kanaler blir fjernet. Enkelte satellittoperatører tillater ikke at en satellitt fjernes.

Slik fjerner du satellitter

- 1 Trykk på  $\bigstar$ , velg Satellittinstallasjon og trykk på OK.
- **2** Velg Søk etter satellitt, og trykk på OK.

**3 -** Velg Fjern satellitt, og trykk på OK. De gjeldende satellittene vises.

**4 -** Bruk piltastene til å velge satellitten du vil fjerne.

**5 -** Trykk på OK for å merke en satellitt for fjerning. Trykk på OK på nytt for å fjerne merket.

**6 -** Velg Fjern, trykk på OK og bekreft. Satellittene fjernes.

**7 -** Velg Avslutt, og trykk på OK for å lukke Fjern satellitt.

## Manuell installasjon

Manuell installasjon er ment for erfarne brukere.

Du kan bruke Manuell installasjon for raskt å legge til nye kanaler fra en satellittransponder. Du må vite frekvensen og polariseringen til transponderen. TV-en installerer alle kanalene for transponderen. Hvis transponderen har vært installert før, blir alle kanalene – både gamle og nye – flyttet til slutten av kanallisten Alle.

Du kan ikke bruke Manuell installasjon hvis du skal endre antallet satellitter. Du må i stedet foreta en full installasjon med Installer satellitter.

Slik installerer du en transponder

**1 -** Trykk på , velg Satellittinstallasjon og trykk på OK.

**2 -** Velg Manuell installasjon, og trykk

på (høyre) for å åpne menyen.

**3 -** Hvis du har mer enn én satellitt installert, velger du LNB for de du vil legge til kanaler for.

**4 -** Angi nødvendig Polarisering. Hvis du setter Symbolhastighetsmodus til Manuell, kan du angi symbolhastigheten manuelt under Symbolhastighet. 5 - Trykk på pilene  $\bigwedge$  (opp) eller  $\bigvee$  (ned) for å justere frekvensen, og velg Utført.

**6 -** Velg Søk, og trykk på OK. Signalstyrken vises på skjermen.

**7 -** Hvis du vil lagre kanalene til en ny transponder, velger du Lagre og trykker på OK.

**8 -** Trykk om nødvendig på (venstre) gjentatte ganger for å lukke menyen.

## Sortere og gi nytt navn til kanaler

Du kan sortere og gi nytt navn til satellittkanaler.

#### Omgjøre

Du kan bare sortere kanaler i listen Favoritter. Du finner mer informasjon om sortering av satellittkanaler ved å trykke på  $\longrightarrow$  Søkeord og slå opp Satellitt, sortere kanaler.

#### Gi nytt navn til kanaler

Du kan gi nytt navn til kanaler i kanallisten. 1 – Velg kanalen du vil gi nytt navn, i en av kanallistene – Alle, Favoritter, Radio eller Ny. 2 – trykk på – Gi nytt navn. Du kan skrive inn tekst med tastaturet på fjernkontrollen eller åpne skjermtastaturet.

#### Med skjermtastaturet

• Åpne skjermtastaturet, plasser markøren i tekstfeltet for navn, og trykk på OK.

• Hvis du vil slette tegnet foran markøren, trykker du på - Tilbake.

• Hvis du vil skrive inn et tegn, velger du tegnet med piltastene og trykker på OK.

• Hvis du vil velge store bokstaver, trykker du på .

• Hvis du vil velge tall eller spesialtegn, trykker du på .

 $\cdot$  Når du er ferdig, trykker du på  $\leftarrow$  BACK for å lukke skjermtastaturet.

• Fullfør navneendringen ved å velge Utført og trykke på OK.

## Homing-transponder og LNB

I noen land kan du justere enkelte ekspertinnstillinger for Homing-transponder og hver LNB. Du må kun bruke disse innstillingene når den normale installasjonen mislykkes. Hvis du har ikkestandardisert satellittutstyr, kan du bruke disse innstillingene til å overstyre standardinnstillingene. Noen leverandører kan gi deg transponder- eller LNBverdier, som du kan oppgi her.

#### LNB-effekt

LNB-effekt er på som standard.

#### 22 kHz tone

Tone er stilt inn til Automatisk som standard.

#### Lav LO-frek. / Høy LO-frek.

De lokale oscillatorfrekvensene er stilt inn til standardverdier. Du skal bare justere verdiene hvis det finnes spesielt utstyr som krever andre verdier.

## Problemer

#### TV-en finner ikke satellittene jeg ønsker, eller den samme satellitten blir installert to ganger

• Kontroller at du har angitt riktig antall satellitter under Innstillinger på begynnelsen av installasjonen. Du kan velge om TV-en skal søke etter 1, 2 eller 3/4 satellitter.

#### En LNB med to hoder finner ikke den andre satellitten

• Hvis TV-en finner den ene satellitten, men ikke den andre, kan du prøve å dreie parabolen noen få grader. Juster parabolen slik at du får sterkest signal fra den første satellitten. Kontroller indikatoren for signalstyrke for den første satellitten på skjermen. Når den første satellitten har sterkest signal, velger du Søk på nytt for å finne den andre satellitten.

• Kontroller at innstillingene er angitt til To satellitter.

#### Endring av installasjonsinnstillingene løste ikke problemet

• Innstillinger, satellitter og kanaler blir ikke lagret før du fullfører installasjonen.

#### Alle satellittkanalene er borte

• Hvis du bruker et Unicable-system, må du huske å tilordne to unike brukerbåndnumre for begge de innebygde tunerne i Unicable-innstillingene. Det kan hende at en annen satellittmottaker i Unicablesystemet bruker det samme brukerbåndnummeret.

#### Det ser ut som om noen satellittkanaler har

#### forsvunnet fra kanallisten

• Hvis det ser ut som om noen av kanalene er borte eller er feilplassert, kan det hende at kringkasteren har endret transponderplasseringen for disse kanalene. Prøv å oppdatere kanalpakken for å gjenopprette kanalplasseringene i kanallisten.

#### Jeg kan ikke fjerne en satellitt

• Abonnementspakker tillater ikke at en satellitt fjernes. Hvis du vil fjerne satellitten, må du foreta en full installasjon igjen og velge en annen pakke.

#### Mottaket er dårlig av og til

• Kontroller om parabolantennen er godt festet. Sterk vind kan bevege parabolen.

• Snø og regn kan forverre mottaksforholdene.
### <span id="page-72-0"></span> $\frac{1}{19.3}$ Kopiere kanalliste

### Introduksjon

Kopiere kanalliste er ment for forhandlere og erfarne brukere. I enkelte land er Kopiere kanalliste bare tilgjengelig for kopiering av satellittkanaler.

Med Kopiere kanalliste kan du kopiere kanalene som er installert på én TV, til en annen lignende Philips-TV. Kopiere kanalliste laster opp en forhåndsdefinert kanalliste, og du slipper dermed det tidkrevende arbeidet med å søke etter kanaler. Bruk en USBflashstasjon med minst 1 GB ledig plass.

### Betingelser

• Begge TVene er fra samme årsklasse.

• Begge TVene har samme maskinvaretype. Kontroller maskinvaretypen på TV-ens typeskilt på baksiden av TV-en. Den er vanligvis angitt som Q . . . LA

• Begge TVene har kompatible programvareversjoner.

### Gjeldende programvareversjon

Slik ser du nåværende versjon av TV-programvaren ...

### 1 - Trykk på  $\bigstar$ , velg Oppdater programvare og

trykk på  $\rightarrow$  (høyre) for å åpne menyen.

**2 -** Velg Informasjon om gjeldende programvare, og trykk på OK.

**3 -** Du vil nå se versjon, produktmerknader og opprettelsesdato. Netflix-ESN-nummeret vises også, hvis tilgjengelig.

**4 -** Trykk om nødvendig på (venstre) gjentatte ganger for å lukke menyen.

### Kopiere en kanalliste

Slik kopierer du en kanalliste

**1 -** Slå på TVen. Denne TVen skal ha kanaler installert.

**2 -** Koble til en USB-flashstasjon.

- **3** Trykk på , velg Generelle
- innstillinger > Kopiere kanalliste, og trykk på OK. **4 -** Velg Kopiere til USB, og trykk på OK. Du kan bli bedt om å oppgi PIN-koden for barnelåsen for å kopiere kanallisten.

**5 -** Koble fra USB-flashstasjonen når kopieringen er fullført.

**6 -** Trykk om nødvendig på (venstre) gjentatte ganger for å lukke menyen.

Deretter kan du laste opp den kopierte kanallisten til en annen Philips-TV.

### Kanallisteversjon

Kontroller gjeldende versjon av kanallisten ...

### 1 - Trykk på  $\bigstar$ , velg Generelle

- innstillinger > Kopiere kanalliste, og trykk på OK.
- **2** Velg Gjeldende versjon, og trykk deretter
- på OK..
- **3** Trykk om nødvendig på (venstre) gjentatte ganger for å lukke menyen.

### Laste opp en kanalliste

### For TV-er som ikke er installert

Avhengig av hvorvidt TV-en din er installert eller ikke, må du bruke ulike måter å laste opp en kanalliste på.

For en TV som ikke er installert ennå

**1 -** Sett inn støpslet for å starte installasjonen og velge språk og land. Du kan hoppe over kanalsøket. Fullfør installasjonen.

**2 -** Koble til USB-flashstasjonen som inneholder kanallisten til den andre TVen.

**3 -** Start opplastingen av kanallisten ved å trykke

på  $\bigstar$ , velge Generelle innstillinger og trykke på OK.

**4 -** Velg Kopiere kanalliste > Kopiere til fjernsyn, og trykk på OK. Oppgi om nødvendig PIN-koden. **5 -** TV-en gir beskjed når kanallisten er kopiert til TVen. Koble fra USB-flashstasjonen.

### For TV-er som er installert

Avhengig av hvorvidt TV-en din er installert eller ikke, må du bruke ulike måter å laste opp en kanalliste på.

### For en TV som allerede er installert

**1 -** Kontroller landsinnstillingen til TV-en. (Hvis du vil verifisere denne innstillingen, kan du se kapitlet Installer alle kanaler på nytt. Gå gjennom denne prosedyren til du kommer til innstillingen for land. Trykk på  $\leftarrow$  BACK for å avbryte installasjonen.) Hvis landet er riktig, fortsetter du med trinn 2. Hvis landet er feil, må du starte en ny installasjon. Se kapitlet Installer alle kanaler på nytt, og start installasjonen. Velg riktig land, og hopp over kanalsøket. Fullfør installasjonen. Når du er ferdig, går du videre til trinn 2.

**2 -** Koble til USB-flashstasjonen som inneholder kanallisten til den andre TVen.

**3 -** Start opplastingen av kanallisten ved å trykke

på  $\bigstar$ , velge Generelle innstillinger og trykke på OK.

**4 -** Velg Kopiere kanalliste > Kopiere til fjernsyn, og trykk på OK. Oppgi om nødvendig PIN-koden. **5 -** TV-en gir beskjed når kanallisten er kopiert til TVen. Koble fra USB-flashstasjonen.

# Programvare

### $\overline{201}$

<span id="page-73-0"></span> $\overline{20}$ 

## Oppdater programvare

### Oppdatering via Internett

Hvis TV-en er koblet til Internett, kan det hende du mottar en melding fra TP Vision om at TVprogramvaren må oppdateres. Du trenger høyhastighetstilkobling til Internett (bredbånd).

Hvis du ser denne meldingen, anbefaler vi at du gjennomfører oppdateringen. Velg Oppdater. Følg instruksjonene på skjermen.

Du kan også se etter nye oppdateringer selv. Slik ser du etter en oppdatering: . .

1 - Trykk på  $\bigstar$ , velg Oppdater programvare > Søk etter oppdateringer, og trykk på OK. **2 -** Velg Internett, og trykk på OK. Følg instruksjonene på skjermen.

Når oppdateringen er fullført, slår TVen seg av og deretter på igjen automatisk. Vent til TVen slår seg på igjen.

### Oppdater via USB

Det kan være nødvendig å oppdatere TVprogramvaren. Du trenger en datamaskin med høyhastighetstilkobling til Internett og en USBminneenhet for å laste opp programvaren til TV-en. Bruk en USB-minneenhet med 512MB ledig plass. Pass på at skrivebeskyttelsen på minneenheten er deaktivert.

**1 -** Start oppdateringen på fjernsynet

Trykk på  $\bigstar$ , velg Oppdater programvare > Søk etter oppdateringer, og trykk på OK.

- Velg USB, og trykk på OK.
- **2** Identifiser fjernsynet

Sett USB-minnet inn i en av USB-tilkoblingene på TVen.

Velg Start, og trykk på OK. Det skrives en identifikasjonsfil på USB-minneenheten.

**3 -** Last ned fjernsynsprogramvaren

Sett USB-minnet inn i datamaskinen.

Finn frem til filen update.htm på USBminneenheten, og dobbeltklikk på den.

Klikk på Send ID.

Last ned ZIP-filen hvis ny programvare er tilgjengelig. Når nedlastingen er ferdig, pakker du ut filen autorun.upg på USB-minneenheten. Ikke plasser denne filen i noen mappe.

**4 -** Oppdatere fjernsynsprogramvare

Sett USB-minneenheten inn i TV-en igjen.

Oppdateringen starter automatisk.

TV-en slår seg av i ti sekunder og slår seg deretter på igjen. Vent mens den pågår.

Ikke . .

- bruk fjernkontrollen
- fjern USB-minneenheten fra TV-en

Hvis strømmen går under oppdateringen, må du ikke fjerne USB-minneenheten fra TV-en. Oppdateringen fortsetter når strømmen kommer tilbake. Når oppdateringen er fullført, vises

meldingen Operasjon utført på skjermen. Fjern USBminneenheten, og trykk på  $\bullet$  på fjernkontrollen.

Ikke . .

• trykk to ganger på 0

• trykk på strømbryteren til TV-en

TV-en slår seg av (i ti sekunder) og slår seg deretter på igjen. Vent mens den pågår.

TV-programvaren er blitt oppdatert. Du kan bruke TVen igjen.

Slett filen autorun.upg fra USB-minneenheten for å forhindre utilsiktede oppdateringer av TVprogramvaren.

### $\overline{202}$ Programvareversjon

Slik viser du den gjeldende programvareversjonen for TVen

1 - Trykk på **\***, velg Oppdater

programvare > Informasjon om gjeldende programvare og trykk på OK.

**2 -** Versjonen Versjon vises. Netflix-ESN-nummeret vises også, hvis tilgjengelig.

**3 -** Trykk om nødvendig på (venstre) gjentatte ganger for å lukke menyen.

### 20.3

# Lokale oppdateringer

For forhandlere og erfarne brukere …

1 - Trykk på **\***, velg Oppdater

programvare > Lokale oppdateringer, og trykk på OK.

**2 -** Følg veiledningen på skjermen.

**3 -** Trykk om nødvendig på (venstre) gjentatte ganger for å lukke menyen.

### <span id="page-74-0"></span> $\frac{1}{20.4}$ Søk etter OAD-oppdateringer

Slik søker du etter en Over-the-airprogramvareoppdatering:

1 - Trykk på  $\bigtriangleup$ , velg Oppdater programvare > Søk etter OAD-oppdateringer, og trykk på OK.

**2 -** Velg Start nå. Følg veiledningen på skjermen. **3 -** Trykk om nødvendig på (venstre) gjentatte ganger for å lukke menyen.

 $\frac{1}{20.5}$ 

# Programvare med åpen kildekode

Denne TV-en inneholder programvare med åpen kildekode. TP Vision Europe B.V. tilbyr seg herved, på forespørsel, å levere en kopi av den fullstendige tilhørende kildekoden for de opphavsrettsbeskyttede programvarepakkene med åpen kildekode som brukes i dette produktet, hvis de respektive lisenshaverne ber om dette.

Dette tilbudet er gyldig i opptil tre år etter produktets kjøpsdato for alle som mottar denne informasjonen. Hvis du vil ha kildekoden, må du skrive på engelsk til: .

[open.source@tpvision.com](mailto:open.source@tpvision.com)

 $\overline{20.6}$ 

.

# Lisens på åpen kildekode

### Om åpen kildekode

Anerkjennelser og lisenstekst for enhver programvare med åpen kildekode som er brukt på denne TV-en fra Philips.

Dette er et dokument som beskriver distribusjonen av kildekoden som brukes på TV-en fra Philips, og som faller inn under GNU General Public License (GPL), GNU Lesser General Public License (LGPL) eller alle andre lisenser for åpen kildekode. Instruksjoner for å anskaffe kildekoden til denne programvaren finner du i brukerhåndboken.

PHILIPS KOMMER IKKE MED NOEN GARANTIER, ENTEN UTTRYKT ELLER IMPLISITT, OG DETTE INKLUDERER GARANTIER OM SALGBARHET ELLER EGNETHET FOR ET BESTEMT FORMÅL, FOR DENNE PROGRAMVAREN. Philips tilbyr ikke noen form for støtte for denne programvaren. Det forgående påvirker ikke garantiene dine eller de lovbestemte rettighetene dine i forbindelse med produkter du har kjøpt fra Philips. Det gjelder kun for denne kildekoden som er gjort tilgjengelig for deg.

### Open source

### Freetype (2.4.3)

FreeType is a software font engine that is designed to be small, efficient, highly customizable, and portable while capable of producing high-quality output (glyph images).

This piece of software is made available under the terms and conditions of the FreeType Project license, which can be found below.

Source: http://freetype.sourceforge.net

### zlib (1.2.3)

The 'zlib' compression library provides in-memory compression and decompression functions, including integrity checks of the uncompressed data. This piece of software is made available under the terms and conditions of the zlib license, which can be found below.

Source: http://www.zlib.net/

Fraunhofer AAC Ecnoder (3.3.3) AAC Ecnoder. Source: Android JB source code

unicode (3.2)

This library is used to perform UNICODE string manipulation.

This piece of software is made available under the terms and conditions of the ICU license, which can be found below.

Source: http://www.icu-project.org/

libpng (1.2.43)

PNG decoder. This piece of software is made available under the

terms and conditions of the libpng license, which can be found below.

Source: http://www.libpng.org/pub/png/libpng.html

### libjpg (6b)

This library is used to perform JPEG decoding tasks. This piece of software is made available under the terms and conditions of the libjpg license, which can be found below.

Source: http://www.ijg.org/

### libmng (1.0.10)

libmng -THE reference library for reading, displaying, writing and examining Multiple-Image Network Graphics.MNG is the animation extension to the popular PNG image-format.

This piece of software is made available under the terms and conditions of the libmng license, which can be found below. Source:

75

### http://sourceforge.net/projects/libmng/files/

### u-Boot loader (1.3.4)

Used by boot loader and only linked with boot loader, GPL license.

This piece of software is made available under the terms and conditions of the u-Boot loader license, which can be found below.

Source: http://sourceforge.net/projects/u-boot/files/ u-boot/U-Boot-1.1.4/u-boot-1.1.4.tar.bz2/download

### Libcurl (7.21.7)

HTTP client;libcurl is a free and easy-to-use clientside URL transfer library, supporting FTP, FTPS, HTTP, HTTPS, SCP, SFTP, TFTP, TELNET, DICT, LDAP, LDAPS, FILE, IMAP, SMTP, POP3 and RTSP. libcurl supports SSL certificates, HTTP POST, HTTP PUT, FTP uploading, HTTP form based upload, proxies, cookies, user+password authentication (Basic, Digest, NTLM, Negotiate, Kerberos4), file transfer resume, http proxy tunneling and more!

This piece of software is made available under the terms and conditions of the Libcurl license, which can be found below.

Source: http://curl.haxx.se/

### c-ares (1.7.4)

c-ares is a C library that performs DNS requests and name resolves asynchronously.

This piece of software is made available under the terms and conditions of the c-ares license, which can be found below.

Source: http://c-ares.haxx.se/c-ares-1.7.1.tar.gz

### openssl (1.0.0d)

OpenSSL is an open source implementation of the SSL and TLS protocols. The core library (written in the C programming language) implements the basic cryptographic functions and provides various utility functions. Wrappers allowing the use of the OpenSSL library in a variety of computer languages are available.

This piece of software is made available under the terms and conditions of the 1.7.4 license, which can be found below.

Source:

http://www.openssl.org/source/openssl-1.0.0.tar.gz

### Expat (2.01)

xml paser; Expat is an XML parser library written in C. It is a stream-oriented parser in which an application registers handlers for things the parser might find in the XML document (like start tags). An introductory article on using.

This piece of software is made available under the terms and conditions of the Expat license, which can be found below.

Source: http://expat.sourceforge.net/

DirectFB include SAWMAN (1.4.0)

It is a software library for GNU/Linux/UNIX based operating system with a small memory footprint that provides graphics acceleration, input device handling and abstraction layer, and integrated windowing system with support for translucent windows and multiple display layers on top of the Linux framebuffer without requiring any kernel modifications.

This piece of software is made available under the terms and conditions of the DirectFB license, which can be found below.

Source: http://sourceforge.net/projects/jointspace/fil es/remote\_applications\_SDK/remote\_spplications\_S DK\_v1.3.1/DirectFB141\_source\_1.3.1.7z/download

### SAWMAN

SquashFS is a compressed read-only file system for Linux. SquashFS compresses files, inodes and directories, and supports block sizes up to 1 MB for greater compression. SquashFS is also the name of free/open software, licensed under the GPL, for accessing SquashFS filesystems. Source: http://squashfs.sourceforge.net/

### Linux Kernel (3.0)

The Linux kernel is an operating system kernel used by the Linux family of Unix-like operating systems. This piece of software is made available under the terms and conditions of the Linux Kernel license, which can be found below. Source: http://www.kernel.org

### SQLite (3.7.2)

SQLite is a in-process library that implements a selfcontained, serverless, zero-configuration, transactional SQL database engine. This piece of software is made available under the

terms and conditions of the SQLite license, which can be found below.

Source: http://www.sqlite.org/download.html

### SquashFS (3.4)

SquashFS is a compressed read-only file system for Linux. SquashFS compresses files, inodes and directories, and supports block sizes up to 1 MB for greater compression. SquashFS is also the name of free/open software, licensed under the GPL, for accessing SquashFS filesystems.

This piece of software is made available under the terms and conditions of the SquashFS license, which can be found below.

Source: http://squashfs.sourceforge.net/

### glibc (2.6.1)

Any Unix-like operating system needs a C library: the library which defines the ``system calls'' and other basic facilities such as open, malloc, printf, exit...The GNU C library is used as the C library in the GNU system and most systems with the Linux kernel This piece of software is made available under the

terms and conditions of the glibc license, which can be found below.

Source: http://www.gnu.org/software/libc/

### mtd-utils (1)

The aim of the system is to make it simple to provide a driver for new hardware, by providing a generic interface between the hardware drivers and the upper layers of the system. Hardware drivers need to know nothing about the storage formats used, such as FTL, FFS2, etc., but will only need to provide simple routines for read, write and erase. Presentation of the device's contents to the user in an appropriate form will be handled by the upper layers of the system. This piece of software is made available under the terms and conditions of the mtd-utils license, which can be found below.

Source: http://www.linuxmtd.infradead.org/index.html

### libusb (1.0.6)

This is the home of libusb, a library that gives user level applications uniform access to USB devices across many different operating systems. libusb is an open source project licensed under the GNU Lesser General Public License version 2.1.Many participants in the libusb community have helped and continue to help with ideas, implementation, support and improvements for libusb.

This piece of software is made available under the terms and conditions of the libusb license, which can be found below.

Source:

http://libusb.wiki.sourceforge.net http://www.libusb.org/

### libusb-compat (0.1.3)

Library to enable user space application programs to communicate with USB devices.

This piece of software is made available under the terms and conditions of the libusb-compat license, which can be found below.

Source:

http://libusb.wiki.sourceforge.net/LibusbCompat0.1

### NTFS-3G Read/Write Driver (2010.5.22)

NTFS-3G is an open source cross-platform implementation of the Microsoft Windows NTFS file system with read-write support. NTFS-3G often uses the FUSE file system interface, so it can run unmodified on many different operating systems. It is runnable on Linux, FreeBSD, NetBSD, OpenSolaris, BeOS, QNX, WinCE, Nucleus, VxWorks, Haiku,MorphOS, and Mac OS X It is licensed under either the GNU General Public License or a proprietary license. It is a partial fork of ntfsprogs and is under active maintenance and development. This piece of software is made available under the terms and conditions of the NTFS-3G Read/Write Driver license, which can be found below.

### Source: http://www.tuxera.com

### WPA Supplicant (0.5.10 & 0.6.7)

These packages are used to provide WiFi access.The supplier for these tools is Atheros.These pieces of software are made available under the terms and conditions of the GPL v2 license, which can be found below.

This piece of software is made available under the terms and conditions of the WPA Supplicant license, which can be found below.

Source: http://hostap.epitest.fi/wpa\_supplicant/

### ntfsprogs (2.0.0)

Some useful tool for ntfs file sytem.

This piece of software is made available under the terms and conditions of the ntfsprogs license, which can be found below.

Source: http://sourceforge.net/projects/linux-ntfs

### fuse (2.8.4)

Fuse is a simple interface for userspace programs to export a virtual filesystem to the linux kernel. This piece of software is made available under the terms and conditions of the fuse license, which can be found below.

Source: http://fuse.sourceforge.net/

### libiconv (1.11.1)

This library provides an iconv() implementation, for use on systems which don't have one, or whose implementation cannot convert from/to Unicode. . This piece of software is made available under the terms and conditions of the libiconv license, which can be found below.

Source: http://ftp.gnu.org/pub/gnu/libiconv

### electric-fence (2.1.13)

Used for memory corruption detection. This piece of software is made available under the terms and conditions of the electric-fence license, which can be found below.

Source: http://perens.com/FreeSoftware/ElectricFenc e/electric-fence\_2.1.13-0.1.tar.gz

### liveMedia

When Wifi Display or streaming RtspPlayer are enabled.

This piece of software is made available under the terms and conditions of the electric-fence license, which can be found below. Source: www.live555.com

### QT (4.7.0)

Netflix skpe besttv pandora picasa? will use QT. This piece of software is made available under the terms and conditions of the QT license, which can be found below.

Source: http://qt.nokia.com/

### e2fsprogs (1.41.14)

e2fsprogs provides the filesystem utilities for use with the ext2 filesystem, it also supports the ext3 and ext4 filesystems.

This piece of software is made available under the terms and conditions of the e2fsprogs license, which can be found below.

Source: http://e2fsprogs.sourceforge.net/

### alsa (1.0.24.1)

Advanced Linux Sound Architecture (ALSA). This piece of software is made available under the terms and conditions of the alsa license, which can be found below.

Source: http://www.alsa-project.org

### lvm2 (2.02.89)

### DM\_VERITY.

This piece of software is made available under the terms and conditions of the lvm2 license, which can be found below.

Source:

ftp://sources.redhat.com/pub/lvm2/releases/

encfs (1.3.2)

A library provides an encrypted filesystem in userspace.

Source: http://www.arg0.net/encfs

boost (1.15.0)

A library provides free peer-reviewed portable C++ source libraries is used for encfs. Source: http://www.boost.org

### rlog (1.4)

A library that provides a flexible message logging facility for C programs and libraries is used for encfs. Source: http://www.arg0.net/rlog

#### iptables (1.4.15)

For Cross connection. Source: http://www.netfilter.org/projects/iptables/

### bash (3.2.48)

Bash is the shell, or command language interpreter, that will appear in the GNU operating system. Bash is an sh-compatible shell that incorporates useful features from the Korn shell (ksh) and C shell (csh).

It is intended to conform to the IEEE POSIX P1003.2/ISO 9945.2 Shell and Tools standard. It offers functional improvements over sh for both programming and interactive use.

In addition, most sh scripts can be run by Bash without modification.

Source: http://www.gnu.org/software/bash/

### coreutils (6.9)

The GNU Core Utilities are the basic file, shell and text manipulation utilities of the GNU operating system.

These are the core utilities which are expected to exist on every operating system. Source: http://www.gnu.org/software/coreutils/

### findutils (4.2.31)

The GNU Find Utilities are the basic directory searching utilities of the GNU operating system. These programs are typically used in conjunction with other programs to provide modular and powerful directory search and file locating capabilities to other commands.

Source: http://www.gnu.org/software/findutils/

### gawk (3.1.5)

If you are like many computer users, you would frequently like to make changes in various text files wherever certain patterns appear, or extract data from parts of certain lines while discarding the rest. To write a program to do this in a language such as C or Pascal is a time-consuming inconvenience that may take many lines of code.

The job is easy with awk, especially the GNU implementation: gawk. Source: http://www.gnu.org/software/gawk/

### grep (2.5.1a)

The grep command searches one or more input files for lines containing a match to a specified pattern. By default, grep prints the matching lines. Source: http://www.gnu.org/software/grep/

### gzip (1.3.12)

GNU Gzip is a popular data compression program originally written by Jean-loup Gailly for the GNU project. Mark Adler wrote the decompression part. Source: http://www.gnu.org/software/gzip/

inetutils (1.4.2)

Inetutils is a collection of common network programs. Source: http://www.gnu.org/software/inetutils/

### iputils (s20101006)

The iputils package is set of small useful utilities for Linux networking. It was originally maintained by Alexey Kuznetsov. Source: http://www.skbuff.net/iputils/

### module-init-tools (3.12)

Provides developer documentation for the utilities used by Linux systems to load and manage kernel modules (commonly referred to as "drivers"). Source: https://modules.wiki.kernel.org/index.php/M ain\_Page

### ncurses (5.7)

The Ncurses (new curses) library is a free software emulation of curses in System V Release 4.0, and more.

It uses Terminfo format, supports pads and color and

multiple highlights and forms characters and functionkey mapping, and has all the other SYSV-curses enhancements over BSD Curses. Source: http://www.gnu.org/software/ncurses/

### net-tools (1.6)

The Net-tools?package is a collection of programs for controlling the network subsystem of the Linux kernel.

Source: http://www.linuxfromscratch.org/blfs/view/6. 3/basicnet/net-tools.html

### procps (ps, top) (3.2.8)

procps is the package that has a bunch of small useful utilities that give information about processes using the /proc filesystem.

The package includes the programs ps, top, vmstat, w, kill, free, slabtop, and skill.

Source: http://procps.sourceforge.net/index.html

### psmisc (22.13)

This PSmisc package is a set of some small useful utilities that use the proc filesystem. We're not about changing the world, but providing the system administrator with some help in common tasks. Source: http://psmisc.sourceforge.net/

### sed (4.1.5)

sed (stream editor) isn't an interactive text editor. Instead, it is used to filter text, i.e., it takes text input, performs some operation (or set of operations) on it, and outputs the modified text.

sed is typically used for extracting part of a file using pattern matching or substituting multiple occurrences of a string within a file.

Source: http://www.gnu.org/software/sed/

### tar (1.17)

GNU Tar provides the ability to create tar archives, as well as various other kinds of manipulation. For example, you can use Tar on previously created archives to extract files, to store additional files, or to update or list files which were already stored. Source: http://www.gnu.org/software/tar/

### util-linux-ng (2.18)

Various system utilities. Source: http://userweb.kernel.org/\kzak/util-linuxng/

udhcpc (0.9.8cvs20050303-3) Udhcpc is a very small?DHCP?client geared towards?embedded systems. Source: http://udhcp.sourcearchive.com/downloads/ 0.9.8cvs20050303-3/

### Libxml2 (2.7.8)

The "libxml2" library is used in AstroTV as a support for the execution of NCL application. This library was developed for the GNOME software suite and is

available under a "MIT" license. Source: http://www.xmlsoft.org

uriparser (0.7.7) For MPEG-DASH Source: http://uriparser.sourceforge.net/

xerces-c++ (3.1.1) For MPEG-DASH Source: http://xerces.apache.org/

webp (0.2.1) For Netflix Source: https://code.google.com/p/webp/

### wget (1.10.2)

GNU Wget is a free software package for retrieving files using HTTP, HTTPS and FTP, the most widelyused Internet protocols.

It is a non-interactive commandline tool, so it may easily be called from scripts,?cron?jobs, terminals without X-Windows support, etc. Source: http://ftp.gnu.org/gnu/wget/wget-1.10.2.tar.gz

### wireless\_tools (0.29)

The Wireless Tools (WT)?is a set of tools allowing to manipulate the Wireless Extensions. They use a textual interface and are rather crude, but aim to support the full Wireless Extension. Source: http://www.hpl.hp.com/personal/Jean\_Tourri lhes/Linux/Tools.html

ezxml (0.8.6)

ezXML is a C library for parsing XML documents. Used inside Philips libraries. Source: http://sourceforge.net/projects/ezxml/

### SQLite (3.7.7.1)

SQLite is a in-process library that implements a selfcontained, serverless, zero-configuration, transactional SQL database engine. Source: http://www.sqlite.org/download.html

### AES (aes-src-29-04-09.zip)

Advanced Encryption Standard (AES) is a specification for the encryption of electronic data. Used inside Philips libraries. Source: http://gladman.plushost.co.uk/oldsite/AES/

microhttpd (libmicrohttpd-0.9.9.tar.gz) GNU libmicrohttpd is a small C library that is supposed to make it easy to run an HTTP server as part of another application. The original download site for this software is : http://www.gnu.org/software/libmicrohttpd/This piece of software is made available under the terms and conditions of the LGPL v2.1 license Source: http://ftp.gnu.org/gnu/libmicrohttpd/libmicro httpd-0.9.9.tar.gz

### yajl (lloyd-yajl-2.0.1-0-gf4b2b1a.tar.gz)

YAJL is a small event-driven (SAX-style) JSON parser written in ANSI C, and a small validating JSON generator. YAJL is released under the ISC license. The original download site for this software is : http://lloyd.github.com/yajl/This piece of software is made available under the terms and conditions of the ISC license

Source: http://pkgs.fedoraproject.org/repo/pkgs/yajl/ lloyd-yajl-2.0.1-0-gf4b2b1a.tar.gz/df6a751e7797b9c21 82efd91b5d64017/lloyd-yajl-2.0.1-0-gf4b2b1a.tar.gz

#### HMAC-SHA1 (0.1)

keyed-hash message authentication code (HMAC) is a specific construction for calculating a message authentication code (MAC) involving a cryptographic hash function in combination with a secret cryptographic key.

As with any MAC, it may be used to simultaneously verify both the data integrity and the authentication of a message.

Any cryptographic hash function, such as MD5 or SHA-1, may be used in the calculation of an HMAC; the resulting MAC algorithm is termed HMAC-MD5 or HMAC-SHA1 accordingly.

### Source:

http://www.deadhat.com/wlancrypto/hmac\_sha1.c

### gSoap (2.7.15)

The gSOAP toolkit is an open source C and C++ software development toolkit for SOAP/XML Web services and generic (non-SOAP) C/C++ XML data bindings.

Part of the software embedded in this product is gSOAP software. Portions created by gSOAP are Copyright 2000-2011 Robert A. van Engelen, Genivia inc. All Rights Reserved.

Source: http://sourceforge.net/projects/gsoap2/

### jquery (1.10.2)

jQuery is a fast and concise JavaScript Library that simplifies HTML document traversing, event handling, animating, and Ajax interactions for rapid web development.

Source: http://jquery.com/

### Libupnp (1.2.1)

The Linux\* SDK for UPnP\* Devices (libupnp) provides developers with an API and open source code for building control points, devices, and bridges that are compliant with Version 1.0 of the UPnP Device Architecture Specification.

Source: http://upnp.sourceforge.net/

mDNSResponder (mDNSResponder-320.10.80) The mDNSResponder project is a component of Bonjour,

Apple's ease-of-use IP networking initiative:<http://developer.apple.com/bonjour/> In our project, Bonjour is used for the automatic discovery of devices and services Source: http://developer.apple.com/bonjour/Acknow ledgements and License Texts for any open source software used in this Philips TV.

This is a document describing the distribution of the source code used on the Philips TV, which fall either under the GNU General Public License (the GPL), or the GNU Lesser General Public License (the LGPL), or any other open source license. Instructions to obtain source code for this software can be found in the user manual.

PHILIPS MAKES NO WARRANTIES WHATSOEVER, EITHER EXPRESS OR IMPLIED, INCLUDING ANY WARRANTIES OF MERCHANTABILITY OR FITNESS FOR A PARTICULAR PURPOSE, REGARDING THIS SOFTWARE. Philips offers no support for this software. The preceding does not affect your warranties and statutory rights regarding any Philips product(s) you purchased. It only applies to this source code made available to you.

#### Freetype (2.4.3)

FreeType is a software font engine that is designed to be small, efficient, highly customizable, and portable while capable of producing high-quality output (glyph images).

This piece of software is made available under the terms and conditions of the FreeType Project license, which can be found below.

Source: http://freetype.sourceforge.net

### zlib (1.2.3)

The 'zlib' compression library provides in-memory compression and decompression functions, including integrity checks of the uncompressed data. This piece of software is made available under the terms and conditions of the zlib license, which can be found below.

Source: http://www.zlib.net/

Fraunhofer AAC Ecnoder (3.3.3) AAC Ecnoder. Source: Android JB source code

#### unicode (3.2)

This library is used to perform UNICODE string manipulation.

This piece of software is made available under the terms and conditions of the ICU license, which can be found below.

Source: http://www.icu-project.org/

libpng (1.2.43) PNG decoder.

This piece of software is made available under the terms and conditions of the libpng license, which can be found below.

Source: http://www.libpng.org/pub/png/libpng.html

### libipg (6b)

This library is used to perform JPEG decoding tasks. This piece of software is made available under the terms and conditions of the libipg license, which can be found below.

Source: http://www.ijg.org/

### libmng (1.0.10)

libmng -THE reference library for reading, displaying, writing and examining Multiple-Image Network Graphics.MNG is the animation extension to the popular PNG image-format.

This piece of software is made available under the terms and conditions of the libmng license, which can be found below.

Source:

http://sourceforge.net/projects/libmng/files/

### u-Boot loader (1.3.4)

Used by boot loader and only linked with boot loader, GPL license.

This piece of software is made available under the terms and conditions of the u-Boot loader license, which can be found below.

Source: http://sourceforge.net/projects/u-boot/files/ u-boot/U-Boot-1.1.4/u-boot-1.1.4.tar.bz2/download

### Libcurl (7.21.7)

HTTP client;libcurl is a free and easy-to-use clientside URL transfer library, supporting FTP, FTPS, HTTP, HTTPS, SCP, SFTP, TFTP, TELNET, DICT, LDAP, LDAPS, FILE, IMAP, SMTP, POP3 and RTSP. libcurl supports SSL certificates, HTTP POST, HTTP PUT, FTP uploading, HTTP form based upload, proxies, cookies, user+password authentication (Basic, Digest, NTLM, Negotiate, Kerberos4), file transfer resume, http proxy tunneling and more!

This piece of software is made available under the terms and conditions of the Libcurl license, which can be found below.

Source: http://curl.haxx.se/

### c-ares (1.7.4)

c-ares is a C library that performs DNS requests and name resolves asynchronously.

This piece of software is made available under the terms and conditions of the c-ares license, which can be found below.

Source: http://c-ares.haxx.se/c-ares-1.7.1.tar.gz

### openssl (1.0.0d)

OpenSSL is an open source implementation of the SSL and TLS protocols. The core library (written in the C programming language) implements the basic cryptographic functions and provides various utility functions. Wrappers allowing the use of the OpenSSL library in a variety of computer languages are available.

This piece of software is made available under the terms and conditions of the 1.7.4 license, which can be found below.

Source:

http://www.openssl.org/source/openssl-1.0.0.tar.gz

### Expat (2.01)

xml paser; Expat is an XML parser library written in C. It is a stream-oriented parser in which an application registers handlers for things the parser might find in the XML document (like start tags). An introductory article on using.

This piece of software is made available under the terms and conditions of the Expat license, which can be found below.

Source: http://expat.sourceforge.net/

### DirectFB include SAWMAN (1.4.0)

It is a software library for GNU/Linux/UNIX based operating system with a small memory footprint that provides graphics acceleration, input device handling and abstraction layer, and integrated windowing system with support for translucent windows and multiple display layers on top of the Linux framebuffer without requiring any kernel modifications.

This piece of software is made available under the terms and conditions of the DirectFB license, which can be found below.

Source: http://sourceforge.net/projects/jointspace/fil es/remote\_applications\_SDK/remote\_spplications\_S DK\_v1.3.1/DirectFB141\_source\_1.3.1.7z/download

### SAWMAN

SquashFS is a compressed read-only file system for Linux. SquashFS compresses files, inodes and directories, and supports block sizes up to 1 MB for greater compression. SquashFS is also the name of free/open software, licensed under the GPL, for accessing SquashFS filesystems. Source: http://squashfs.sourceforge.net/

### Linux Kernel (3.0)

The Linux kernel is an operating system kernel used by the Linux family of Unix-like operating systems. This piece of software is made available under the terms and conditions of the Linux Kernel license, which can be found below. Source: http://www.kernel.org

### SQLite (3.7.2)

SQLite is a in-process library that implements a selfcontained, serverless, zero-configuration, transactional SQL database engine. This piece of software is made available under the terms and conditions of the SQLite license, which can be found below.

Source: http://www.sqlite.org/download.html

SquashFS (3.4)

SquashFS is a compressed read-only file system for Linux. SquashFS compresses files, inodes and directories, and supports block sizes up to 1 MB for greater compression. SquashFS is also the name of free/open software, licensed under the GPL, for accessing SquashFS filesystems.

This piece of software is made available under the terms and conditions of the SquashFS license, which can be found below.

Source: http://squashfs.sourceforge.net/

### glibc (2.6.1)

Any Unix-like operating system needs a C library: the library which defines the ``system calls'' and other basic facilities such as open, malloc, printf, exit...The GNU C library is used as the C library in the GNU system and most systems with the Linux kernel This piece of software is made available under the terms and conditions of the glibc license, which can be found below.

Source: http://www.gnu.org/software/libc/

### mtd-utils (1)

The aim of the system is to make it simple to provide a driver for new hardware, by providing a generic interface between the hardware drivers and the upper layers of the system. Hardware drivers need to know nothing about the storage formats used, such as FTL, FFS2, etc., but will only need to provide simple routines for read, write and erase. Presentation of the device's contents to the user in an appropriate form will be handled by the upper layers of the system. This piece of software is made available under the terms and conditions of the mtd-utils license, which can be found below.

Source: http://www.linuxmtd.infradead.org/index.html

### libusb (1.0.6)

This is the home of libusb, a library that gives user level applications uniform access to USB devices across many different operating systems. libusb is an open source project licensed under the GNU Lesser General Public License version 2.1.Many participants in the libusb community have helped and continue to help with ideas, implementation, support and improvements for libusb.

This piece of software is made available under the terms and conditions of the libusb license, which can be found below.

Source:

http://libusb.wiki.sourceforge.net http://www.libusb.org/

### libusb-compat (0.1.3)

Library to enable user space application programs to communicate with USB devices.

This piece of software is made available under the terms and conditions of the libusb-compat license, which can be found below.

### Source:

http://libusb.wiki.sourceforge.net/LibusbCompat0.1

NTFS-3G Read/Write Driver (2010.5.22) NTFS-3G is an open source cross-platform implementation of the Microsoft Windows NTFS file system with read-write support. NTFS-3G often uses the FUSE file system interface, so it can run unmodified on many different operating systems. It is runnable on Linux, FreeBSD, NetBSD, OpenSolaris, BeOS, QNX, WinCE, Nucleus, VxWorks, Haiku,MorphOS, and Mac OS X It is licensed under either the GNU General Public License or a proprietary license. It is a partial fork of ntfsprogs and is under active maintenance and development. This piece of software is made available under the terms and conditions of the NTFS-3G Read/Write Driver license, which can be found below. Source: http://www.tuxera.com

### WPA Supplicant (0.5.10 & 0.6.7)

These packages are used to provide WiFi access.The supplier for these tools is Atheros.These pieces of software are made available under the terms and conditions of the GPL v2 license, which can be found below.

This piece of software is made available under the terms and conditions of the WPA Supplicant license, which can be found below.

Source: http://hostap.epitest.fi/wpa\_supplicant/

### ntfsprogs (2.0.0)

Some useful tool for ntfs file sytem.

This piece of software is made available under the terms and conditions of the ntfsprogs license, which can be found below.

Source: http://sourceforge.net/projects/linux-ntfs

### fuse (2.8.4)

Fuse is a simple interface for userspace programs to export a virtual filesystem to the linux kernel. This piece of software is made available under the terms and conditions of the fuse license, which can be found below.

Source: http://fuse.sourceforge.net/

### libiconv (1.11.1)

This library provides an iconv() implementation, for use on systems which don't have one, or whose implementation cannot convert from/to Unicode. . This piece of software is made available under the terms and conditions of the libiconv license, which can be found below.

Source: http://ftp.gnu.org/pub/gnu/libiconv

### electric-fence (2.1.13)

Used for memory corruption detection.

This piece of software is made available under the terms and conditions of the electric-fence license, which can be found below.

Source: http://perens.com/FreeSoftware/ElectricFenc e/electric-fence\_2.1.13-0.1.tar.gz

### liveMedia

When Wifi Display or streaming RtspPlayer are enabled.

This piece of software is made available under the terms and conditions of the electric-fence license, which can be found below. Source: www.live555.com

### $OT (470)$

Netflix skpe besttv pandora picasa? will use QT. This piece of software is made available under the terms and conditions of the QT license, which can be found below.

Source: http://qt.nokia.com/

### e2fsprogs (1.41.14)

e2fsprogs provides the filesystem utilities for use with the ext2 filesystem, it also supports the ext3 and ext4 filesystems.

This piece of software is made available under the terms and conditions of the e2fsprogs license, which can be found below.

Source: http://e2fsprogs.sourceforge.net/

### alsa (1.0.24.1)

Advanced Linux Sound Architecture (ALSA). This piece of software is made available under the terms and conditions of the alsa license, which can be found below.

Source: http://www.alsa-project.org

lvm2 (2.02.89)

DM\_VERITY.

This piece of software is made available under the terms and conditions of the lvm2 license, which can be found below. Source:

ftp://sources.redhat.com/pub/lvm2/releases/

### encfs (1.3.2)

A library provides an encrypted filesystem in userspace. Source: http://www.arg0.net/encfs

boost (1.15.0)

A library provides free peer-reviewed portable C++ source libraries is used for encfs. Source: http://www.boost.org

### rlog (1.4)

A library that provides a flexible message logging facility for C programs and libraries is used for encfs. Source: http://www.arg0.net/rlog

iptables  $(1.4.15)$ For Cross connection. Source: http://www.netfilter.org/projects/iptables/ bash (3.2.48)

Bash is the shell, or command language interpreter, that will appear in the GNU operating system. Bash is an sh-compatible shell that incorporates useful features from the Korn shell (ksh) and C shell  $(csh)$ 

It is intended to conform to the IEEE POSIX P1003.2/ISO 9945.2 Shell and Tools standard. It offers functional improvements over sh for both programming and interactive use.

In addition, most sh scripts can be run by Bash without modification.

Source: http://www.gnu.org/software/bash/

### coreutils (6.9)

The GNU Core Utilities are the basic file, shell and text manipulation utilities of the GNU operating system. These are the core utilities which are expected to exist on every operating system.

Source: http://www.gnu.org/software/coreutils/

### findutils (4.2.31)

The GNU Find Utilities are the basic directory searching utilities of the GNU operating system. These programs are typically used in conjunction with other programs to provide modular and powerful directory search and file locating capabilities to other commands.

Source: http://www.gnu.org/software/findutils/

### gawk (3.1.5)

If you are like many computer users, you would frequently like to make changes in various text files wherever certain patterns appear, or extract data from parts of certain lines while discarding the rest. To write a program to do this in a language such as C or Pascal is a time-consuming inconvenience that may take many lines of code.

The job is easy with awk, especially the GNU implementation: gawk. Source: http://www.gnu.org/software/gawk/

### grep (2.5.1a)

The grep command searches one or more input files for lines containing a match to a specified pattern. By default, grep prints the matching lines. Source: http://www.gnu.org/software/grep/

### gzip (1.3.12)

GNU Gzip is a popular data compression program originally written by Jean-loup Gailly for the GNU project. Mark Adler wrote the decompression part. Source: http://www.gnu.org/software/gzip/

inetutils (1.4.2) Inetutils is a collection of common network programs. Source: http://www.gnu.org/software/inetutils/

iputils (s20101006)

The iputils package is set of small useful utilities for Linux networking. It was originally maintained by Alexey Kuznetsov. Source: http://www.skbuff.net/iputils/

### module-init-tools (3.12)

Provides developer documentation for the utilities used by Linux systems to load and manage kernel modules (commonly referred to as "drivers"). Source: https://modules.wiki.kernel.org/index.php/M ain\_Page

#### ncurses (5.7)

The Ncurses (new curses) library is a free software emulation of curses in System V Release 4.0, and more.

It uses Terminfo format, supports pads and color and multiple highlights and forms characters and functionkey mapping, and has all the other SYSV-curses enhancements over BSD Curses.

Source: http://www.gnu.org/software/ncurses/

#### net-tools (1.6)

The Net-tools?package is a collection of programs for controlling the network subsystem of the Linux kernel.

Source: http://www.linuxfromscratch.org/blfs/view/6. 3/basicnet/net-tools.html

#### procps (ps, top) (3.2.8)

procps is the package that has a bunch of small useful utilities that give information about processes using the /proc filesystem.

The package includes the programs ps, top, vmstat, w, kill, free, slabtop, and skill.

Source: http://procps.sourceforge.net/index.html

#### psmisc (22.13)

This PSmisc package is a set of some small useful utilities that use the proc filesystem. We're not about changing the world, but providing the system administrator with some help in common tasks. Source: http://psmisc.sourceforge.net/

#### sed (4.1.5)

sed (stream editor) isn't an interactive text editor. Instead, it is used to filter text, i.e., it takes text input, performs some operation (or set of operations) on it, and outputs the modified text.

sed is typically used for extracting part of a file using pattern matching or substituting multiple occurrences of a string within a file.

Source: http://www.gnu.org/software/sed/

### tar (1.17)

GNU Tar provides the ability to create tar archives, as well as various other kinds of manipulation.

For example, you can use Tar on previously created archives to extract files, to store additional files, or to update or list files which were already stored.

Source: http://www.gnu.org/software/tar/

util-linux-ng (2.18) Various system utilities. Source: http://userweb.kernel.org/Mkzak/util-linuxng/

udhcpc (0.9.8cvs20050303-3) Udhcpc is a very small?DHCP?client geared towards?embedded systems. Source: http://udhcp.sourcearchive.com/downloads/ 0.9.8cvs20050303-3/

#### Libxml2 (2.7.8)

The "libxml2" library is used in AstroTV as a support for the execution of NCL application. This library was developed for the GNOME software suite and is available under a "MIT" license. Source: http://www.xmlsoft.org

uriparser (0.7.7) For MPEG-DASH Source: http://uriparser.sourceforge.net/

xerces-c++ (3.1.1) For MPEG-DASH Source: http://xerces.apache.org/

webp (0.2.1) For Netflix Source: https://code.google.com/p/webp/

#### wget (1.10.2)

GNU Wget is a free software package for retrieving files using HTTP, HTTPS and FTP, the most widelyused Internet protocols. It is a non-interactive commandline tool, so it may

easily be called from scripts,?cron?jobs, terminals without X-Windows support, etc. Source:

http://ftp.gnu.org/gnu/wget/wget-1.10.2.tar.gz

#### wireless\_tools (0.29)

The Wireless Tools (WT)?is a set of tools allowing to manipulate the Wireless Extensions. They use a textual interface and are rather crude, but aim to support the full Wireless Extension. Source: http://www.hpl.hp.com/personal/Jean\_Tourri lhes/Linux/Tools.html

ezxml (0.8.6) ezXML is a C library for parsing XML documents. Used inside Philips libraries. Source: http://sourceforge.net/projects/ezxml/

#### SQLite (3.7.7.1)

SQLite is a in-process library that implements a selfcontained, serverless, zero-configuration, transactional SQL database engine. Source: http://www.sqlite.org/download.html

### AES (aes-src-29-04-09.zip)

Advanced Encryption Standard (AES) is a specification for the encryption of electronic data. Used inside Philips libraries. Source: http://gladman.plushost.co.uk/oldsite/AES/

microhttpd (libmicrohttpd-0.9.9.tar.gz) GNU libmicrohttpd is a small C library that is supposed to make it easy to run an HTTP server as part of another application.

The original download site for this software is : http://www.gnu.org/software/libmicrohttpd/This piece of software is made available under the terms and conditions of the LGPL v2.1 license Source: http://ftp.gnu.org/gnu/libmicrohttpd/libmicro httpd-0.9.9.tar.gz

yajl (lloyd-yajl-2.0.1-0-gf4b2b1a.tar.gz)

YAJL is a small event-driven (SAX-style) JSON parser written in ANSI C, and a small validating JSON generator. YAJL is released under the ISC license. The original download site for this software is : http://lloyd.github.com/yajl/This piece of software is made available under the terms and conditions of the ISC license

Source: http://pkgs.fedoraproject.org/repo/pkgs/yajl/ lloyd-yajl-2.0.1-0-gf4b2b1a.tar.gz/df6a751e7797b9c21 82efd91b5d64017/lloyd-yajl-2.0.1-0-gf4b2b1a.tar.gz

### HMAC-SHA1 (0.1)

keyed-hash message authentication code (HMAC) is a specific construction for calculating a message authentication code (MAC) involving a cryptographic hash function in combination with a secret cryptographic key.

As with any MAC, it may be used to simultaneously verify both the data integrity and the authentication of a message.

Any cryptographic hash function, such as MD5 or SHA-1, may be used in the calculation of an HMAC; the resulting MAC algorithm is termed HMAC-MD5 or HMAC-SHA1 accordingly.

### Source:

http://www.deadhat.com/wlancrypto/hmac\_sha1.c

### gSoap (2.7.15)

The gSOAP toolkit is an open source C and C++ software development toolkit for SOAP/XML Web services and generic (non-SOAP) C/C++ XML data bindings.

Part of the software embedded in this product is gSOAP software. Portions created by gSOAP are Copyright 2000-2011 Robert A. van Engelen, Genivia inc. All Rights Reserved.

Source: http://sourceforge.net/projects/gsoap2/

### jquery (1.10.2)

jQuery is a fast and concise JavaScript Library that simplifies HTML document traversing, event handling, animating, and Ajax interactions for rapid web development. Source: http://jquery.com/

### Libupnp (1.2.1)

The Linux\* SDK for UPnP\* Devices (libupnp) provides developers with an API and open source code for building control points, devices, and bridges that are compliant with Version 1.0 of the UPnP Device Architecture Specification. Source: http://upnp.sourceforge.net/

mDNSResponder (mDNSResponder-320.10.80) The mDNSResponder project is a component of Bonjour,

Apple's ease-of-use IP networking initiative:<http://developer.apple.com/bonjour/> In our project, Bonjour is used for the automatic discovery of devices and services Source: http://developer.apple.com/bonjour/

# <span id="page-85-0"></span> $\overline{21}$ Beskrivelser

### $\overline{211}$ Miljøet

# EUs energimerke

EUs energimerke gir informasjon om produktets energiklasse. Jo grønnere energiklassen er, desto lavere er energiforbruket.

På energimerket står energiklassen, produktets gjennomsnittlige effektforbruk ved bruk og gjennomsnittlige effektforbruk for ett år. Du kan også finne verdiene for produktets strømforbruk på Philips' webområde for landet ditt på www.philips.com/TV

### Produktkort

### 65PUx6121

- Energieffektivitetsklasse: A++
- Synlig skjermstørrelse: 164 cm / 65 tommer
- Strømforbruk i på-modus (W): 80 W
- Årlig energiforbruk (kWh)\*: 117 kWh
- Strømforbruk i standbymodus (W)\*\*: 0,30 W
- Skjermoppløsning (piksler): 3840 x 2160p

\*Energiforbruk i kWh per år er basert på strømforbruket til TV-er som står på fire timer per dag i 365 dager. Det virkelige energiforbruket avhenger av hvordan TV-en brukes.

\*\*Når TV-en slås av med fjernkontrollen, og ingen funksjoner er aktive.

### Endt bruk

### Avhende det gamle produktet og batterier

Produktet er utformet og produsert med materialer og komponenter av svært høy kvalitet som kan resirkuleres og gjenbrukes.

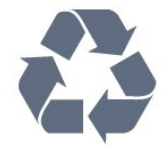

Når et produkt er merket med søppelbøtten med kryss over, betyr det at produktet dekkes av det europeiske direktivet 2012/19/EU.

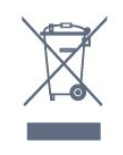

Vær oppmerksom på reglene for det lokale separate innsamlingssystemet for elektriske og elektroniske produkter.

Følg de lokale reglene, og ikke kast gamle produkter sammen med det vanlige husholdningsavfallet. Riktig kassering av det gamle produktet bidrar til å forhindre potensielle negative konsekvenser for miljøet og menneskers helse.

Produktet inneholder batterier som omfattes av EUdirektiv 2006/66/EF, og som ikke kan kastes sammen med vanlig husholdningsavfall.

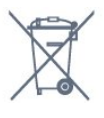

Vær oppmerksom på lokale regler for separat innsamling av batterier. Hvis du kasserer batterier riktig, bidrar du til å forhindre potensielle negative konsekvenser for helse og miljø.

### $\overline{212}$ Drift

Produktspesifikasjonene kan endres uten varsel. Hvis du vil ha mer detaljerte spesifikasjoner for produktet, kan du gå til [www.philips.com/support](http://www.philips.com/support)

### Drift

- Nettspenning: AC 220–240 V +/- 10 %
- Omgivelsestemperatur: 5 til 35 °C
- Strømsparingsfunksjoner: Øko-modus,

bildeutkobling (for radio), automatisk timer for å slå av, meny for øko-innstillinger.

Hvis du vil ha informasjon om strømforbruket, kan du se avsnittet Produktkort.

Strømforsyningen som er angitt på produktets typeplate, er strømforbruket til dette produktet under normal husholdningsbruk (IEC62087). Den maksimale strømforsyningen, som er angitt i parentes, blir brukt for elektrisk sikkerhet (IEC60065)

### $\frac{1}{213}$ Mottak

- Antenneinngang: 75 ohm koaksial (IEC75)
- Tunerbånd: Hyperband, S-Channel, UHF, VHF
- DVB: DVB-T2, DVB-C (kabel) QAM
- Analog videoavspilling: SECAM, PAL
- Digital videoavspilling: MPEG2 SD/HD (ISO/IEC
- 13818-2), MPEG4 SD/HD (ISO/IEC 14496-10)
- Digital lydavspilling (ISO/IEC 13818-3)
- Satellittantenneinngang: 75 ohm F-type
- Frekvensområde for inndata: 950 til 2150 MHz
- Inngangsnivå: 25 til 65 dBm
- DVB-S/S2 QPSK, symbolhastighet 2 til 45 Ms/s,

SCPC og MCPC

• LNB: DiSEqC 1.0, 1 til 4 LNB-er støttes, polaritetsvalg 14/18 V, båndvalg 22 kHz, Tone burst-modus, LNBstrøm maks. 300 mA

### 21.4 **Skjermtype**

### Diagonal skjermstørrelse

• 65PUx6121: 139 cm / 65 tommer

### Skjermoppløsning

• 3840 x 2160p

### $21.5$

# Inndataoppløsning for skjerm

### Videoformater

Oppløsning – oppdateringshastighet

- $\cdot$  480i 60 Hz
- $\cdot$  480p 60 Hz
- $576i 50 Hz$
- 576p 50 Hz
- $\cdot$  720p  $-$  50, 60 Hz
- $\cdot$  1080i 50, 60 Hz
- $\cdot$  1080p  $-$  24, 25, 30 Hz
- $\cdot$  2160p 24, 25, 30, 50, 60 Hz

### Datamaskinformater

Oppløsninger (blant annet)

- 640 x 480p 60 Hz
- $\cdot$  800 x 600p 60 Hz
- $\cdot$  1024 x 768p 60 Hz
- $\cdot$  1280 x 768p 60 Hz
- $\cdot$  1360 x 765p 60 Hz
- $\cdot$  1360 x 768p 60 Hz
- $\cdot$  1280 x 1024p 60 Hz
- $\cdot$  1920 x 1080p 60 Hz
- 3840 x 2160p 24, 25, 30, 50, 60 Hz

### 21.6 Mål og vekt

### 65PUx6121

• uten TV-stativ: Bredde 1457,9 mm – høyde 849,3 mm – dybde 89,5 mm – vekt ±23,5 kg • med TV-stativ: Bredde 1565,35 mm – høyde 907,4 mm – dybde 259  $mm - vekt \pm 24 kg$ 

### $\frac{1}{217}$ Tilkoblingsmuligheter

### På siden av TV-en

- HDMI 3-inngang
- HDMI 4-inngang MHL
- USB 2
- USB 3
- 1 x vanlig grensesnittspor: CI+/CAM
- Hodetelefoner stereo minijack 3,5 mm

### Bak på TV-en

- Audio In (DVI til HDMI) stereo minijack 3,5 mm
- SCART: Audio L/R, CVBS inn, RGB
- CVBS / Y Pb Pr: CVBS /Y Pb Pr, Audio L/R

### TVens underside

- $\cdot$  HDMI 1-inngang ARC
- HDMI 2-inngang
- USB 1
- Audio Out Optical, Toslink
- LAN-nettverk RJ45
- Antenne (75 ohm)
- Satellittmottaker

### $\overline{218}$ Lyd

- HD Stereo
- Utgangseffekt (RMS): 16W
- Dolby® Digital Plus
- DTS 2.0 + Digital Out™

### 21.9

# Multimedia

### Tilkoblinger

- USB 2.0 / USB 3.0
- Ethernet LAN RJ-45
- Wi-Fi 802.11b/g/n (innebygd)
- USB-filsystemer som støttes
- FAT 16, FAT 32, NTFS

### Støttede medieservere

• Beholdere: 3GP, AVCHD, AVI, MPEG-PS, MPEG-TS, MPEG-4, Matroska (MKV), Quicktime (MOV, M4V, M4A), Windows Media (ASF/WMV/WMA) • Videokodeker: MPEG-1, MPEG-2, MPEG-4 Part 2, MPEG-4 Part 10 AVC (H.264), VC-1, WMV9 • Lydkodeker: AAC, HE-AAC (v1/v2), AMR-NB, Dolby Digital, Dolby Digital Plus, DTS 2.0 + Digital Out™, MPEG-1/2/2.5 Layer I/II/III (inkluderer MP3), WMA (v2 til v9.2), WMA Pro (v9/v10) • Teksting: – Formater : SAMI, SubRip (SRT), SubViewer (SUB), MicroDVD (TXT), mplayer2 (TXT), TMPlayer (TXT) – Tegnkoding: UTF-8, Mellom-Europa og Øst-Europa

(Windows-1250), kyrillisk (Windows-1251), gresk

(Windows-1253), tyrkisk (Windows-1254), Vest-

Europa (Windows-1252)

- Bildekodeker: JPEG
- Begrensninger:

– Maksimal støttet total bithastighet for en mediefil er 30 Mbps.

– Maksimal støttet videobithastighet for en mediefil er 20 Mbps.

– MPEG-4 AVC (H.264) er støttet opptil High Profile @ L4.1.

– VC-1 er støttet opptil Advanced Profile @ L3.

### Wi-Fi-sertifisert

Denne TV-en støtter Miracast-sertifiserte enheter.

### Medieserverprogramvare (DMS) som støttes

• Du kan bruke en hvilken som helst DLNA

V1.5-sertifisert medieserverprogramvare (DMSklasse).

• Du kan bruke Philips TV Remote App (iOS og Android) på mobile enheter.

Ytelse kan variere, avhengig av den mobile enhetens kapasitet og programvaren som brukes.

# <span id="page-88-0"></span> $\overline{22}$ Hjelp og støtte

### $\overline{221}$

# Registrer TV-en din

Registrer TV-en din, og få en rekke fordeler som full støtte (inkludert nedlastinger), privilegert tilgang til informasjon om nye produkter, eksklusive tilbud og rabatter og sjansen til å vinne premier eller delta i markedsundersøkelser om nyheter.

Gå til www.philips.com/welcome

### $\overline{222}$ Bruke hjelpen

### Åpne hjelpen

Trykk på knappen (blå) for å åpne hjelpen øyeblikkelig. Hjelp åpner det kapitlet som er mest relevant ut fra hva du holder på med, eller hva som er valgt på TV-en. Hvis du vil slå opp emner alfabetisk, trykker du på fargetasten Nøkkelord .

Hvis du vil lese hjelpen som en bok, velger du Bok.

Før du følger instruksjonene i hjelpen, må du lukke den.

Hvis du vil lukke hjelpen, trykker du på fargeknappen - Lukk.

For noen aktiviteter, for eksempel tekst-TV, har fargetastene spesialfunksjoner og kan ikke åpne Hjelp.

### TV-hjelp på et nettbrett, en smarttelefon eller en datamaskin

Hvis du vil følge lengre sekvenser med instruksjoner på en enklere måte, kan du laste ned fjernsynshjelpen i PDF-format og lese den på smarttelefonen, nettbrettet eller datamaskinen. Du kan også skrive ut den aktuelle hjelpesiden fra datamaskinen.

Hvis du vil laste ned hjelpen (brukerhåndboken), kan du gå til [www.philips.com/support](http://www.philips.com/support)

### $22.3$ Feilsøking

### Slå på og fjernkontroll

### TV-en slå seg ikke på

• Koble strømkabelen fra stikkontakten. Vent i ett minutt, og sett den inn igjen.

• Sjekk at strømkabelen er skikkelig festet.

### Knirkelyder ved oppstart eller avslåing

Du kan høre en knirkelyd fra TV-chassiset når du slår TV-en på eller av eller setter den i standby. Knirkelyden skyldes normale utvidelser og sammentrekkinger i TV-en mens den kjøler seg ned eller varmes opp. Dette vil ikke påvirke ytelsen.

### Fjernsynet reagerer ikke på fjernkontrollen

Fjernsynet trenger tid til å slå seg på. I løpet av denne tiden vil ikke fjernsynet reagere på fjernkontrollen eller fjernsynskontrollene. Dette er helt normalt. Hvis TV-en heller ikke reagerer på fjernkontrollen en god stund etter at den er slått på, kan du sjekke om fjernkontrollen virker, ved å bruke kameraet på mobiltelefonen din. Sett telefonen i kameramodus, og rett fjernkontrollen mot kameralinsen. Hvis du trykker på en tast på fjernkontrollen og ser flimring fra den infrarøde lysdioden (LED) gjennom kameraet, virker fjernkontrollen. Da må du få noen til å undersøke TVen.

Hvis du ikke ser noe flimring, kan det være at fjernkontrollen er ødelagt, eller at batteriene er flate. Denne metoden for å sjekke fjernkontrollen er ikke mulig med fjernkontroller som er trådløst paret med TV-en.

### Fjernsynet går tilbake til standby etter å ha vist startbildet med Philips-logoen

Når TV-en står i standby, vises det et startbilde med en Philips-logo, og deretter går TV-en tilbake til Standby-modus. Dette er helt normalt. Når TV-en kobles fra og deretter til strømkilden igjen, vil startbildet vises ved neste oppstart. Hvis du vil slå på TV-en når den står i standby, trykker du på fjernkontrollen eller TV-en.

### Standby-lyset fortsetter å blinke

Koble strømkabelen fra stikkontakten. Vent i fem minutter før du setter den inn igjen. Hvis blinkingen starter på nytt, kontakter du Philips' forbrukerstøtte for TV-er.

### Kanaler

### Det ble ikke funnet noen digitale kanaler under installasjonen

Se den tekniske spesifikasjonen for å forsikre deg om at fjernsynet støtter DVB-T eller DVB-C i ditt land. Se til at alle kablene er skikkelig festet, og at riktig nettverk er valgt.

### <span id="page-89-0"></span>Tidligere installerte kanaler finnes ikke i kanallisten

Sørg for å velge riktig kanalliste.

### Bilde

### Intet bilde / forvrengt bilde

- Sørg for at antennen er skikkelig koblet til TVen.
- Sjekk at rett enhet er valgt som skjermkilde.
- Sørg for at den eksterne enheten eller kilden er skikkelig tilkoblet.

### Lyd, men intet bilde

• Sjekk at bildeinnstillingene er korrekte.

### Dårlig antennemottak

• Sørg for at antennen er skikkelig koblet til TVen. • Høyttalere, lydenheter uten jording, neonlys, høye bygninger og andre store objekter kan påvirke mottaksforholdene. Prøv om mulig å forbedre mottakskvaliteten ved å endre antennens retning eller plassere elektroniske enheter lenger bort fra TV-en. • Hvis mottaket for en enkeltkanal er dårlig, kan du finjustere kanalen.

### Dårlig bilde fra en enhet

• Kontroller at enheten er ordentlig tilkoblet.

• Sjekk at bildeinnstillingene er korrekte.

Bildeinnstillingene endrer seg etter en stund

Sørg for at Plassering er satt til Hjem. Du kan endre og lagre innstillinger i denne modusen.

Det vises et reklamebanner

Sørg for at Plassering er satt til Hjem.

Bildet passer ikke til skjermen

Velg et annet bildeformat.

### Bildeformatet endres på forskjellige kanaler

Velg et bildeformat som ikke stilles inn automatisk (Auto).

### Bildeposisjonen er feil

Bildesignalene fra enkelte enheter passer ikke ordentlig til skjermen. Kontroller signalet fra den tilkoblede enheten.

### Bildet fra datamaskinen er ustabilt

Kontroller at PC-en bruker den støttede oppløsningen og oppdateringshastigheten.

### Lyd

### Ingen lyd eller dårlig lydkvalitet

Hvis det ikke fanges opp noe lydsignal, vil fjernsynet automatisk slå av lydutgangen – det betyr ikke at noe er galt.

- Sjekk at lydinnstillingene er riktig innstilt.
- Sørg for at alle kablene er ordentlig tilkoblet.
- Sjekk at lyden ikke er dempet eller satt til null.

• Sørg for at TV-lydutgangen er koblet til

lydinngangen på hjemmekinosystemet. Du skal kunne høre lyd fra HTS-høyttalerne. • Noen enheter krever at du aktiverer HDMIlydutgangen manuelt. Hvis HDMI-lyd allerede er aktivert, men du likevel ikke hører noen lyd, kan du prøve å endre enhetens digitale lydformat til PCM (Pulse Code Modulation). Sjekk dokumentasjonen som fulgte med enheten, hvis du vil ha flere instruksjoner.

### HDMI og USB

### **HDMI**

• Merk at støtte for HDCP (High-bandwidth Digital Content Protection) kan forlenge tiden det tar for en TV å vise innhold fra en HDMI-enhet.

• Hvis TVen ikke gjenkjenner HDMI-enheten, og det ikke vises noe bilde, kan du bytte kilde fra én enhet til en annen og tilbake igjen.

• Hvis bildet og lyden til en enhet tilkoblet med HDMI er forvrengt, kan du kontrollere om en annen HDMI Ultra HD-innstilling løser problemet. I hjelp trykker du på fargetasten Nøkkelord og søker opp HDMI Ultra HD.

• Hvis det forekommer uregelmessige lydforstyrrelser, må du sjekke at riktige utgangsinnstillinger på HDMIenheten er valgt.

• Hvis du bruker en HDMI-til-DVI-adapter eller HDMItil-DVI-kabel, må du sørge for at det er satt inn en ekstra lydkabel til AUDIO IN (bare minijack), hvis dette er tilgjengelig.

### HDMI EasyLink fungerer ikke

• Sjekk at HDMI-enhetene dine er kompatible med HDMI-CEC. EasyLink-funksjoner vil bare virke på enheter som er kompatible med HDMI-CEC.

### Det vises ikke noe volumikon

• Når en HDMI-CEC-lydenhet er tilkoblet, og du bruker TV-fjernkontrollen til å justere volumet fra enheten, er denne oppførselen normal.

Bilder, videoer og musikk fra en USB-enhet vises ikke

• Sjekk at USB-lagringsenheten er angitt som kompatibel for masselagringsklassen, som beskrevet i lagringsenhetens dokumentasjon.

• Sørg for at USB-lagringsenheten er kompatibel med TVen.

<span id="page-90-0"></span>• Sjekk at lyd- og bildefilformatene støttes av TVen.

### Ujevn avspilling av USB-filer

• USB-lagringsenhetens overføringskvalitet kan begrense dataoverføringshastigheten til TVen, noe som gir dårlig avspillingskvalitet.

### Wi-Fi og Internett

Wi-Fi-nettverk blir ikke funnet eller har forstyrrelser • Mikrobølgeovner, DECT-telefoner eller andre Wi-Fi 802,11b/g/n-enheter i nærheten kan forstyrre det trådløse nettverket.

• Sørg for at brannmurene i nettverket tillater tilgang til den trådløse TV-tilkoblingen.

• Hvis det trådløse nettverket ikke fungerer riktig hjemme hos deg, kan du prøve med trådbundet nettverksinstallasjon.

### Internett fungerer ikke

• Hvis tilkoblingen til ruteren er i orden, bør du kontrollere ruterens Internett-tilkobling.

### PCen og Internett-tilkoblingen er trege

• Se i brukerhåndboken for den trådløse ruteren for å få informasjon om innendørs rekkevidde, overføringshastighet og andre faktorer for signalkvalitet.

• Du må ha en høyhastighetstilkobling til Internett (bredbånd) for denne ruteren.

### DHCP

• Hvis tilkoblingen mislykkes, kan du kontrollere DHCPinnstillingen (Dynamic Host Configuration Protocol) for ruteren. DHCP må slås på.

### Feil menyspråk

### Feil menyspråk

Velg ditt språk på nytt.

Slik endrer du språk på TV-menyene og -meldingene:

- 1 Trykk på  $\bigstar$ , velg Generelle
- innstillinger > Språk > Menyspråk og trykk på OK. **2 -** Velg ønsket språk.
- **3** Trykk om nødvendig på (venstre) gjentatte ganger for å lukke menyen.

### $22.4$ Elektronisk hjelp

Du kan kontakte vår nettbaserte støtteside hvis du trenger hjelp til å løse problemer relatert til en TV fra Philips. Du kan velge språk og angi produktets modellnummer.

Gå til www.philips.com/support.

På støtteområdet finner du kontakttelefonnummeret

for landet ditt samt svar på vanlige spørsmål (FAQ). I enkelte land kan du prate på nettet med en av våre samarbeidspartnere og stille spørsmål direkte til dem eller via e-post.

Du kan laste ned ny TV-programvare eller håndboken slik at du kan lese den på datamaskinen.

### 22.5

# Forbrukerstøtte/reparasjoner

Du kan få brukerstøtte og reparasjoner ved å ringe forbrukerstøtten der du bor. Du finner telefonnummeret i den trykte dokumentasjonen som fulgte med TV-en. Eventuelt kan du se på webområdet vårt, www.philips.com/support.

### Modell- og serienummer på fjernsynet

Du kan bli spurt om å angi TV-ens modell- og serienummer. Du finner disse numrene på etiketten på emballasjen eller på typeetiketten på baksiden eller nederst på TV-en.

### A Advarsel

Du må ikke prøve å reparere TV-en selv. Det kan føre til alvorlig personskade, uopprettelig skade på TV-en eller oppheve garantien din.

# <span id="page-91-0"></span> $\overline{23}$ Sikkerhet og vedlikehold

### 23.1 Sikkerhet

### Viktig

Les gjennom alle sikkerhetsinstruksjonene før du bruker TV-en, og sørg for at du forstår dem. Garantien er ugyldig hvis en skade skyldes at instruksjonene ikke er fulgt.

### Fare for elektrisk støt eller brann

• Ikke utsett TV-en for regn og vann. Plasser aldri beholdere med væske, for eksempel blomstervaser, nær TV-en.

Hvis du søler væske på TV-en, må du øyeblikkelig koble TV-en fra strømuttaket.

Kontakt Philips' forbrukerstøtte for å kontrollere TVen før bruk.

• Ikke utsett TV-en, fjernkontrollen eller batteriene for sterk varme. Ikke plasser dem nær stearinlys, åpne flammer eller andre varmekilder, inkludert direkte sollys.

• Plasser aldri gjenstander i ventilasjonsåpningene eller andre åpninger i TVen.

• Plasser aldri tunge gjenstander oppå strømledningen.

• Unngå at det brukes kraft på støpslene. Løse støpsler kan føre til lysbuedannelse eller brann. Kontroller at strømledningen ikke utsettes for belastning når du dreier på TV-skjermen.

• Hvis du vil koble TV-en fra nettspenningen, må støpselet til TV-en være frakoblet. Når du kobler fra strømledningen, skal du alltid dra i støpselet, aldri i ledningen. Påse at du har full tilgang til støpselet, strømledningen og stikkontakten hele tiden.

### Fare for personskade eller skade på fjernsynet

• Det kreves to personer for å løfte og bære en TV som veier mer enn 25 kilo.

• Hvis du skal montere TV-en på et stativ, må du kun bruke stativet som følger med. Fest stativet skikkelig til TV-en.

Plasser TV-en på et flatt og jevnt underlag som tåler vekten av TV-en og stativet.

• Ved veggmontering må du forsikre deg om at veggfestet tåler vekten til TV-en. TP Vision påtar seg ikke noe ansvar for feil veggmontering som fører til ulykker eller skader.

• Deler av dette produktet er laget av glass. Håndteres med forsiktighet for å unngå personskader eller andre skader.

Fare for skade på fjernsynet!

Før du kobler TV-en til strømuttaket, må du kontrollere at spenningen samsvarer med verdien som er angitt på baksiden av TV-en. Koble aldri TVen til strømuttaket hvis spenningen ikke samsvarer.

### Fare for skade på barn

Følg disse forholdsreglene for å hindre at fjernsynet velter og forårsaker skade på barn:

• Sett aldri TVen på et underlag som er dekket av en duk eller annet materiale som kan trekkes vekk.

• Kontroller at ingen deler av TVen henger over kanten av underlaget.

• Sett aldri TVen på høye møbler, slik som en bokhylle, uten å feste både møbelet og TVen til veggen eller annen støtte.

• Fortell barna at de ikke må klatre på møbler for å nå TVen.

### Fare for svelging av batterier!

Fjernkontrollen kan inneholde myntformede batterier som små barn kan svelge. Oppbevar alltid disse batteriene utilgjengelig for barn.

### Fare for overoppheting

Ikke monter TV-en på et trangt sted. La det være minst 10 cm eller 4 tommer på alle sider av TV-en av ventileringsårsaker. Kontroller at gardiner eller annet ikke dekker ventilasjonsåpningene på TV-en.

### Tordenvær

Koble fjernsynet fra stikkontakten og antennen ved tordenvær.

Rør aldri TV-en, strømledningen eller antenneledningen ved tordenvær.

### Fare for hørselsskade

Unngå bruk av hodetelefoner med høy lyd eller over lengre tid.

### <span id="page-92-0"></span>Lave temperaturer

Hvis fjernsynet har vært transportert i temperaturer under 5 °C, må du pakke det ut og vente til det når romtemperatur, før det kobles til stikkontakten.

### Fuktighet

I sjeldne tilfeller, avhengig av temperatur og fuktighet, kan det oppstå noe kondens på innsiden av TV-ens frontglass (på enkelte modeller). Hvis du vil unngå dette, må du ikke utsette TV-en for direkte sollys, varme eller ekstrem fuktighet. Hvis det oppstår kondens, vil den forsvinne når TV-en har vært på i noen timer.

Kondensen skader ikke TV-en og forårsaker ikke feil.

### $\overline{232}$ Vedlikehold av skjermen

• Du må aldri la gjenstander komme i kontakt med skjermen på noen måte.

• Koble fra TVen før rengjøring.

• Rengjør og tørk forsiktig av TV-en og rammen med en myk, fuktig klut. Bruk aldri stoffer som alkohol, kjemikalier eller rengjøringsmidler på TV-en.

• Tørk av vanndråper så raskt som mulig, slik at det ikke oppstår misdannelser eller at fargene falmer. • Unngå stillestående bilder hvis du kan. Stillestående bilder er bilder som vises på skjermen over lengre tid. Stillestående bilder kan for eksempel være skjermmenyer, svarte rammer, tidsangivelser osv. Hvis du må bruke stillestående bilder, bør du redusere skjermkontrasten og skarpheten for å unngå skade på skjermen.

# $\overline{24}$ Vilkår for bruk

2016 © TP Vision Europe B.V. Med enerett.

Dette produktet ble lansert på markedet av TP Vision Europe B.V. eller et av dets datterselskaper, heretter kalt TP Vision, som er produsent av produktet. TP Vision er garantist for TV-en som dette heftet ble pakket sammen med. Philips og Philips' skjoldmerke er registrerte varemerker som tilhører Koninklijke Philips N.V.

Spesifikasjonene kan endres uten varsel. Varemerkene tilhører Koninklijke Philips Electronics N.V eller deres respektive eiere. TP Vision forbeholder seg retten til å endre produktene når som helst uten å være forpliktet til å justere tidligere leveringer på tilsvarende måte.

Det skriftlige materialet som er pakket sammen med TV-en, og håndboken som er lagret i TV-ens minne eller lastet ned fra Philips'

nettsted [www.philips.com/support](http://www.philips.com/support), regnes for å være dekkende for den tiltenkte bruken av systemet.

Materialet i denne håndboken anses å være dekkende for den tiltenkte bruken av systemet. Hvis produktet eller individuelle produktmoduler eller prosedyrer skal brukes til andre formål enn det som spesifiseres her, må det innhentes bekreftelse på at slik bruk er gyldig og egnet. TP Vision garanterer at materialet i seg selv ikke utgjør en krenkelse av noen patenter i USA. Det gis ingen andre uttrykkelige eller underforståtte garantier. TP Vision kan verken holdes ansvarlig for eventuelle feil i innholdet i dette dokumentet eller for problemer som måtte oppstå som følge av innholdet i dette dokumentet. Feil som rapporteres til Philips, vil bli rettet og publisert på Philips' nettsted for brukerstøtte så snart som mulig.

Garantivilkår, fare for personskade, skader på TV-en eller oppheving av garantien!

Du må aldri prøve å reparere TV-en selv. TV-en og tilbehøret må bare brukes slik produsenten har tiltenkt. Forsiktighetssymbolet bak på TV-en indikerer at det er fare for elektrisk støt. Du må aldri fjerne dekselet til TV-en. Ta alltid kontakt med Philips' kundestøtte for å få utført service eller reparasjoner. Du finner telefonnummeret i den trykte dokumentasjonen som fulgte med TV-en. Eventuelt kan du se på nettstedet

vårt, www.philips.com/support, og om nødvendig velge riktig land. Handlinger som uttrykkelig er forbudt i denne håndboken, eller justeringer og monteringsprosedyrer som ikke anbefales eller godkjennes i denne håndboken, gjør garantien ugyldig.

### Pikselegenskaper

Dette LCD/LED-produktet har et høyt antall fargepiksler. Selv om det har et effektivt antall piksler på 99,999 % eller mer, kan det hende at svarte prikker eller lyssterke prikker (røde, grønne eller blå) vises konstant på skjermen. Dette er en del av de strukturelle egenskapene til skjermen (innenfor vanlige bransjestandarder), og det er ikke en funksjonsfeil.

### EF-samsvar

TP Vision Europe B.V. erklærer med dette at denne TVen overholder viktige krav og andre relevante bestemmelser i direktivene 2014/53/EU (RED), 2009/125/EF (økodesign), 2010/30/EU (energimerking) og 2011/65/EF (RoHS).

### Samsvar med EMF

TP Vision produserer og selger mange produkter rettet mot forbrukere som generelt sett, i likhet med andre elektroniske apparater, kan sende ut og motta elektromagnetiske signaler. Et av TP Visions ledende forretningsprinsipper er å implementere alle nødvendige helse- og sikkerhetstiltak for produktene, overholde alle gjeldende lovfestede krav og holde seg godt innenfor de standardene for elektromagnetiske felt (EMF) som gjelder på det tidspunktet produktene blir produsert.

TP Vision legger stor vekt på å utvikle, produsere og selge produkter som ikke har noen helseskadelige virkninger. TP Vision bekrefter at hvis produktene behandles riktig i henhold til tiltenkt bruk, så er de trygge å bruke i henhold til dagens vitenskapelige informasjon. TP Vision spiller en aktiv rolle i utviklingen av internasjonale EMF- og sikkerhetsstandarder, noe som setter TP Vision i stand til å forutse den videre utviklingen innen standardisering, slik at de kan integreres tidlig i produktene.

# $\overline{25}$ **Opphavsrett**

### $25.1$ MHL

MHL, Mobile High-Definition Link og MHL-logoen er varemerker eller registrerte varemerker som tilhører MHL, LLC.

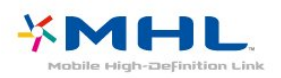

### 25.2 Ultra HD

DIGITALEUROPE UHD Display-logoen er et varemerke som tilhører DIGITALEUROPE.

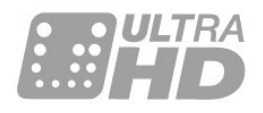

### $253$ **HDMI**

Uttrykkene HDMI, High-Definition Multimedia Interface og HDMI-logoen er varemerker eller registrerte varemerker tilhørende HDMI Licensing LLC i USA og andre land.

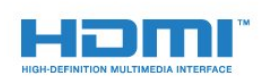

### $25.4$ Dolby Digital Plus

Produsert under lisens fra Dolby Laboratories. Dolby og dobbel-D-symbolet er varemerker som tilhører Dolby Laboratories.

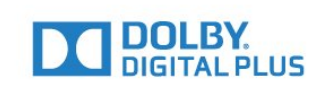

### $25.5$ DTS 2.0 + Digital Out™

Se<http://patents.dts.com>for DTS-patenter. Produsert under lisens fra DTS Licensing Limited. DTS, symbolet og DTS og symbolet sammen er registrerte varemerker, og DTS 2.0 + Digital Out er et varemerke som tilhører DTS, Inc. © DTS, Inc. Med enerett.

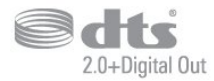

### 25.6 **DTVi**

DTVi-merkevaren og -logoen er registrerte varemerker tilhørende Pontifical Catholic University of Rio de Janeiro (PUC-Rio) og Federal University of Paraíba (UFPB).

### $25.7$

### Java

Java og alle Java-baserte varemerker er registrerte varemerker tilhørende Oracle og/eller Oracles datterselskaper i USA og andre land.

### $25.8$ **Microsoft**

### Windows Media

Windows Media er enten et varemerke eller et registrert varemerke tilhørende Microsoft Corporation i USA og/eller andre land.

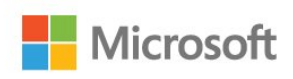

### Microsoft PlayReady

Opphavseiere bruker tilgangsteknologi for innhold på Microsoft PlayReady™ til å beskytte åndsverket sitt inklusive opphavsrettslig beskyttet innhold. Denne enheten bruker PlayReady-teknologi til å

åpne PlayReady-beskyttet innhold og/eller WMDRMbeskyttet innhold. Hvis enheten ikke håndhever begrensninger på bruken av innhold på riktig måte, kan innholdseierne kreve at Microsoft opphever enhetens mulighet til å bruke PlayReady-beskyttet innhold. Oppheving skal ikke ha innvirkning på ubeskyttet innhold eller innhold som er beskyttet av andre teknologier for tilgang til innhold. Innholdseiere kan kreve at du oppgraderer PlayReady for å få tilgang til innholdet deres. Hvis du velger ikke å oppgradere, får du ikke tilgang til innholdet som trenger oppgraderingen.

### 25.9 Wi-Fi Alliance

Wi-Fi®, Wi-Fi CERTIFIED-logoen og Wi-Fi-logoen er registrerte varemerker for Wi-Fi Alliance.

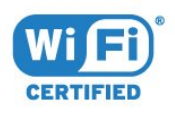

### 25.10 Kensington

Kensington og MicroSaver er registrerte varemerker i USA for ACCO World Corporation, og det foreligger utstedte registreringer og søknader om registrering i andre land over hele verden.

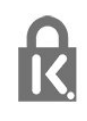

### 25.11 MHEG-programvare

Opphavsretten til MHEG-programvaren (programvaren) som finnes i denne TV-en (dette produktet), og som er inkludert for at du skal kunne bruke interaktive TV-funksjoner, tilhører S&T CLIENT SYSTEMS LIMITED (eieren). Du har bare tillatelse til å bruke programvaren sammen med dette produktet.

### 25.12 Andre varemerker

Alle andre registrerte og uregistrerte varemerker tilhører sine respektive eiere.

# Ansvarsfraskrivelse vedrørende tjenester og/eller programvare som tilbys av tredjeparter

Tjenester og/eller programvare som tilbys av tredjeparter, kan endres, midlertidig oppheves eller avsluttes uten varsel. TP Vision påtar seg ikke noe ansvar i slike situasjoner.

# Stikkordregister

### A

[Aldersgrense](#page-29-0) *30* [Alternativer på en kanal](#page-30-0) *31* [Antenne, manuell installasjon](#page-67-0) *68* [Antennetilkobling](#page-6-0)  *7* [Applikasjonsgalleri](#page-47-0) *48* [Audio Out – Optical, tips](#page-14-0) *15* [Automatisk kanaloppdatering](#page-66-0) *67* [Automatisk volumutjevning](#page-56-0) *57*

### $\varnothing$

[Øko-innstillinger](#page-57-0) *58*

### B

[Backlight-kontrast](#page-52-0) *53* [Barnesikring](#page-60-0) *61* [Bass](#page-55-0) *56* [Bilde, farge](#page-52-0) *53* [Bilde, skarphet](#page-52-0) *53* [Bildeformat](#page-54-0) *55* [Bildeformat, avansert](#page-54-0) *55* [Bildeformat, grunnleggende](#page-54-0) *55* [Bilder, videoer og musikk](#page-42-0) *43* [Bildestil](#page-51-0) *52* [Blu-ray-platespiller, koble til](#page-18-0) *19*

### C

[CAM, Conditional Access Module](#page-15-0) *16* [CAM-moduler for satellitt](#page-69-0) *70* [CAM-PIN](#page-15-0) *16* [CI+](#page-15-0) *16* [Clear Sound](#page-56-0) *57*

### $\mathsf{D}$

[Datamaskin, koble til](#page-23-0) *24* [Digital tekst](#page-32-0) *33* [Diskant](#page-55-0) *56* [DMR, Digital Media Renderer](#page-8-0)  *9* [DVB \(Digital Video Broadcast\)](#page-66-0) *67* [DVD-spiller](#page-18-0) *19*

### E

[EasyLink](#page-12-0) *13* [EasyLink, fjernkontroll](#page-13-0) *14* [EasyLink, innstillinger](#page-13-0) *14* [EasyLink, på eller av](#page-13-0) *14* [Elektron. støtte](#page-90-0) *91* [Endt bruk](#page-85-0) *86* [Europeisk øko-merking](#page-85-0) *86*

### F

[Farge](#page-52-0) *53* [Farge, egendefinert fargetemperatur](#page-53-0) *54* [Farge, Fargeforbedring](#page-52-0) *53* [Farge, fargetemperatur](#page-53-0) *54* [Felles grensesnittspor](#page-15-0) *16* [Fjernkontroll og batterier](#page-27-0) *28* [Fjernsynsguide](#page-34-0) *35* [Fjernsynsguide, data og informasjon](#page-34-0) *35* [Forbrukerstøtte](#page-90-0) *91* [Foreldresensur](#page-29-0) *30* [Forsinkelse på lydutgang](#page-17-0) *18* [Fotokamera, koble til](#page-22-0) *23*

[Frekvensskanning](#page-67-0) *68*

### G

[Gamma](#page-53-0) *54*

### H

[HbbTV](#page-33-0) *34* [HDMI MHL](#page-12-0) *13* [HDMI Ultra HD](#page-58-0) *59* [HDMI, ARC](#page-11-0) *12* [HDMI, DVI-tilkobling](#page-13-0) *14* [Hjem-meny](#page-38-0) *39* [Hjemmekinosystem, problemer](#page-18-0) *19* [Hodetelefoner, koble til](#page-19-0) *20* [Hodetelefonvolum](#page-57-0) *58*

### I

[Incredible Surround](#page-55-0) *56* [Informasjonskapsler, slette](#page-9-0) *10* [Installer fjernsyn på nytt](#page-66-0) *67* [Installer TV på nytt](#page-66-0) *67* [Interaktiv TV](#page-33-0) *34* [Interaktiv TV, om](#page-32-0) *33*

I [iTV](#page-32-0) *33*

#### K

[Kabel, manuell installasjon](#page-67-0) *68* [Kablet nettverk](#page-8-0)  *9* [Kanal](#page-28-0) *29* [Kanal, aldersgrense](#page-29-0) *30* [Kanal, alternativer](#page-30-0) *31* [Kanal, antenneinstallasjon](#page-66-0) *67* [Kanal, automatisk kanaloppdatering](#page-66-0) *67* [Kanal, bytte til en kanal](#page-29-0) *30* [Kanal, Fjernsynsguide](#page-34-0) *35* [Kanal, installere på nytt](#page-66-0) *67* [Kanal, kabelinstallasjon](#page-66-0) *67* [Kanal, kanalliste](#page-28-0) *29* [Kanal, kanalliste, åpne](#page-28-0) *29* [Kanal, kanalliste, filtrere](#page-29-0) *30* [Kanal, kanalliste, om](#page-28-0) *29* [Kanal, manuell kanaloppdatering](#page-66-0) *67* [Kanal, satellittinstallasjon](#page-68-0) *69* [Kanaler, radiostasjoner](#page-28-0) *29* [Kanallistekopi, laste opp](#page-72-0) *73* [Kanallogoer](#page-59-0) *60* [Kassering av TV eller batterier](#page-85-0) *86* [Klokkeinnstillinger](#page-63-0) *64* [Knapper på fjernsynet](#page-24-0) *25* [Koble til, USB-flash-stasjon](#page-22-0) *23* [Kontrast](#page-52-0) *53* [Kontrast, dynamisk kontrast](#page-53-0) *54* [Kontrast, Gamma](#page-53-0) *54* [Kontrast, kontrastmodus](#page-53-0) *54* [Kontrast, videokontrast](#page-53-0) *54* [Kopiere kanalliste](#page-72-0) *73* [Kopiere kanalliste, gjeldende versjon](#page-72-0) *73* [Kopiere kanalliste, kopiere](#page-72-0) *73*

### $\mathbf{L}$

[Leievideoer](#page-47-0) *48*

[Lyd ut-format](#page-17-0) *18* [Lyd, Automatisk volumutjevning](#page-56-0) *57* [Lyd, bass](#page-55-0) *56* [Lyd, Clear Sound](#page-56-0) *57* [Lyd, diskant](#page-55-0) *56* [Lyd, hodetelefonvolum](#page-57-0) *58* [Lyd, Surround-modus](#page-55-0) *56* [Lyd- og bildesynkronisering](#page-17-0) *18* [Lydbeskrivelse](#page-64-0) *65* [Lydspråk](#page-31-0) *32* [Lydspråk, primært](#page-31-0) *32* [Lydspråk, sekundært](#page-31-0) *32* [Lydstil](#page-55-0) *56* [Lydutganginnstillinger](#page-17-0) *18* [Lydutjevning](#page-18-0) *19*

#### M

[Mediefiler, fra en datamaskin eller NAS-enhet](#page-42-0) *43* [Mediefiler, fra en USB-stasjon](#page-42-0) *43* [Medium](#page-42-0) *43* [Melding om kanaloppdatering](#page-66-0) *67* [Miracast™, slå på](#page-44-0) *45* [Mottakskvalitet](#page-67-0) *68* [MPEG-artefaktreduksjon](#page-54-0) *55*

#### N

[Navn på TV-nettverk](#page-8-0) *9* [Nettverk, navn på fjernsynsnettverk](#page-9-0) *10* [Nettverk, problemer](#page-7-0) *8* [Nettverk, Slå på Wi-Fi](#page-9-0) *10* [Nettverk, slett alle Wi-Fi Miracast-tilkoblinger](#page-9-0) *10* [Nettverk, statisk IP](#page-8-0) *9* [Nettverk, trådbundet](#page-8-0) *9* [Nettverk, trådløst](#page-7-0) *8* [Nettverk, vis innstillinger](#page-8-0) *9* [Nettverk, Wi-Fi Smart Screen](#page-9-0) *10* [Nettverk, WoWLAN](#page-8-0) *9* [Nettverk, WPS](#page-7-0) *8* [Nettverk, WPS-PIN-kode.](#page-7-0) *8* [Nettverksfrekvens](#page-67-0) *68* [Nettverksfrekvensmodus](#page-67-0) *68* [Nettverksinstallasjon](#page-7-0) *8*

#### $\Omega$

[Opptak, TV-guideinformasjon](#page-34-0) *35*

### P

R

[Pause TV](#page-37-0) *38* [På et fjernsynsbord, Fjernsynets plassering](#page-57-0) *58* [På veggen, Fjernsynets plassering](#page-57-0) *58* [Pixel Plus-kobling](#page-13-0) *14* [Plassering, avstand](#page-5-0) *6* [Plassering, TV-plassering](#page-5-0) *6* [Problemer](#page-88-0) *89* [Problemer, bilde](#page-89-0) *90* [Problemer, fjernkontroll](#page-88-0) *89* [Problemer, kanaler](#page-88-0) *89* [Problemer, lyd](#page-89-0) *90* [Problemer, menyspråk](#page-90-0) *91* [Problemer, tilkobling, HDMI](#page-89-0) *90* [Problemer, tilkobling, Internett](#page-90-0) *91* [Problemer, tilkobling, USB](#page-89-0) *90* [Problemer, tilkobling, Wi-Fi](#page-90-0) *91* [Produktkort](#page-85-0) *86* [Programvare med åpen kildekode](#page-74-0) *75* [Programvare, oppdatering](#page-73-0) *74*

[Registrer produktet](#page-88-0) *89* [Reparere](#page-90-0) *91*

### S

[Satellitt, fjerne satellitt](#page-70-0) *71* [Satellitt, kanalpakker](#page-69-0) *70* [Satellitt, legge til en satellitt](#page-70-0) *71* [Satellitt, manuell installasjon](#page-70-0) *71* [Satellitt, Unicable](#page-69-0) *70* [Satellitt-tilkobling](#page-6-0) *7* [SCART-tilkobling, tips](#page-14-0) *15* [Se på TV](#page-29-0) *30* [Sikkerhetsinstruksjoner](#page-91-0) *92* [Skarphet](#page-52-0) *53* [Skarphet, MPEG-artefaktreduksjon](#page-54-0) *55* [Skarphet, Støyreduksjon](#page-54-0) *55* [Skarphet, Ultra Resolution](#page-54-0) *55* [Slå av tidsinnstilling](#page-25-0) *26* [Slå på](#page-24-0) *25* [Slås av automatisk](#page-25-0) *26* [Sleep Timer](#page-24-0) *25* [Slett Miracast-tilkobling](#page-9-0) *10* [Smart TV](#page-45-0) *46* [Smartkort, CAM](#page-15-0) *16* [Spill eller datamaskin](#page-41-0) *42* [Spill eller datamaskin, innstilling](#page-52-0) *53* [Spillkonsoll, koble til](#page-19-0) *20* [Språkinnstillinger](#page-61-0) *62* [Størrelse på frekvenstrinn](#page-67-0) *68* [Støtte, Internett](#page-90-0) *91* [Støyreduksjon](#page-54-0) *55* [Strømtilkobling](#page-5-0) *6* [Surround-modus](#page-55-0) *56* [Synkronisere lyd og bilde](#page-17-0) *18* [Synssvekket](#page-64-0) *65*

### T

[Ta kontakt med Philips](#page-90-0) *91* [Tar opp](#page-36-0) *37* [Tekst](#page-32-0) *33* [Tekst-tv](#page-32-0) *33* [Teksting](#page-30-0) *31* [Tekstspråk](#page-30-0) *31* [Tekstspråk, primært](#page-30-0) *31* [Tekstspråk, primært](#page-32-0) *33* [Tekstspråk, sekundært](#page-30-0) *31* [Tekstspråk, sekundært](#page-32-0) *33* [Testmottak](#page-67-0) *68* [Tilgjengelighet](#page-63-0) *64* [Tilgjengelighet, tunghørte](#page-63-0) *64* [Tilkoblingsveiledning](#page-11-0) *12* [Trådløst nettverk](#page-7-0) *8* [Tunghørte](#page-63-0) *64* [TV-guide, påminnelse](#page-35-0) *36*

### $\overline{1}$

[Unicable](#page-69-0) *70* [Universell tilgang](#page-63-0) *64* [Universell tilgang, Høyttalere/hodetelefoner](#page-64-0) *65* [Universell tilgang, Tunghørte](#page-63-0) *64* [USB-harddisk, diskplass](#page-20-0) *21* [USB-harddisk, installasjon](#page-20-0) *21* [USB-tastatur](#page-21-0) *22* [USB-tastatur, koble til](#page-21-0) *22* [Utligning på lydutgang](#page-17-0) *18*

### $\vee$

[Vedlikehold av skjermen](#page-92-0) *93*

[Videokamera, koble til](#page-22-0) *23* [Videoutvalg](#page-30-0) *31*

### W

[Wi-Fi](#page-7-0) *8* [WoWLAN](#page-8-0) *9*

### Y

[YPbPr-beskyttelse, tips](#page-14-0) *15*

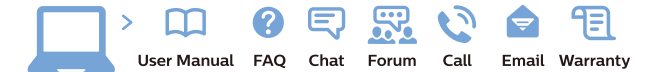

www.philips.com/support

Հայաստան - Armenia Համախորդների սպասարկում<br>0 800 01 004 ψημιωίι σιμού 0,03€/ min

Azərbaycan - Azerbaijan Müstəri vidmətləri 088 220 00 04 Köçürüldü zəng edin 0,17€/min

България Грижа за клиента 02 4916 273 (Национапен номер)

België/Belgique Klantenservice/ Service Consommateurs 02 700 72 62  $(0.15 \epsilon/min)$ 

Bosna i Hercegovina Potpora potrošačima 033 941 251 (Lokalni poziv)

Republika Srbija Potpora potrošačima 011 321 6840 (Lokalni poziv)

Česká republika Zákaznická podpora 228 880 895 (Mistni tarif)

Danmark Kundeservice 3525 8314

Deutschland Kundendienst 069 66 80 10 10 (Zum Festnetztarif Ihres Anbieters)

Ελλάδα 211983028 (Διεθνής κλήση)

Eesti Klienditugi 668 30 61 (Kohalikud kõned)

España Atencion al consumidor 913 496 582  $(0,10€ + 0,08€/min.)$ 

France Service Consommateurs 01 57 32 40 50 (coût d'un appel local sauf surcoûtéventuel selon opérateur réseau)

Hrvatska Potnora potrošačima 01 777 66 01 (Lokalni poziv)

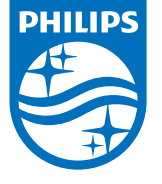

Indonesia Consumer Care 0800 133 3000

Ireland Consumer Care 015 24 54 45 (National Call)

Italia Servizio Consumatori 0245 28 70 14 (Chiamata nazionale)

Қазақстан Республикасы байланыс орталығы 810 800 2000 00 04 (стационарлық нөмірлерден КазакстанРеспубликасы бойынша коңырау шалу тегін)

Latvija Klientu atbalsts 6616 32 63 (Vietěiais tarifs)

Lietuva Klientų palaikymo tarnyba 8 521 402 93 (Vietinais tarifais)

**Luxembourg**<br>Service Consommateurs 24871100 (Appel nat./(Nationale Ruf)

Magyarország Ügyfélszolgálat (061) 700 81 51 (Belföldi hívás)

Malaysia Consumer Care<br>1800 220 180

Nederland Klantenservice 0900 202 08 71  $(1 \in / \text{gesprek})$ 

Norge Forbrukerstøtte 22 97 19 14

Österreich Kundendienst<br>0150 284 21 40  $(0,05€/Min.)$ 

Республика Беларусь Контакт Центр<br>8 10 (800) 2000 00 04 .<br>(бесплатный звонок по .<br>РеспубликеБеларусь со

стационарных номеров)

Российская Федерация .<br>Контакт Пенті 8 (800) 220 00 04 .<br>(бесплатный звонок по России)

All registered and unregistered trademarks are property of their respective owners Autobiotics are subject to change without notice. Philips and the Philips' shield<br>emblem are trademarks of Koninklijke Philips IV. and are used under license from<br>Koninklijke Philips IV. and are used under license from<br>XOn

philips.com

Polska Wsparcie Klienta 22 397 15 04 (Połączenie lokalne)

Portugal Assistência a clientes 800 780 068  $(0,03 \in / \text{min.} - \text{Móvel } 0,28 \in / \text{min.})$ 

România Serviciul Clienti 031 630 00 42 (Tarif local)

Schweiz/Suisse/Svizzera Kundendienst/Service Consommateurs/Servizio Consumatori 0848 000 291  $(0,04$  CHF/Min)

Slovenija Skrb za potrošnike 01 88 88 312 (Lokalni klic)

Slovensko zákaznícka podpora 02 332 154 93 (vnútroštátny hovor)

Suomi suom<br>Finland Kuluttajapalvelu 09 88 62 50 40

Sverige Kundtjänst 08 57 92 90 96

Türkiye<br>Tüketici Hizmetleri<br>0 850 222 44 66

Україна **- країна**<br>Служба підтримки<br>споживачів 0-800-500-480 (лзвінки зі стаціонарних і мобільних телефонів у межах України безкоштовні)

Кыргызстан<br>Байланыш борбору 810 800 2000 00 04

**United Kingdom** Consumer Care<br>020 79 49 03 19 (5p/min BT landline) Argentina Consumer Care 0800 444 77 49 - Buenos Aires<br>0810 444 7782

**Brasil** Suporte ao Consumidor 0800 701 02 45 São Paulo<br>29 38 02 45